# **CTI 2500P-ECC1**

# **Communications Coprocessor**

# **User Manual**

**Version 1.6**

2500P-ECC1 User Manual

### **Copyright 2015 Control Technology Inc. All rights reserved.**

This manual is published by Control Technology Inc. (CTI) 5734 Middlebrook Pike, Knoxville, TN 37921. This manual contains references to brand and product names which are tradenames, trademarks, and/or registered trademarks of Control Technology Inc. Siemens<sup>®</sup>, SIMATIC<sup>®</sup>, and Series 505<sup>®</sup>, and 505<sup>®</sup> are registered trademarks of Siemens AG. Other references to brand and product names are tradenames, trademarks, and/or registered trademarks of their respective holders.

#### **DOCUMENT DISCLAIMER STATEMENT**

Every effort has been made to ensure the accuracy of this document; however, errors do occasionally occur. CTI provides this document on an "as is" basis and assumes no responsibility for direct or consequential damages resulting from the use of this document. This document is provided without express or implied warranty of any kind, including but not limited to the warranties of merchantability or fitness for a particular purpose. This document and the products it references are subject to change without notice. If you have a comment or discover an error, please call us toll-free at 1-800-537-8398 or email us at *[sales@controltechnology.com.](mailto:sales@controltechnology.com)*

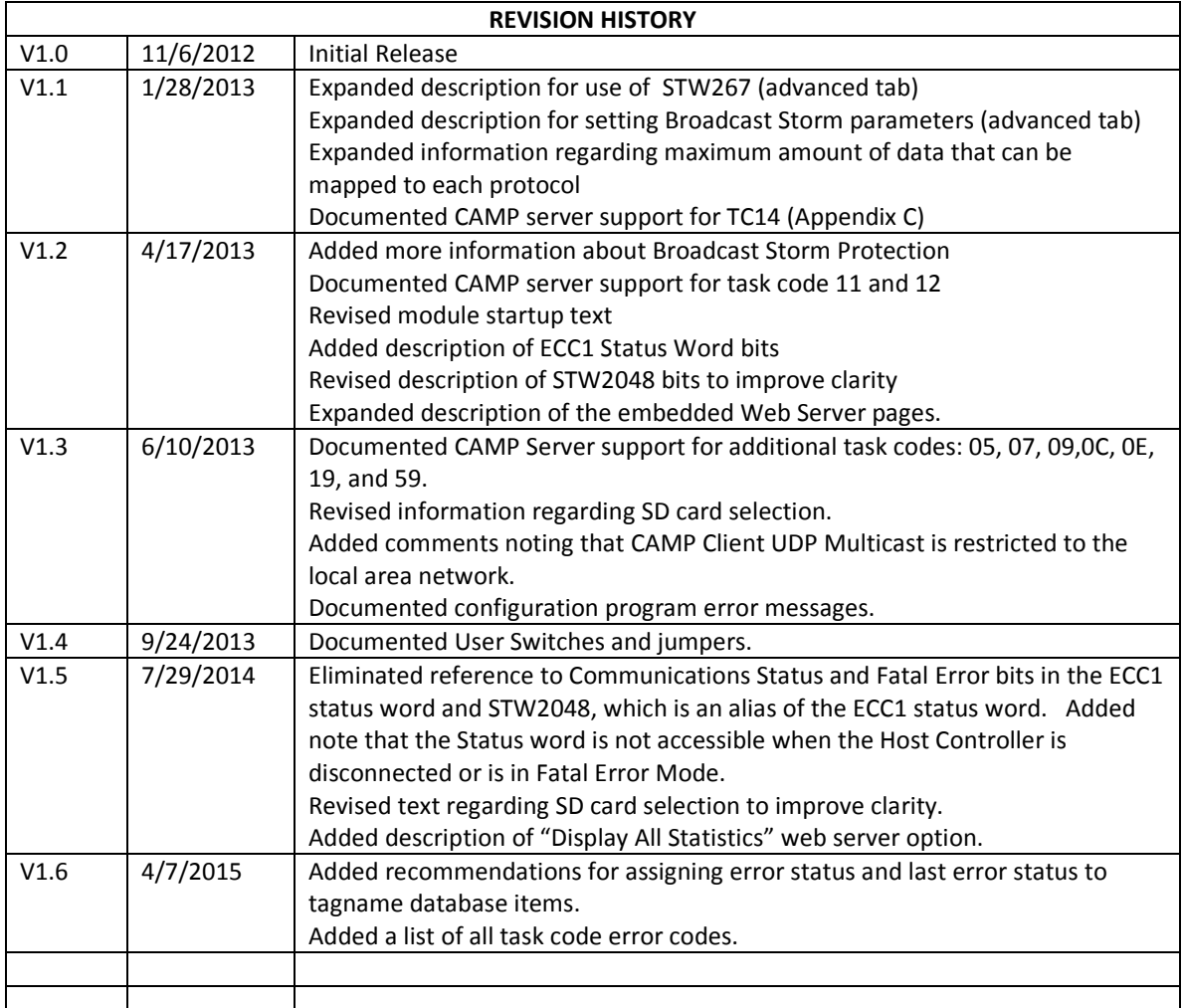

# **PREFACE**

This *User Manual* provides reference information for the CTI 2500P-ECC1 Ethernet Communications Coprocessor module. The information in this manual is directed to individuals who will be installing and operating the product, configuring the product for a specific application, and those who will be designing systems that use it.

# USAGE CONVENTIONS

*NOTE Notes alert the user to special features or procedures.*

*CAUTION*

*Cautions alert the user to procedures that could damage equipment.*

**WARNING**

**Warnings alert the user to procedures that could damage equipment and endanger the user.**

# **TABLE OF CONTENTS**

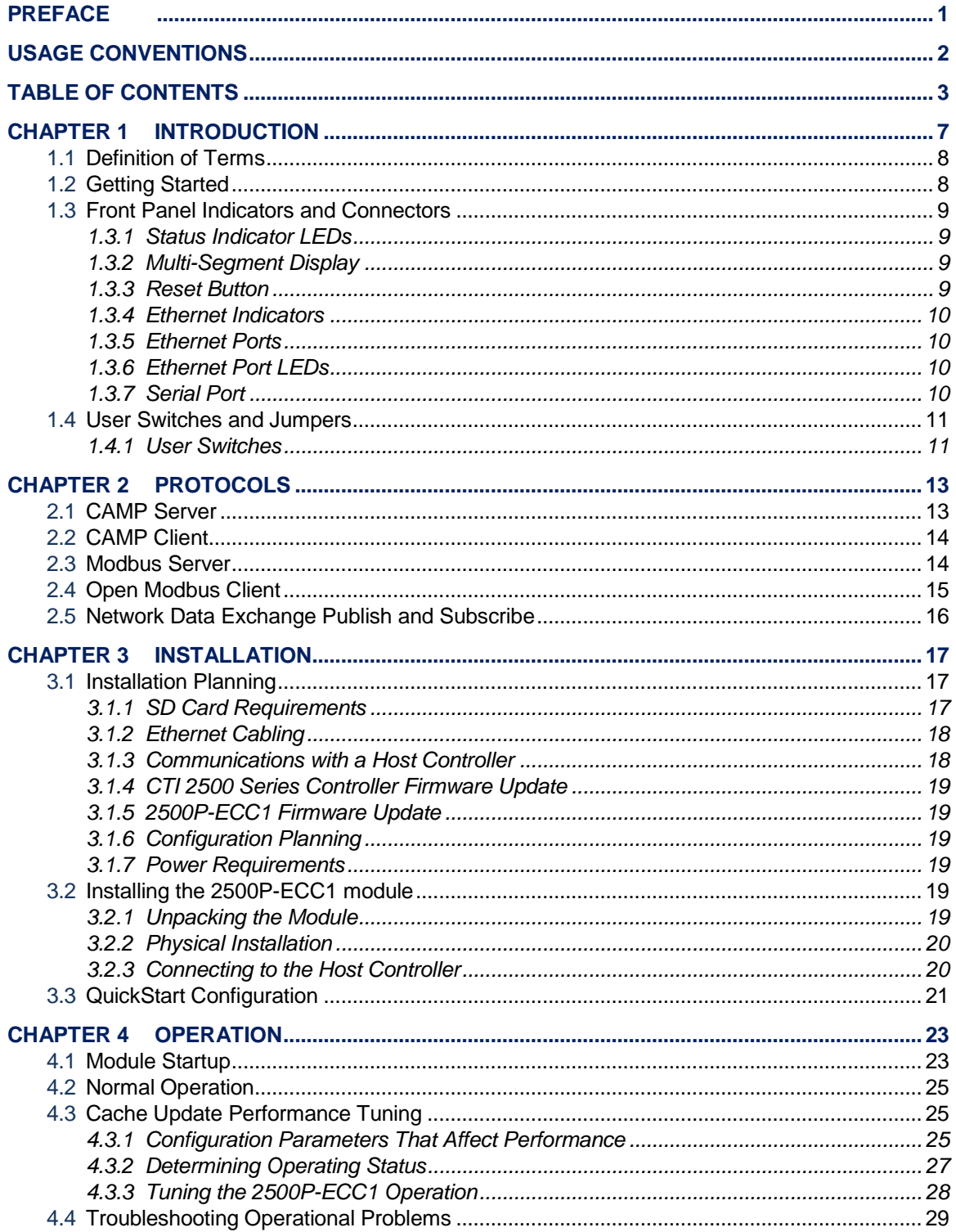

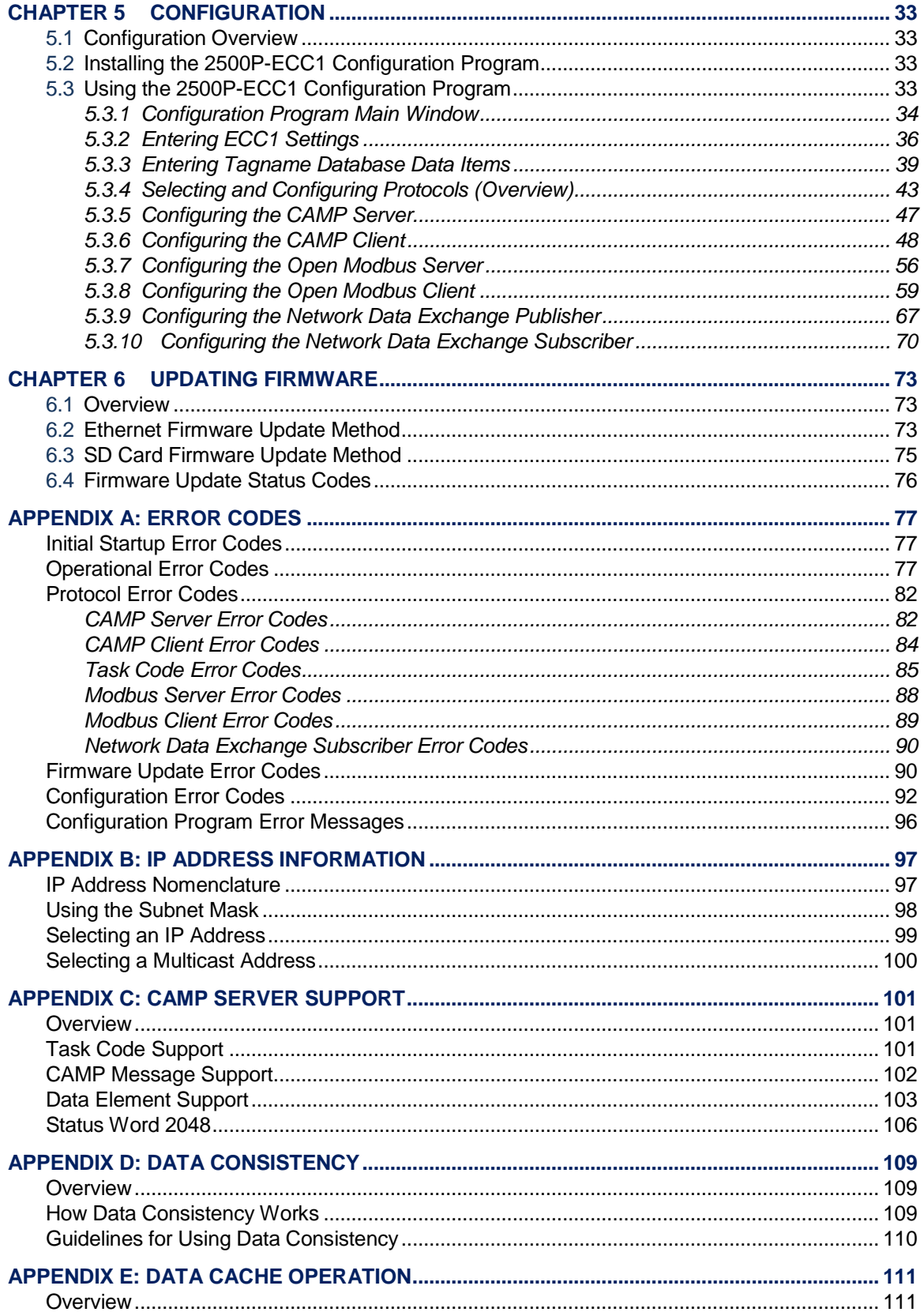

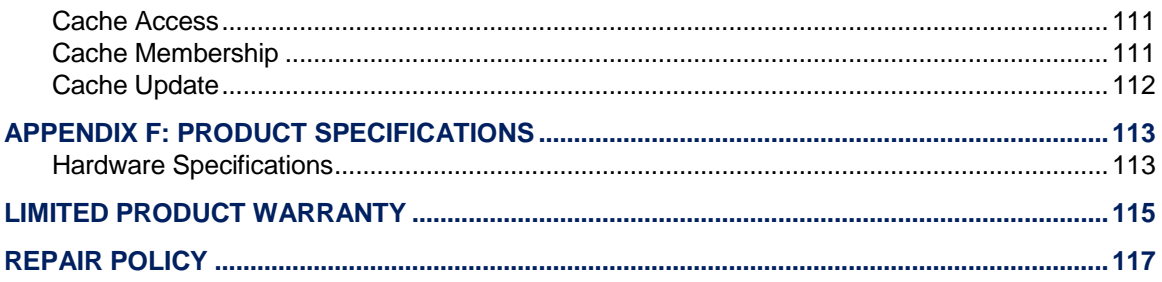

# CHAPTER 1 INTRODUCTION

The 2500P-ECC1 Ethernet Communications Coprocessor module extends the communications capabilities of CTI 2500 Series® controllers, offering increased connectivity and additional protocols. By offloading the processing of communications protocols from the 2500 Series® controller, the 2500P-ECC1 module minimizes the impact of network communications on controller performance.

The 2500P-ECC1 module communicates with the 2500 Series® controller via a high speed Ethernet link. Data is transferred between the controller and module using a high density Ethernet messaging protocol, which is capable of transferring a large amount of data while minimizing the impact on the 2500 Series® controller. The controller processes data transfer requests from the 2500P-ECC1 in a configurable time slice, allowing the user to limit the amount of scan time used to service the requests. Up to four 2500P-ECC1 modules can communicate concurrently with a 2500 Series® controller.

Client requests to read data from the 2500 Series® controller are serviced from a data cache maintained on the 2500P-ECC1 module. The frequency of cache updates is user configurable. This data cache design allows protocols such as CAMP Server to provide rapid response to a high volume of requests from SCADA workstations, HMI equipment, and operator panels while providing a means to manage data quality.

Client protocols, such as Open Modbus, can be used to access data in other controllers and devices. PLC logic is not required to initiate client requests, since the 2500P-ECC1 can automatically initiate requests based on a change in data value or on a designated time interval. However, client requests can be triggered using PLC logic, if desired.

The 2500P-ECC1 module supports the following communications protocols:

- CAMP Server
- CAMP Client
- Modbus Server
- Modbus Client
- Network Data Exchange

See [CHAPTER 2](#page-16-0) for information on these protocols.

Using a CTI-supplied configuration program, you can select the protocols to be used and designate how they will operate. Configuration data is saved on a removable SD memory card, located on the 2500P-ECC1 circuit board. If a module ever fails, a replacement can quickly be placed in service by transferring the SD card from the failed unit to the new one.

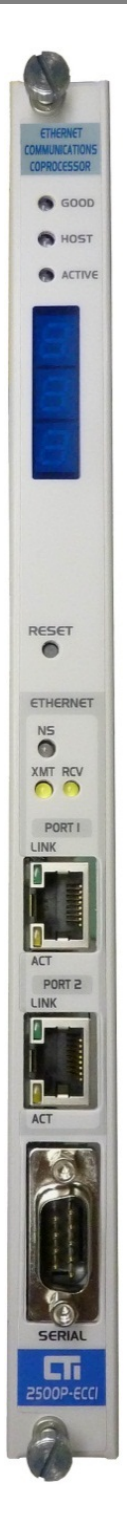

# **1.1 Definition of Terms**

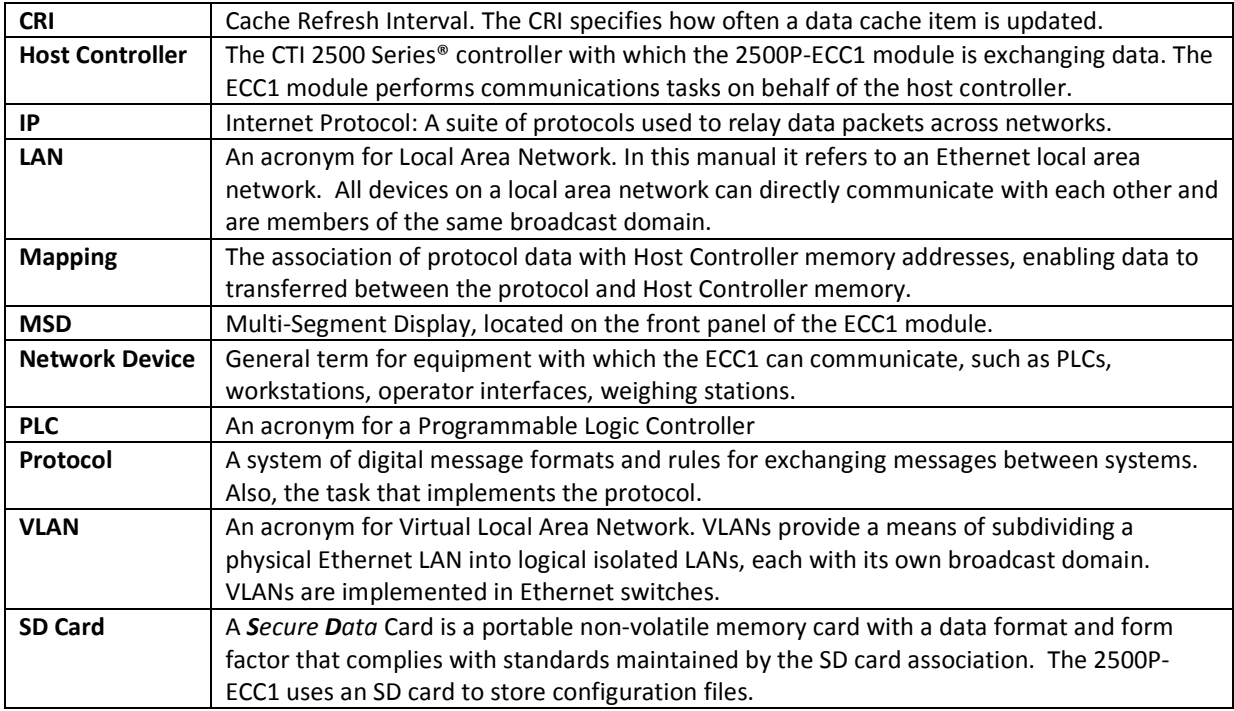

# <span id="page-11-0"></span>**1.2 Getting Started**

If you are not familiar with the 2500P-ECC1 Communications Coprocessor module, you should read the remainder of this chapter an[d CHAPTER 2,](#page-16-0) which describes the communications protocols supported by the ECC1 module.

To begin using your 2500P-ECC1 Ethernet Communications Coprocessor module, you will need to install the module, make the necessary Ethernet connections to the Host Controller and the network, and configure the module to meet your application requirements. You may also need to update the firmware of the 2500 Series® controller that you will be will be using as the Host Controller and/or your 2500P-ECC1 module.

- **Installation:** The 2500P-ECC1 installs in a CTI 2500 Series® base or a Siemens Series 505® base. See [CHAPTER 3](#page-20-0) for installation planning tips and instructions for installing the module.
- **Ethernet Connections:** To function properly, the module must have an Ethernet path to the Host controller and to the network devices with which it will communicate. See section [3.2.3](#page-23-0) for connection alternatives.
- **Configuration:** Before you can use the module, you must configure it using the 2500P-ECC1 Configuration Program, which is available for download from the CTI web site. [CHAPTER 5](#page-36-0) provides comprehensive instructions regarding the module configuration. See Section [3.3](#page-24-0) for a simple QuickStart configuration, which sets the IP parameters for the module and enables the CAMP server protocol.
- **Host Controller and ECC1 Module Firmware Update:** See Section[s 3.1.4](#page-22-0) an[d 3.1.5](#page-22-1) for help on determining whether an update is required and obtaining an update, if required[. CHAPTER 6](#page-76-0) of this manual contains instructions on updating the 2500P-ECC1 firmware. See the *CTI 2500 Controller Installation and Operation Guide* for instructions regarding the controller firmware update.

# **1.3 Front Panel Indicators and Connectors**

## **1.3.1 Status Indicator LEDs**

At the top of the module front panel are three status LEDs. These are turned on briefly when the module starts up to test the LEDs. The function of the each LED is described in the following table.

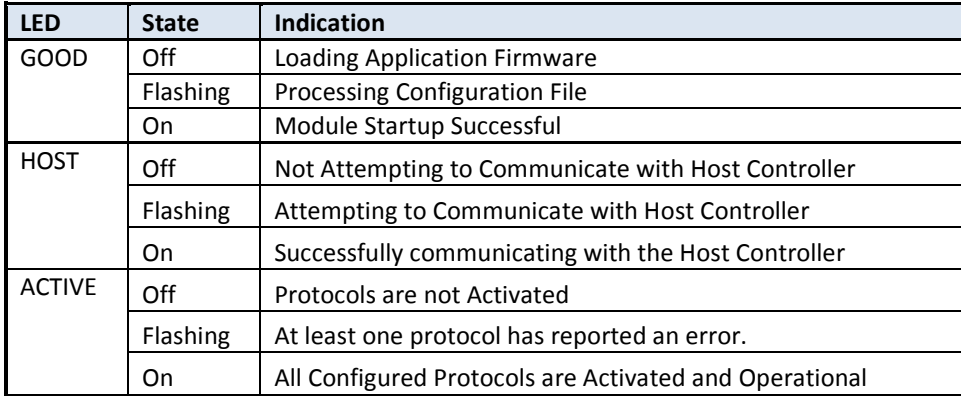

## **1.3.2 Multi-Segment Display**

The Multi-Segment Display (MSD) is located below the status LEDs. The MSD is used to display status and error codes. During normal operation the MSD will display the TCP/IP address of the product, one octet at a time. When an error is encountered, the MSD will also display an Error Code. See *[APPENDIX A: ERROR](#page-80-0)* CODES for a list of error codes and descriptions.

## **1.3.3 Reset Button**

The reset button allows you to initiate a "soft reset" for the 2500P-ECC1 module. A "soft reset" restarts the module after closing all Ethernet TCP/IP connections. The button, which is recessed to prevent inadvertent reset, can be depressed using a pointed object such as a ball point pen.

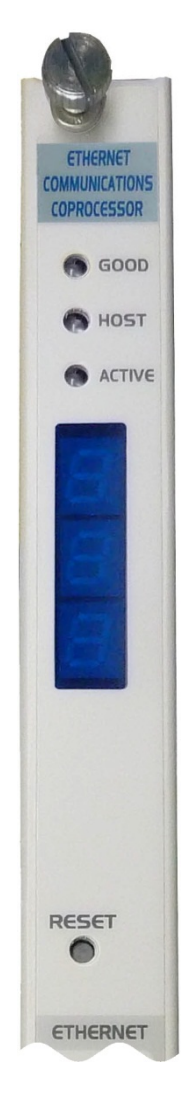

## **1.3.4 Ethernet Indicators**

The Ethernet LEDs indicate the state of the TCP/IP interface and whether the module is transmitting and receiving data via the Ethernet as shown in the following table.

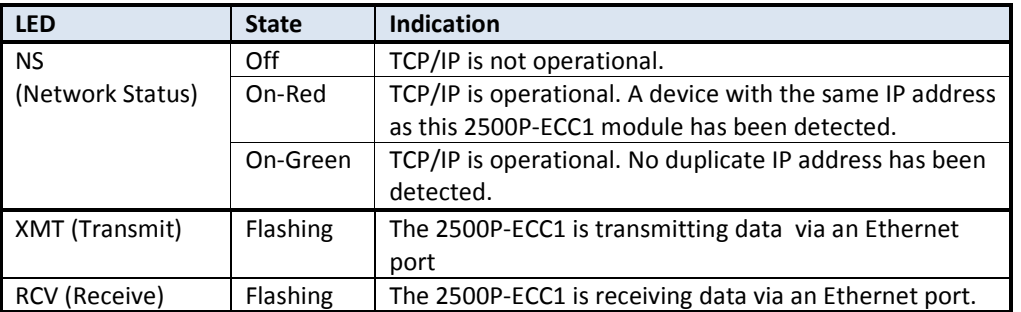

## **1.3.5 Ethernet Ports**

The 2500P-ECC1 provides two Ethernet ports capable of operating at 10 or 100Mb, half or full duplex. The speed and duplex mode are automatically negotiated with the device connected to the port. Each port supports auto-crossover capability, allowing the port to be connected to an external Ethernet switch or directly to a device, such as a laptop or 2500 Series® controller. Both ports are functionally equivalent.

The Ethernet ports are connected to an Ethernet switch incorporated into the 2500P-ECC1 module. This switch is also connected to the Ethernet controller on the ECC1 microprocessor. This arrangement allows devices connected to either port to communicate with the microprocessor and allows communications between ports. The switch also provides hardware protection against excessive broadcast/multicast traffic.

## **1.3.6 Ethernet Port LEDs**

Each Ethernet port connector contains two embedded LEDs. The **LINK** LED indicates whether the Ethernet port is successfully connected to another Ethernet device, such as a network switch. The **ACTIVITY** (ACT) LED provides visual indication that Ethernet packets are being received or transmitted via the port. See the following table below for more information.

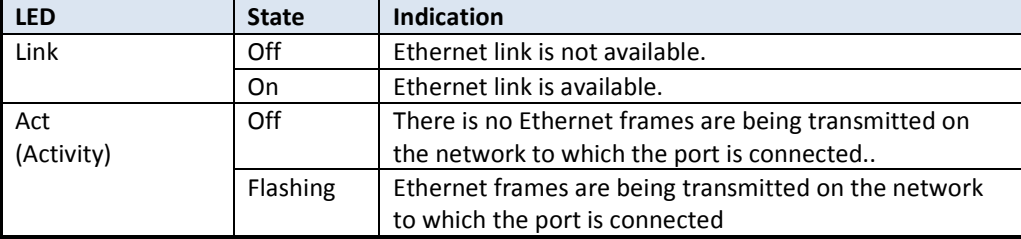

## **1.3.7 Serial Port**

This port allows protocols that use serial communications to be implemented.

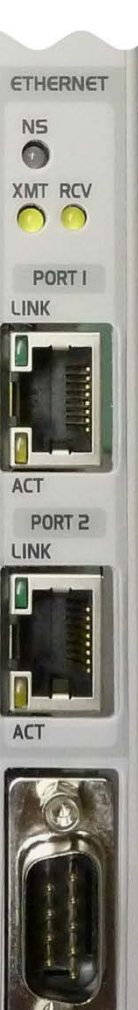

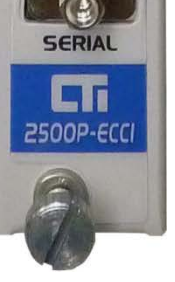

# **1.4 User Switches and Jumpers**

User switches and jumpers provide a way to enable certain product functions. These switches and jumpers are located on the product printed circuit board (PCB). The following illustration shows the location of the user switches and jumpers.

## **1.4.1 User Switches**

There are 8 user switches located on a common switchblock. A switch may be Open or Closed. The Open position is indicated on the switchblock. The Closed position is the opposite of the Open position.

### • **Switch 1 (SW1) – Firmware Update**

The position of this switch determines whether the module will start up in Normal Operation mode or Firmware Update mode. To start up in Normal Operation mode, set the switch to the Open position. To start up in Firmware Update mode, set the switch to the Closed position. See [CHAPTER 6](#page-76-0) for more information regarding firmware update.

### **Switch 2 (SW2) – Firmware Update Method**

When the SW1 is set to the Firmware Update position, this switch selects whether the Ethernet port or an SD card is used for firmware update. To update firmware using the Ethernet port, set the switch to the Open position. To update firmware using an SD card, set the switch to the Closed position. See [CHAPTER 6](#page-76-0) for more information regarding firmware update.

## • **Switches 3 -8 (SW3 – SW8) – Unused**

These switches are currently unused and reserved for future use. They should be set to the Open position to prevent a future firmware enhancement that is enabled by one of these switches from inadvertently changing the operation of the module.

# CHAPTER 2 PROTOCOLS

<span id="page-16-0"></span>The 2500P-ECC1 module supports a collection of commonly used communications protocols. Multiple protocols can be executed concurrently. Although the configuration software does not limit the number of protocols you can run at a time, the certain configurations may not be able to meet your application requirements. For example, combining a high transaction SCADA/HMI application using the CAMP server with an Open Modbus client application used to update a large I/O network would likely yield unacceptable results.

The following sections describe each protocol and present typical applications that might use the protocols. Before a given protocol can be used the 2500P-ECC1 module must be configured to use it. Protocol configuration is explained i[n CHAPTER 3.](#page-20-0)

# **2.1 CAMP Server**

The CAMP Server enables client applications using the CAMP (Common ASCII Messaging Protocol) to access most controller data element types supported by the CTI 2500 Series® controllers, including loop and alarm data. First implemented on the CTI 2572 Ethernet network module, the CAMP protocol is widely used by HMI (Human Machine Interface) panels and SCADA (Supervisory Control and Data Acquisition) equipment to communicate with CTI 2500 Series® controllers and Siemens Series 505® controllers.

The CAMP protocol includes two sub-protocols: Data Transfer and Packed Task Code. The Data Transfer subprotocol is an efficient means to read or write large blocks of data (up to 256 words). The Packed Task Code sub-protocol allows up to 15 task code requests and responses to be transferred in a block of Ethernet data. The CAMP server supports task codes commonly used to access data in the PLC and most data element types. See [APPENDIX C: CAMP SERVER SUPPORT](#page-104-0) for more information.

*NOTE:*

*The CAMP server on the 2500P-ECC1 does not service task codes that program the 2500 Series® controller. Programming the 2500 Series® controller over Ethernet TCP/IP can be accomplished by connecting to the IP address of the controller's local Ethernet port rather than to the IP address of the 2550P-ECC1 module.* 

The CAMP Server provides a means for client applications to monitor the status of the ECC1 module. Status Word 2048 has been designated as the ECC1 Status Word. Data for this status word is obtained from the ECC1 module rather than the Host Controller. By reading STW2048, the client can obtain status of the data caches, connection with the Host Controller, and the operational status of the Host Controller. The format of the status word is described i[n APPENDIX C: CAMP SERVER SUPPORT.](#page-104-0)

The 2500P-ECC1 dynamically maintains a local cache of Host Controller data items for the CAMP server. Data items are added to the cache when they are first accessed. They remain in the cache until they are no longer being accessed. Cache members that have not been accessed within 60 seconds are removed from the cache. Requests to read data are serviced directly from the cache, resulting in a substantially reduced response time. Requests to write data are always transferred immediately to the Host Controller, where the request is serviced. After the write request is completed, the corresponding cache members are updated with the new data values. The number of Host Controller data items that can be dynamically cached depends on the type of access and the diversity of the data. Worst case, the maximum number of dynamically cached items is equal to 10,250 less the number of Host Controller data addresses referenced in the Tagname Database.

The CAMP Server will allow up to 16 TCP connections. In addition, it supports UDP and UDP Multicast communications. See *Section [5.3.5](#page-50-0)* for instructions regarding configuration of the CAMP Server. Error codes that may be returned by the CAMP server are listed in Appendix A under [CAMP Server Error Codes.](#page-85-0)

# **2.2 CAMP Client**

The CAMP Client protocol provides a common means to communicate with CTI 2500 Series® controllers and Siemens Series 505® controllers via a TCP/IP network. If you are communicating with a Siemens 505® controller, it must be connected to the network using a CTI 2572 or 2572-A Ethernet TCP/IP module. If you are communicating with another CTI 2500 Series® controller, you may communicate via another 2500P-ECC1 module, a CTI 2572 or 2572-A Ethernet TCP/IP module, or directly to the Ethernet port on the 2500 Series® controller.

The CAMP client enables you to read data from or write data to a block of up to 256 V memory addresses in a CTI 2500 Series® controller or Siemens Series 505® controller. Requests to read or write data can be automatically initiated on a user-specified time interval (for example, every 500ms) or triggered by user logic in the 2500 Series® Host Controller. In addition, requests to write data can be initiated when the cached Host Controller data associated with the request changes in value.

The CAMP client can support up to 16 concurrent communication sessions using TCP, UDP, or UDP Multicast. UDP multicast enables one CAMP write request to be consumed by multiple devices.

#### *NOTE:*

*The 2500P-ECC1 module implementation of UDP Multicast requires that all participating devices be connected to the same Ethernet local area network. Routing of Multicast packets is not supported.* 

See *Sectio[n 5.3.6](#page-51-0)* for instructions regarding configuration of the CAMP client protocol. Error codes that may be returned by the CAMP Client are listed in Appendix A unde[r CAMP Client Error Codes.](#page-87-0)

## **2.3 Modbus Server**

The Open Modbus Server provides a common means for a wide variety of automation equipment that support the Modbus protocol to communicate with CTI 2500 Series® controllers. You can configure one or more blocks of Host Controller data addresses to represent a block of Modbus addresses of a given type. For example, you can create an item in the Tagname Database referencing a block of V memory from V600 – V699 and associate these addresses with Modbus Holding Registers 100-199. Consequently, a Modbus request to read Holding

Register 100 would be supplied from V600. Blocks representing the following Modbus data types can be created.

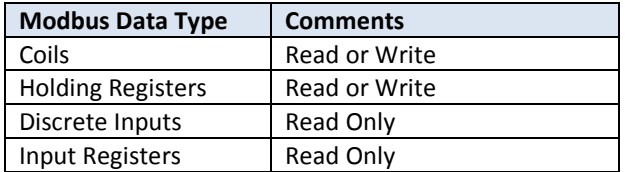

By mapping a block of Modbus addresses to a block of memory addresses in the Host controller, you can allow products that implement the Modbus TCP client protocol to access to specific data in the controller while preventing Modbus access to the remaining memory.

The Open Modbus Server can service the Modbus Function Codes indicated in the table below.

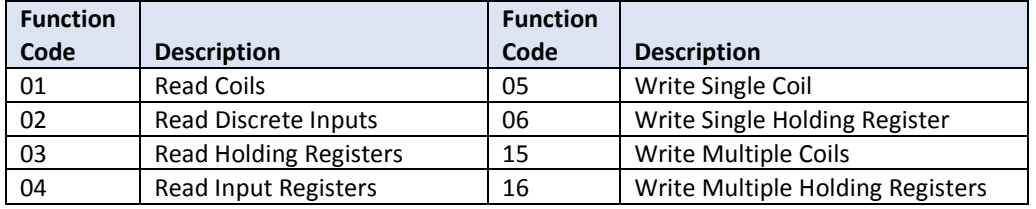

The Open Modbus server supports up to 16 concurrent TCP connections. UDP is not supported. The number of data items that can be read or written in one Modbus request depends on the request Function Code (see next section for details.

See *Sectio[n 5.3.7](#page-59-0)* for instructions regarding configuration of the Open Modbus Server protocol. Error codes that may be returned by the Open Modbus Server are listed in Appendix A unde[r Modbus Server Error Codes.](#page-91-0) For more information regarding Open Modbus go to the Modbus Organization website, <http://www.modbus.org/>

# **2.4 Open Modbus Client**

The Open Modbus Client provides a means to communicate with products implementing a Modbus TCP server that complies with specifications published by the Modbus Organization. The Open Modbus TCP protocol is an adaptation of the popular Modbus RTU protocol network version of the Modbus RTU that allows it to communicate using TCP/IP.

Since the Modbus protocol is widely supported by a wide variety of PLCs, automation controllers, monitoring equipment, remote terminal units, and other industrial devices, it offers a common method for the exchanging data between devices from different manufacturers. In addition, the Modbus protocol is often used to communicate with process control I/O devices, such as motor starters and variable frequency drives.

The Open Modbus Client allows you to establish up to 64 TCP connections to server devices that comply with the Open Modbus standard. Alternately, you can use UDP to communicate with Modbus devices that support this IP protocol. If the server device is a Modbus Ethernet to Serial Gateway, the Open Modbus Client can communicate with serial Modbus slave devices attached to the gateway.

The Open Modbus Client can initiate requests using the Modbus Function Codes listed in the table below. The amount of data that can be transferred in a single request depends on the Function Code.

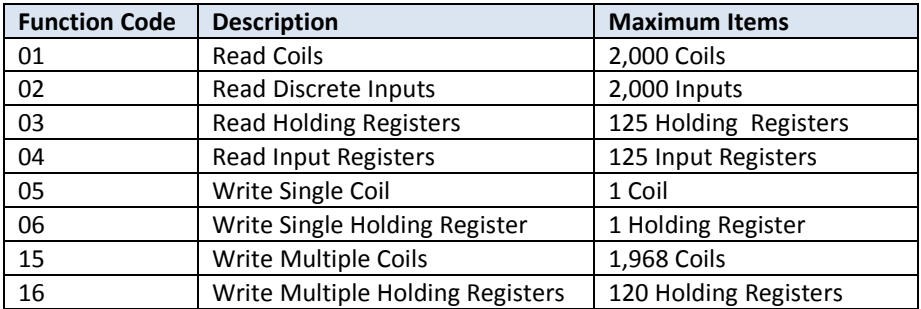

See *Sectio[n 5.3.8](#page-62-0)* for instructions regarding configuration of the Modbus Client. Error codes that may be returned by the Open Modbus Client are listed in Appendix A under [Modbus Client Error Codes.](#page-92-0) For more information regarding Open Modbus go to the Modbus Organization website[, http://www.modbus.org/](http://www.modbus.org/)

# **2.5 Network Data Exchange Publish and Subscribe**

The Network Data Exchange protocol provides an efficient means for CTI 2500 Series® controllers to coordinate control of a manufacturing process. Network data exchange uses a Publish – Subscribe model. Each 2500P-ECC1 participating in the Network Data Exchange protocol can publish data and subscribe to published data on behalf of its Host Controller.

When performing the function of a publisher, the 2500P-ECC1 monitors specified Host Controller data items, sending a particular data item to subscribers only when the value of the data item changes. When performing as a subscriber, the 2500P-ECC1 receives data to which it has subscribed and writes the data to user designated memory locations in the Host Controller.

A Network Data Exchange Publisher can support up to 20 concurrent subscribers. A Network Data Exchange Subscriber can subscribe to data from up to 20 publishers. The maximum number of data items that can be published and subscribed to is limited by the maximum number of Host Controller data items that can be in the Tagname Database (approximately 10,000).

See *Sectio[n 5.3.9](#page-70-0)* and *Section [5.3.10](#page-73-0)* for instructions regarding the configuration of the Network Data Exchange Publisher and Subscriber. Error codes that may be returned by a Network Data Exchange subscriber are listed in Appendix A under [Network Data Exchange Subscriber Error Codes.](#page-93-0)

# CHAPTER 3 INSTALLATION

<span id="page-20-0"></span>The installation of the 2500P-ECC1 consists of the following steps:

- 1) Preparing for the module installation,
- *2)* Unpacking and installing the module,
- *3)* Connecting the module to the Host Controller.

## **3.1 Installation Planning**

## <span id="page-20-1"></span>**3.1.1 SD Card Requirements**

Configuration data is stored on an SD (Secure Data) card, which is inserted in a receptacle located on the 2500P-ECC1 printed circuit board. See the illustration below. The product is shipped from CTI with an SD card installed. If a card is not installed, see the following paragraphs.

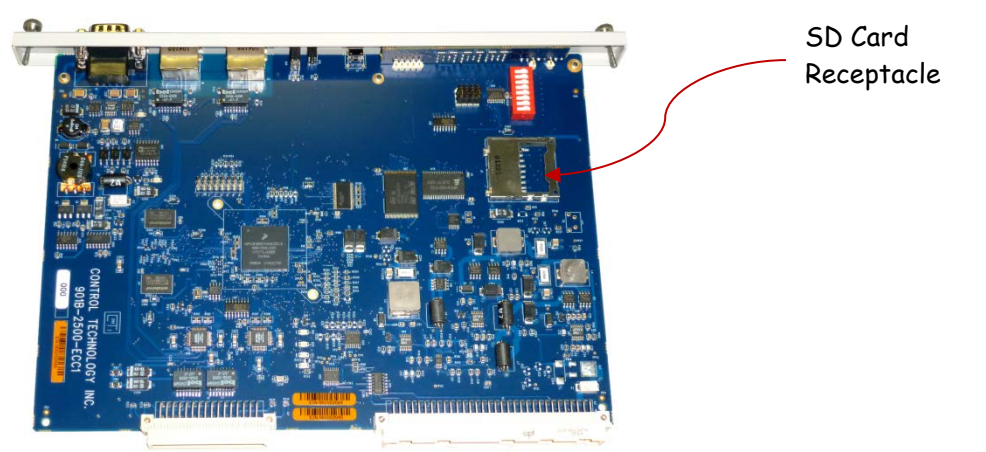

## **Installing an SD Card**

To install the SD card in the 2500P-ECC1 receptacle, remove the module from the base. Then insert the card in the receptacle face up, with the beveled edge facing the receptacle. Continue insertion until you hear a click, then release. To remove the card, apply insertion pressure until you hear a click, then release pressure.

## **Obtaining an SD Card**

SD cards are readily available at retail outlets. CTI recommends a standard size SDHC card with 4GB or greater storage capacity and a speed rating of 4 or greater. See the following sections for more details.

### **Physical Size**

There are three sizes of SD cards: standard, mini, and micro. The SD card receptacle on the 2500P-ECC1 module is designed for a standard size card, which is the largest form factor. A passive adapter can be used to accommodate the smaller mini or micro sizes, if necessary.

### **Family**

There are four families of SD cards: Standard Capacity (SDSC), High Capacity (SDHC), extended capacity (SDXC), and SDIO, which combines input/output functions with data storage. The 2500P-ECC1 module can use either a standard SDSC or an SDHC card. SDSC cards use the SD logo; SDHC cards are marked SDHC. CTI recommends the SDHC card, which a newer design.

#### **Data Storage Capacity**

Standard capacity SD cards (SDSC) provide up to 2GB (gigabytes) of data storage. SDHC cards range in capacity from 4GB to 32GB. The ECC1 Module ships with a 4GB SDHC card, which is more than adequate for storing ECC1 configuration data. However, you can use a larger capacity SDHC card, if necessary.

If you must use an SDSC card, select one with a capacity of 256MB or larger. Although the configuration data can fit on smaller capacity cards, most of these cards were produced when the SD specification was immature, and may not work with the ECC1 module.

### **Speed**

Modern SD cards indicate the access speed by a class rating, which indicates the minimum continuous write speed in MB/sec. For example, a class rating of  $\bigcirc$  indicates and access speed of 4 MB/sec. When used to store ECC1 configuration files, the primary effect of card speed is the time it takes to transfer a new configuration to the card. Card speed also has a small effect on the time required for the module to start up, since the configuration is read from the SD card. Card speed does not affect the operating performance of the ECC1 module. Although a speed rating of  $\bigcirc$  is adequate for most ECC1 applications, you can use cards with a faster rating.

Older SDSC cards use the CD-ROM speed rating, where 1x is the speed of an audio CD (150 Kb/s).

## **3.1.2 Ethernet Cabling**

You will need an Ethernet cable to connect the 2500P-ECC1 module to the network. You may also need a short Ethernet cable to connect the module to the CTI 2500 Series® controller. See Section [3.2.3](#page-23-0) for connection options. For best results you should use cables that are rated Category 5e.

## **3.1.3 Communications with a Host Controller**

To allow the 2500P-ECC1 module to communicate with a CTI 2500 Series® controller acting as a Host Controller, the following conditions must exist:

- 1. The CTI 2500® Series controller must be running a firmware version that supports communications with the 2500P-ECC1 module (see the following section).
- 2. The module and the Host Controller must be on the same IP network, as determined by the module IP address and Network Mask. See [APPENDIX B: IP ADDRESS INFORMATION](#page-100-0) for additional information regarding IP address selection,
- 3. The module and the Host Controller must be on the same Ethernet LAN or, if VLANs are used, the same VLAN.

## <span id="page-22-0"></span>**3.1.4 CTI 2500 Series Controller Firmware Update**

To support communications with a 2500P-ECC1 module, your CTI 2500 Series® controller may require a firmware update. The installed firmware version may be determined by accessing the controller Product Information web page or by reading Status Words 260 and 261. The Firmware Revision History for the 2500PECC1, located on the CTI websit[e http://www.controltechnology.com/support/software\\_revision/](http://www.controltechnology.com/support/software_revision/), contains a cross reference to the firmware version required for your CTI processor. A firmware update file for the controller can be downloaded from the CTI web site,<http://www.controltechnology.com/downloads/> .

## <span id="page-22-1"></span>**3.1.5 2500P-ECC1 Firmware Update**

Although CTI installs the latest available firmware version prior to shipping a product, it is possible that a new firmware version has been released after your ECC1 module was shipped. CTI recommends that you check the firmware revision history on the CTI web site [http://www.controltechnology.com/support/software\\_revision/](http://www.controltechnology.com/support/software_revision/) to determine whether you need to upgrade to newer firmware. If needed, a firmware update file can be downloaded from the CTI web site, [http://www.controltechnology.com/downloads/.](http://www.controltechnology.com/downloads/)

## **3.1.6 Configuration Planning**

Before the 2500P-ECC1 module can be used, you must create a configuration using the 2500P-ECC1 Configuration Program. The configuration contains the general module parameters (such as the module IP address) and operational parameters for each of the selected protocols. After creating the configuration file, you must transfer the file to your 2500P-ECC1 module. There are two methods for transferring the configuration file to the module:

- Save the configuration from your PC to an SD card; then, insert the card into the 2500P-ECC1 SD card slot.
- Connect to the 2500P-ECC1 via Ethernet TCP/IP and save the file directly to the module.

For the initial power up test, you will probably want to create a simple configuration containing the IP address of the module and the Host Controller, save it to an SD card, and then install the SD card in the module SD card slot. See Section [3.3](#page-24-0) for instructions on creating a QuickStart configuration. Se[e CHAPTER 5](#page-36-0) for complete information regarding module configuration.

## **3.1.7 Power Requirements**

The CTI 2500P-ECC1 module consumes a maximum of 5 watts of +5 VDC power. To calculate the total power required for a base, you need to add the power requirements for the other modules you will install in the base.

# **3.2 Installing the 2500P-ECC1 module**

## **3.2.1 Unpacking the Module**

Open the shipping carton and remove the special anti-static bag that contains the controller. After discharging any static build-up, remove the unit from the static bag. Do not discard the static bag; use it for protection against static damage when the module is not inserted into the I/O base.

## *CAUTION*

*The components on the CTI 2500P-ECC1 printed circuit card can be damaged by static electricity discharge. To prevent this damage, the module is shipped in a special anti-static bag. Static control precautions should be followed when removing the module from the bag and when handling the printed circuit card during configuration.*

## **3.2.2 Physical Installation**

Before installing the module, remove AC power from the rack. Using the guides, align the circuit board with one of the I/O slot connectors in the base. Slide the 2500P-ECC1 module into the rack until the connector seats. Then use the thumbscrews to secure the module in the rack.

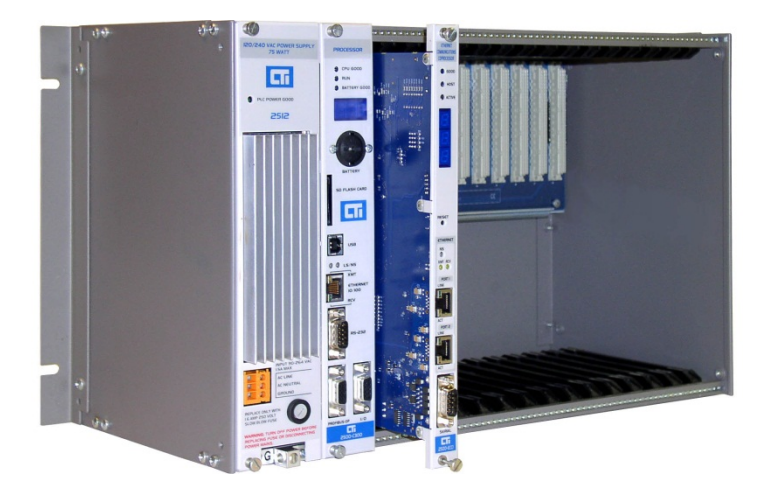

## <span id="page-23-0"></span>**3.2.3 Connecting to the Host Controller**

The 2500P-ECC1 must have an Ethernet connection to the Host Controller (the 2500 Series® controller for which it will provide communications services) and to the network containing the devices with which it will communicate.

## **Direct Connection to the Host Controller**

If the 2500P-ECC1 is installed in the same base as the Host controller, you may choose to connect a short

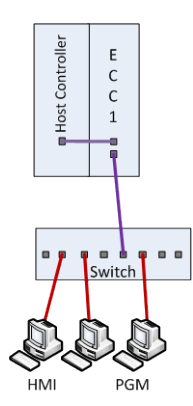

Ethernet cable (Cat 5 or Cat 5e) from one of the Ethernet ports on the 2500P-ECC1 module to the Ethernet port on the 2500 Series® controller and connect a second Ethernet cable from the other port to a port on a network switch that provides a path to the HMI or other devices as shown in the accompanying illustration. In this configuration, Ethernet packets between the programming workstation and the host controller are switched between the ECC1 Ethernet ports.

An advantage of this method is that the embedded switch on the 2500P-ECC1 can provide broadcast storm protection for the 2500 Series® programmable controller. See Sectio[n 5.3.2](#page-39-0) [Entering ECC1 Settings](#page-39-0) Advanced Tab.

Alternately, you may choose to connect both the ECC1 module and the Host Controller to the network Ethernet switch as shown in the next section.

## **Connection via a Network Switch**

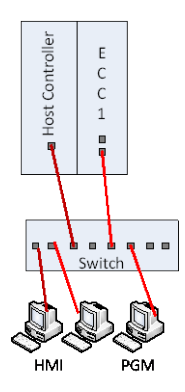

If you are connecting more than one 2500P-ECC1 module to the same Host Controller, you should connect through an external Ethernet switch rather than daisy chaining the connections between modules. Although the modules will communicate successfully if daisy chained, this could cause unnecessary communications interruptions, since resetting one module (required after a configuration download) will temporarily interrupt communications with the network.

Using this method, all communications between the HMI and the 2500P-ECC1 module and between the 2500P-ECC1 module and the 2500 Series® controller pass through the network switch. In addition, communications between the programming workstation and the 2500 Series® controller pass through the network switch.

#### *CAUTION:*

*When this method is used the other Ethernet port on the 2500P-ECC1 SHOULD NOT be connected to the network. Doing so could create a loop, which will disrupt network communications.*

## <span id="page-24-0"></span>**3.3 QuickStart Configuration**

The following procedure provides a quick means for creating a configuration that can be used to test the 2500P-ECC1 using the CAMP server. It consists of the following steps.

- 1. Entering the IP address and subnet mask of the ECC1 module,
- 2. Entering the IP address of the Host Controller,
- 3. Enabling the CAMP server,
- 4. Saving the configuration to an SD card.

See [CHAPTER 5](#page-36-0) for information regarding the CTI 2500P-ECC1 Configuration Program

After starting the configuration program you should be presented with a dialog box that asks you to Start a New Project, Open an Existing Project, or Cancel. Select the "Start a New Project" option. If the dialog box does not appear, select File/New from the menu bar.

Once you have created a new project, you will be presented with the ECC1 Settings dialog box.

Under "ECC1 Network Settings" heading enter the IP address and the subnet mask for your ECC1 module.

Under the Host Controller Settings heading, enter the IP address assigned to the Ethernet port of your CTI 2500 Series® controller. *Note that the 2500P-ECC1 module and the CTI 2500 Series® controller must be on the same IP network.*

When you have finished entering this information, click on the OK button.

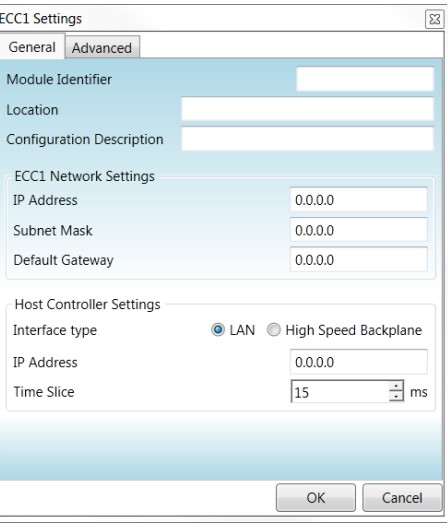

Next, click on the CAMP Server object in protocol selection panel. The Configure CAMP Server configuration parameters will appear in the Configuration panel. Click on the Enable CAMP Server check box to enable the server as shown below.

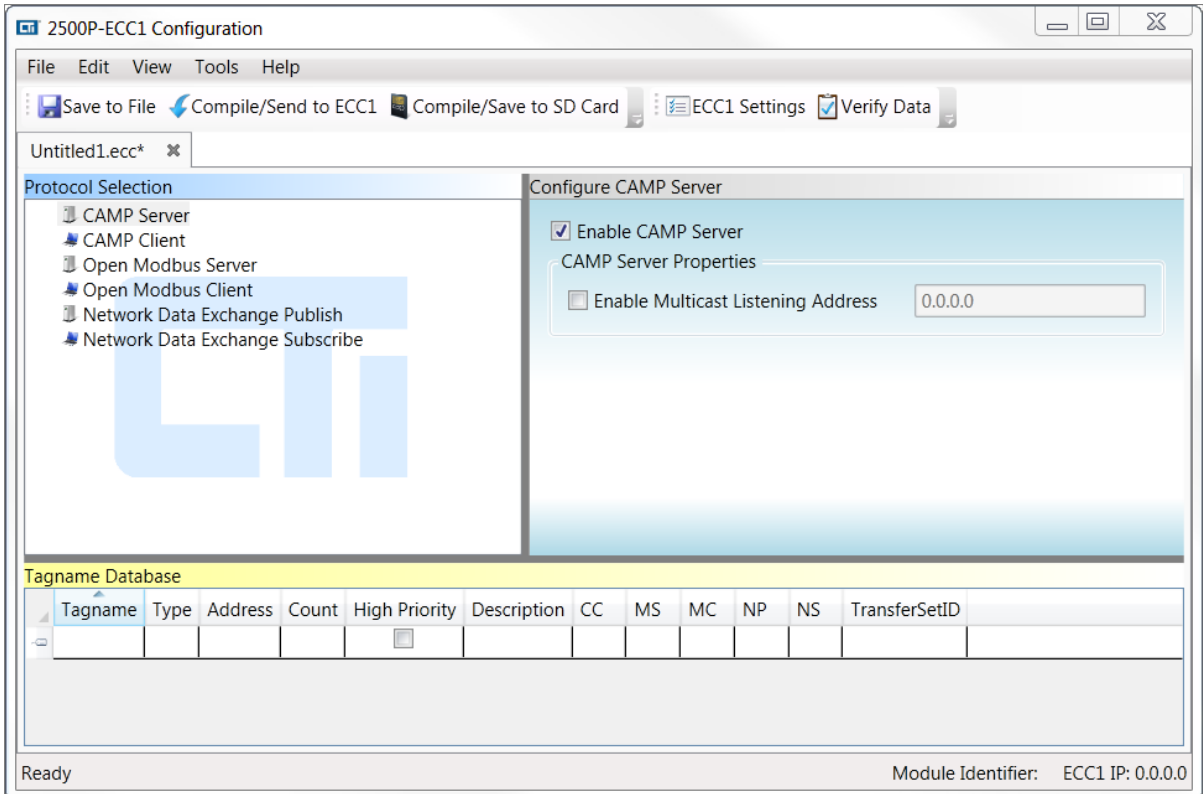

Click on the Save to File option in the toolbar to name and save the configuration project. Then insert the SD card into your PC and click on the Compile/Save to SD Card. If you don't have an SD card slot on your PC (most don't), you will need to obtain an SD Card to USB adapter, available at most stores that carry computer supplies. This adapter allows you to plug the SD card into your computer's USB connector.

After saving the configuration files to the SD card, insert the card into the SD card receptacle on the 2500P-ECC1 module. See Section [3.1.1](#page-20-1) for the location of the SD card.

As an alternate to saving the configuration to an SD card, you can transfer the configuration directly to the 2500P-ECC1 module via Ethernet. However, this requires that the IP address of your PC and the IP address of the module be on the same IP network or that there be a gateway path between the two IP networks. If this is not the case, it is much easier to configure the ECC1 module the first time using the SD card. Once the IP address has been set to an IP address that is accessible from your PC, subsequent configurations can be easily downloaded via the Ethernet port.

If the module IP address is not accessible from your PC and saving the configuration to an SD card is not a viable option, you must change the IP address and subnet mask of your PC to match the IP network of the module. Se[e APPENDIX B: IP ADDRESS INFORMATION](#page-100-0) for more information.

# CHAPTER 4 OPERATION

## **4.1 Module Startup**

## **Firmware Loading and Execution**

When power is applied or the ECC1 module is reset, the 2500P-ECC1 module will attempt to load the module firmware from flash and begin execution. At the beginning of this process, the module will turn on the software controlled LEDs and all multi-segment display (MSD) segments to allow you to verify that the LEDs and MSD are functioning correctly. After one second, the LEDs and MSD segments will be turned off.

During this process, any IP parameters that have been previously stored in flash will be read. If no IP parameters have been stored in flash, a temporary link-local IP address will be automatically generated. If the flash contains an IP address, the module will attempt to determine whether another on the local area network is using this address. If a duplicate IP address is detected, the module will alert you by turning the Network Status (NS) LED red. Otherwise, the NS LED will remain green. In either case, the startup process will continue.

If an error is encountered while loading or initializing the firmware, an error code will be displayed on the MSD and startup process will be suspended. See *[Initial Startup Error Codes](#page-80-1)* in Appendix A for a description of the startup error codes. See Sectio[n 1.2](#page-11-0) for front panel locations of the MSD and other indicators. To proceed, you must correct the problem and restart the module

## **Configuration File Processing**

Once the application firmware is successfully executing, the ECC1 module will begin flashing the **GOOD** LED and attempt to read the configuration file from the SD card. If an error is encountered while reading or initializing the configuration, the ECC1 module will alternate between displaying an error code and the module IP Address on the Multi-Segment Display (MSD) and module startup will be suspended. See *[Operational Error](#page-80-2)  [Codes](#page-80-2)* in Appendix A for a description of the error codes. To proceed, you must correct the problem.

If a configuration file can be read, the ECC1 module IP parameters obtained from the configuration will be compared with the parameters previously obtained from flash memory. If they are different, the new values will be written to flash memory and the module will restart using the new parameters. If they are the same, the IP address will be displayed on the MSD and the startup process will continue. **When the configuration has been successfully read and initialized, the module will turn the GOOD LED on.** 

*NOTE: Even though no duplicate IP address is detected, it is possible for a network host device to be using the same IP address as the 2500P-ECC1.* 

### **Host Controller Communication**

If the configuration file does not contain an IP address for the Host Controller, startup procedure will halt, the Host LED will remain off, and an error code will be displayed on the MSD. You will need to download a configuration containing a Host Controller IP Address to proceed.

When the configuration file contains a Host Controller IP address, the ECC1 module will begin flashing the Host LED and attempt to connect to the Host Controller. If the ECC1 module is unable to connect to, register with, or access data in the Host Controller, an error message will be displayed on the MSD and the startup process will be suspended. See *[Operational Error Codes](#page-80-2)* in Appendix A for a description of the error codes. To proceed, you must correct the problem. You must correct the error before the 2500P-ECC1 module will attempt to activate the configured protocols. **When the module is successfully communicating with the Host Controller, the Host LED will be turned on.** 

## **Protocol Activation**

Once the 2500P-ECC1 module has successfully registered with the Host Controller, it will attempt to execute protocols that have been configured. If no protocols were configured, the **ACTIVE** LED will remain off. The Active LED also will remain off while the Host Controller is in Fatal Error mode or while the Host Controller is in Program mode when the option to "Disable Protocols when Host Controller is in Program Mode" has been selected. Otherwise, the ECC1 module will begin activating the configured protocol(s).

If any of the configured protocols reports an error, the Active LED will begin flashing and the protocol reporting the error will be identified by displaying an error code MSD.

*NOTE:*

*Multiple protocols could be reporting an error, however only one of the protocols will be identified on the MSD. To see all protocols that are reporting errors, browse to the Error Code Descriptions page of the ECC1 module web server.* 

Potential errors include:

- The module is configured to access a memory address not available in the Host Controller,
- The protocol cannot start up successfully,
- A client protocol cannot connect to a network device as configured,
- A Network Data Exchange subscriber cannot connect to a publisher as configured.

**When all configured protocols are operational (not reporting an error), the module will set the ACTIVE LED on.**

#### *NOTE:*

*Client Protocols do not report all errors, especially those included in error replies from the network device with which the client is communicating. Thus, it is possible for a data access error to exist, even though no error is displayed on the MSD. These errors can be detected by mapping the "Error Status" word to a Host Controller memory location. See Section [5.3.6](#page-51-0) and [5.3.8](#page-62-0) for more information.* 

# **4.2 Normal Operation**

When the 2500P-ECC1 module is fully operational, the front panel indicators and displays should be in the state indicated in the following table:

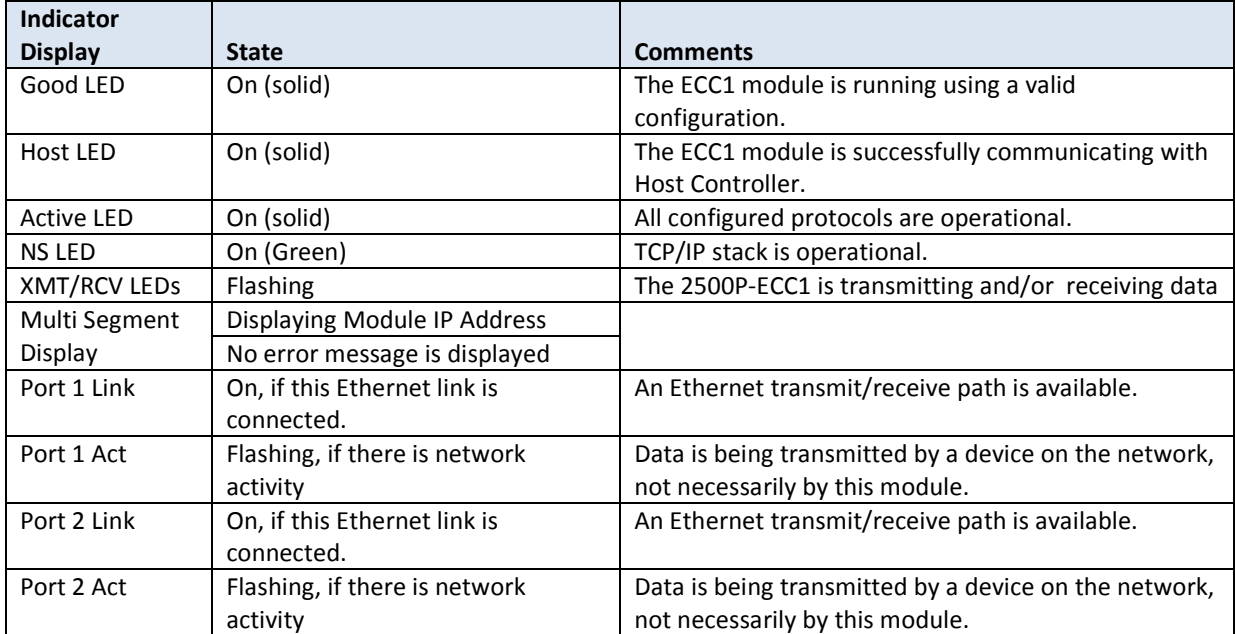

# **4.3 Cache Update Performance Tuning**

Whether or not you will need to be concerned about performance tuning will depend on your particular application needs. For many applications, the default settings of the 2500P-ECC1 will not need to be changed. The communications protocol used by the 2500P-ECC1 module to access Host Controller data is designed to minimize the workload on the Host Controller. In addition, all the workload related to communicating with external devices, such as HMI, SCADA systems, and automation controllers is offloaded to the 2500P-ECC1 module.

Nevertheless, some applications where Host Controller scan time is critical or where very fast data updates are important may require adjustments of certain parameters to achieve desired results. This section is intended to provide guidance to achieving your process objectives.

## **4.3.1 Configuration Parameters That Affect Performance**

• **Host Controller Time Slice**. The Host Controller time slice is the *maximum* amount of time per scan that the Host controller will allocate to processing requests from this module. This places an upper bound on the increase in scan time caused by communications with the module. If communications processing consumes less than the time slice, the scan will be extended only by the amount of time needed. Once the maximum time is used, further communications processing by the Host controller is deferred until the next scan. The Host Controller time slice is set during module configuration. See *[Entering ECC1 Settings](#page-39-1)* in the following Chapter.

- **Host Controller Scan Time***.* Because Host Controller services data access requests in a time slice that occurs once per scan, the frequency of cache updates is limited by the scan time. For example, if the Host Controller scan time is 150ms, the actual cache refresh interval can be no faster than 150ms. If you set the Cache Refresh Interval to 100ms, the cache will be marked as not current, even though you may be updating the cache every scan.
- **Cache Refresh Interva**l. The Cache Refresh Interval (CRI) determines how often the cache on the 2500P-ECC1 module will be updated with new data from the Host Controller. The smaller the CRI, the more often the module requests data to update the cache from the Host Controller, which increases the communications processing load on the Host Controller and the ECC1 module.

The 2500P-ECC1 module uses two user specified Cache Refresh Intervals, Normal and High Priority. As the names imply, the Normal CRI is intended to be used to update most of the items in the data cache and the High Priority CRI is intended for those items you need to be updated faster than normal. You can specify the value of the Cache Refresh Intervals during module configuration. See *[Entering ECC1 Settings](#page-39-1)* in the following Chapter. You can also specify which items will be updated using the High Priority CRI. See *[Entering Tagname Database Data Items](#page-42-0)* in the next Chapter.

**Number of Data Cache Members**. For all Protocols except CAMP Server, the number of data cache members is determined by the number of Tagname Database items entered during configuration and the value of the Count parameter of each item. See *[Entering Tagname Database Data Items](#page-42-0)* in the next Chapter. For the CAMP Server, the number of cache members is dynamically managed based on usage. An increase in the number of data cache members increases the amount or work required by the Host Controller to process data requests to keep the cache current.

## **4.3.2 Determining Operating Status**

There are several facilities available to determine operating status.

## **ECC1 Status Word**

The ECC1 Status Word contains a set of bits which indicate the status of various ECC1 operating properties, including the status of the caches. The CAMP server allows external clients to access the ECC1 status word as STW2048. See [APPENDIX C: CAMP SERVER SUPPORT](#page-104-0) for more information. Other ECC1 protocols can provide access to the ECC1 status word by mapping the tagname "\_ECC1\_Status\_Word" to a protocol data word. For example, when using Modbus, you could map this tagname to a Holding Register address.

The format of the ECC1 Status Word is shown below. Bit 1 is the least significant bit. Unused bits, indicated by 0, are reserved for future use.

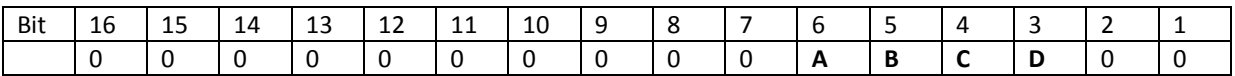

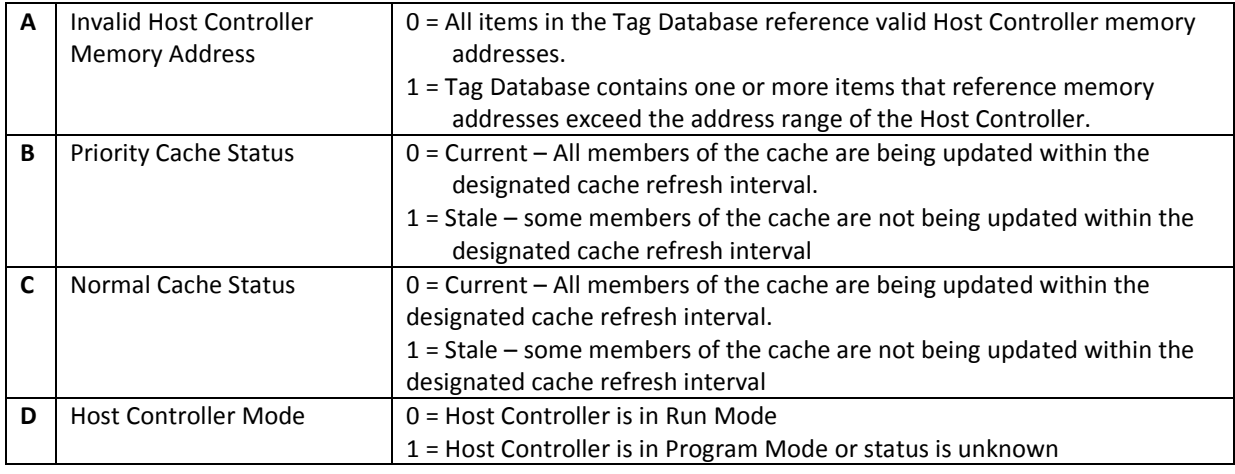

## *NOTE:*

*The ECC1 Status Word is not accessible when the Host Controller is disconnected or is in Fatal Error Mode, since either of these conditions disables the communications protocols.* 

See Section [5.3.2](#page-39-1) for information on enabling mapping of the ECC1 Status Word.

## **2500P-ECC1 Web Server Page**

The 2500P-ECC1 module contains an embedded web server facility. You can access this facility by typing the IP address of the target module into the URL window of your browser. The Host Controller Data Cache Statistics page provides statistics regarding the data cache. Among the information presented is the status of the various data caches, which allow you to determine whether cache members are being updated within their specified cache refresh interval. If not, you can determine the number of items that are not being updated in time.

## **2500 Series PLC Web Server Page**

The 2500 Series® controller also contains an embedded web server facility. The PLC Scan Statistics page allows you to determine the impact of servicing requests from the 2500P-ECC1 module(s) on the controller scan time. The time used consists of the DataServControl element and one element for each connected ECC1 module.

## **4.3.3 Tuning the 2500P-ECC1 Operation**

For most applications, it is not necessary to tune the ECC1 module operation. However, for those applications requiring tuning, the approach you should take depends on whether you need to minimize the impact on the Host Controller scan time or not. See the applicable section below.

## **Applications Requiring Minimum Scan Time Impact**

If you need to limit the impact of ECC1 communications on Host Controller scan time, you should start by setting the Host Controller Time Slice to the maximum time you will allow a scan to be extended. See *Section [5.3.2](#page-39-0) [Entering ECC1 Settings](#page-39-0)*. There is approximately 1ms of fixed scan overhead incurred when one or more 2500P-ECC1 modules are communicating with the Host Controller. Thus, if want to limit the scan time impact to 10ms and are using one ECC1 module, you should set the Host Controller Time Slice to 9ms.

After transferring the configuration and allowing the module to complete startup, Connect to the Host Controller web server and navigate to the PLC Scan Statistics page in the will allow you to verify that the peak scan time is within bounds. Observe whether the cache of items assigned to the Normal CRI and High Priority CRI are current. If both caches are current, no additional changes are necessary.

If the cache of items assigned to the High Priority CRI is stale, then you will need to increase the High Priority CRI or reduce the number of items assigned to the High Priority CRI. Confirm that the High Priority CRI is not smaller than the Host controller scan time. If the High Priority CRI is smaller, you should increase it to a value greater than the Host Controller peak scan time.

If the cache of items assigned to the Normal CRI is stale, then you will need to increase the Normal CRI until the cache is current. If this does not result in an acceptable Normal CRI value, then you will need to compromise on the Host Controller time slice or the High Priority CRI.

### **Applications where Scan Time Impact is not a Concern**

In this situation, at least one of the data caches is reporting stale, which indicates that some items not being updated within the configured Cache Refresh Interval CRI) and you are willing to dedicate additional Host Controller scan time to correct the problem. In this case, you should set the Host Controller Time Slice to the maximum possible value. See *Sectio[n 5.3.2](#page-39-0) [Entering ECC1 Settings](#page-39-0)*. After making this change, download the configuration, restart the module, and access the Host Controller Data Cache Statistics web page to determine whether the cache is current. If the caches are current, you will need to make no further changes.

If the cache is still stale, then you will need to increase one or both of the Cache Refresh Intervals until the caches are current. Alternately, you could split the workload between two 2500P-ECC1 modules.

# **4.4 Troubleshooting Operational Problems**

This section provides guidance in troubleshooting and correcting operational problems. Operational errors include:

- Errors in loading and executing module firmware,
- Errors in reading user configuration files,
- Errors in connecting to and communicating with the Host Controller,
- Errors in accessing the network and establishing network connections,
- Errors in updating module firmware.

*NOTE: Errors returned by the ECC1 protocols are described in the sections of this manual related to the specific protocol*

There are several sources of information that can be used to troubleshoot problems.

## **MSD Error Codes**

When an operational error occurs, an error code will be displayed on the Multi-Segment Display. A list of error code descriptions and associated recommendations for resolving the errors can be found in the [Operational Error Codes](#page-80-2) section in Appendix A.

### **Web Server**

The 2500P-ECC1 module contains an embedded web server, which can be accessed by typing the IP address of the module in your browsers URL box. Each of the web server pages can be saved to a file by clicking on the File menu item and selecting the "SAVE AS" option. Once the page has been saved, it can be emailed to CTI. Alternately, if the PC you are using to view the file has email access, you can email the page without first saving it by clicking on the File menu item and selecting the "SEND " option.

*Starting with firmware version 2.08, you can select the "Display All Statistics" option from the web page menu to consolidate all web server files. After this has been done, you can save or email all web pages by selecting the" SAVE AS" or "SEND" option.* 

#### **Event Log Page**

The event log is a file of significant events ordered by time. This can be used to determine what was happening when the error occurred, often providing clues to the cause. CTI customer support representatives will usually need this information when assisting you.

#### **Product Information Page**

This page contains information about the module, including serial number, MAC address, current IP address and subnet mask, firmware version, and switch settings. CTI customer support representatives will usually need this information when assisting you.

#### **TCP/IP Statistics (V2.05 and above)**

This page displays summary data regarding the TCP and UDP communications of each ECC1 protocol. This information is useful when diagnosing TCP/IP communications problems.

#### **Ethernet Port Statistics**

This page displays statistics related to the Ethernet packets received and transmitted by the ECC1 Ethernet controller. This information is useful when diagnosing network problems.

#### **Active Communications Sessions**

This page contains information about each active TCP and UDP session initiated by the CAMP client, Modbus client, and Network Data Exchange subscriber. This information is useful when diagnosing problems communicating with a particular device.

#### **Communications Session History**

This page contains data regarding previously active communications sessions that have been terminated for some reason. This information is useful when diagnosing problems communicating with a particular device.

#### **Host Controller Data Cache Statistics**

This page contains information about the Host Controller, communications between the ECC1 module and the Host controller, and the status of the data caches. Although much of this information is intended for CTI developers and support personnel, the data cache information allows you to determine the status of the data cache.

#### **Error Code Description Page**

This page lists the Operational Error codes along with a description of the error. In addition, it indicates which errors are currently being reported and maintains a cumulative count of occurrences by error code. Unlike the Multi-Segment Display, which shows only the highest priority error, this page allows you to determine all the operational errors that active.

#### **Switch Statistics**

This page reports the diagnostic statistics maintained by the ECC1 Ethernet switch and the value of the switch registers. This page is primarily for use by CTI developers.

#### **CAMP Server Statistics (V2.05 and above)**

This page contains data regarding the operation of the CAMP server. It also keeps a count of common CAMP and Task code errors returned to the client, providing a means to diagnose problems related to the client requests. This page is very useful in diagnosing errors encountered when communicating with SCADA and HMI systems, which often provide limited error code feedback to the user.

#### **Display All Statistics (V2.08 and above)**

This option collects and displays information in all web pages. It is used to consolidate web pages so that diagnostic information can be saved and emailed to CTI in one operation.

#### **Product Support**

This is a link to the CTI web site.

### **2500P-ECC1 Configuration Program Help Text**

The help text source is essentially a copy of this user manual with links from the program. Appendix A contains a list of all error codes with a description of the error and recommendations for resolving the problem causing the error.

#### **This Manual**

See [APPENDIX A: ERROR CODES](#page-80-0) in this manual.

 $CTI$  2500P-ECC1 User Manual V1.6  $31$
# CHAPTER 5 CONFIGURATION

# **5.1 Configuration Overview**

Before the 2500P-ECC1 module can be used, it must be configured for your particular application requirements. This is accomplished using the 2500P-ECC1 Configuration Program.

The 2500P-ECC1 Configuration Program allows you to:

- Create a configuration project, specifying the module and protocol specific parameters,
- Save the configuration project file to a local or network drive,
- Compile and send the configuration to the 2500P-ECC1 via an Ethernet link,
- Compile and save the configuration to an SD card, which can be inserted into the ECC1 SD card slot.
- Update the 2500P-ECC1 module firmware.

The program will run under the following Microsoft Windows versions:

- Windows XP client (32 bit),
- Windows Vista client (32 or 64 bit),
- Windows 7 client (32 or 64 bit).
- Windows 8 client (32 or 64 bit)

# **5.2 Installing the 2500P-ECC1 Configuration Program**

You can obtain the latest copy of the 2500P-ECC1 configuration program from the CTI web site [www.controltechnology.com/downloads.](http://www.controltechnology.com/downloads)

After copying the related Setup file to a local drive, click on the file and select Run. The installation program will create the required files on your PC.

# **5.3 Using the 2500P-ECC1 Configuration Program**

This section describes the configuration program facilities and how to use them. It also explains how to configure the protocols supported by the ECC1 module.

# **5.3.1 Configuration Program Main Window**

After the 2500P-ECC1 Program starts, the main application window will be displayed. The window contains a menu bar, a toolbar, a tabbed workspace consisting of three panels, and a status bar as shown below.

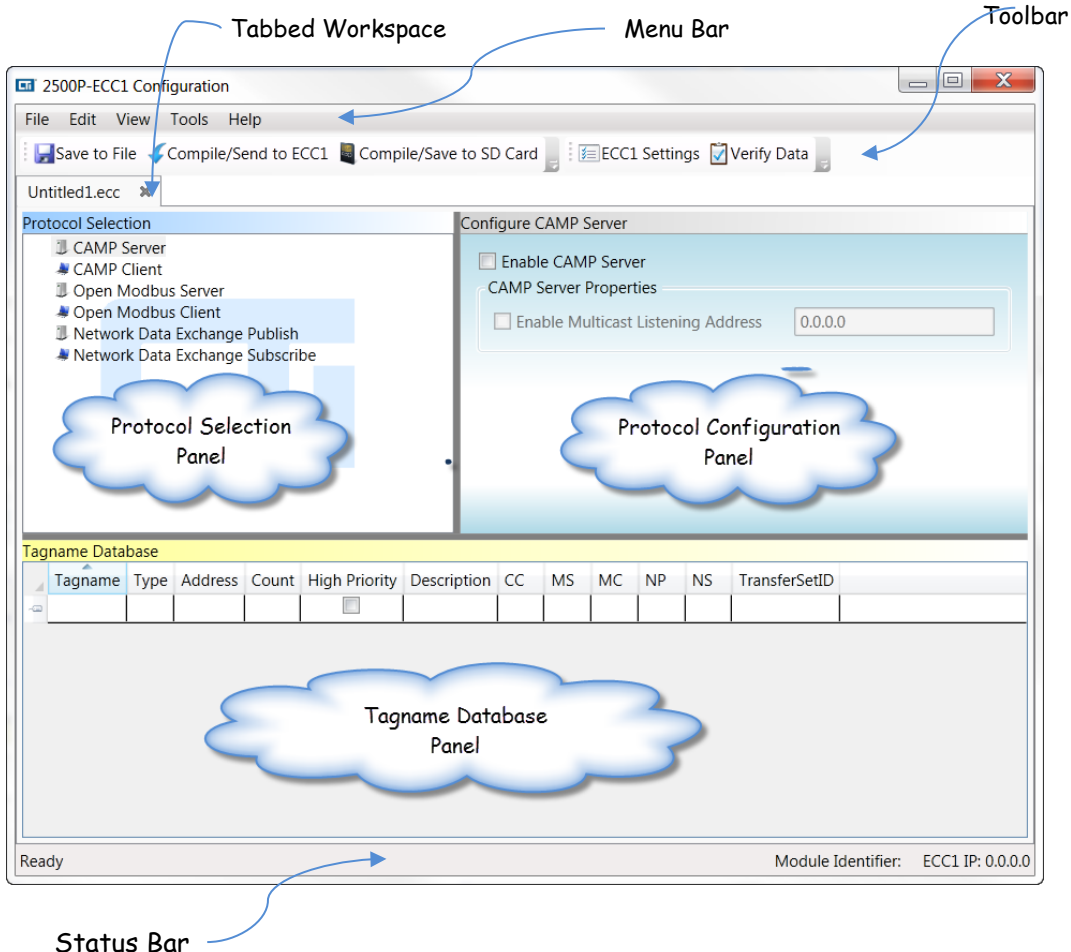

# **Menu Bar**

The menu bar includes contains pull down menu items that allow you to save and restore file, perform editing tasks, view configuration program items, access utility tools, and to access program help.

- **File**
	- **New:** Creates a new (unnamed) configuration project file
	- **Open:** Opens an existing configuration project file on a hard drive, an ECC1 Module, or an SD card
	- **Close:** Closes the currently active configuration project file
	- **Save:** Saves the active configuration project file to a hard drive, ECC1 Module, or an SD card
	- **Save As:** Saves the active configuration project file to a hard drive with a new name
- **Edit**
	- **Undo:** Reverses previous action
	- **Redo:** Cancels the previous Undo
	- **Cut:** Deletes the selected item and copies it to the Clipboard
	- **Copy:** Copies the selected item to the Clipboard
	- **Paste:** Pastes an item previously saved to the Clipboard
	- **Delete:** Deletes the selected item

### • **View**

- **Settings:** Displays the Settings dialog box
- **Compilation Report:** Displays a detailed report of the previous compilation

### • **Tools**

- **Verify:** Checks the current configuration for errors
- **Firmware Update:** Updates the ECC1 Module firmware
- **Options:** Sets program options, such as default folders

# • **Help**

- **Help:** Displays the help text
- **About:** Displays information about the 2500P-ECC1 Configuration Program

# **Toolbar**

The toolbar provides a shortcut to commonly invoked actions.

- **Save to File:** Saves the active configuration project to a file
- **Compile/Send to ECC1:** Compiles the configuration project and transfers the resulting files to a 2500P-ECC1 module via Ethernet TCP/IP
- **Compile/Save to SD Card:** Compiles the configuration project and saves it to an SD card
- **ECC1 Settings:** Displays a dialog box that allows you to specify global ECC1 parameters, such as the module IP address.
- **Verify Data:** Checks the current configuration project for errors.

# **Tabbed Workspace**

The tabbed workspace allows you to create and modify configuration data. Multiple tabs can be displayed, one for each named configuration file. The tabbed workspace consists of three panels, the Protocol Selection Panel, the Configuration Panel, and the Tagname Database Panel.

# • **Protocol Selection Panel**

The Protocol Selection Panel allows you to select a protocol and related objects to be configured.

# • **Configuration Panel**

The Configuration Panel displays the configuration parameters related to the configuration object that is selected in the Protocol Selection panel. For example, when the CAMP Server is highlighted, the configuration panel displays parameters that allow you to enable the server and to specify a multicast listening address.

### • **Tagname Database**

The Tagname Database Panel allows you to assign tagnames to Host Controller data items. The tagnames are used to map the Host Controller data to the protocol data. A tagname may be assigned to a single Host Controller memory address such as V100, or a block of Host Controller memory addresses, by specifying a count representing of data elements in the block. This panel also allows you to select particular data items for high priority update and to enter a short description for the data items.

### **Status Bar**

The Status Bar provides information about the active configuration project.

# **5.3.2 Entering ECC1 Settings**

The ECC1 settings window allows you configure the global module operating parameters. This section describes the use of the various settings.

# **General Tab**

The General tab allows the user to enter descriptive information, specify the module IP parameters, and to configure the connection to the Host Controller.

**Module Identifier:** This optional field allows you to assign a unique identifier (up to 16 characters) to the module. This identifier will be displayed in the 2500P-ECC1 Web Product Information Page and the Host Controller "PLC Scan Statistics" Web page.

**Location:** This field allows you to document the product location or other pertinent application information. This will be displayed in 2500P-ECC1 Web Product Information page. This field is optional. You may enter up to 40 characters, which are displayed in the 2500P-ECC1 Product Information Web page.

**Configuration Description:** This field allows you to describe the configuration file being used. This is often helpful in the startup phase of an automation project where some communications may be disabled. This field is optional. You may enter up to 40 characters, which are displayed in the 2500P-ECC1 Product Information Web page.

<span id="page-39-0"></span>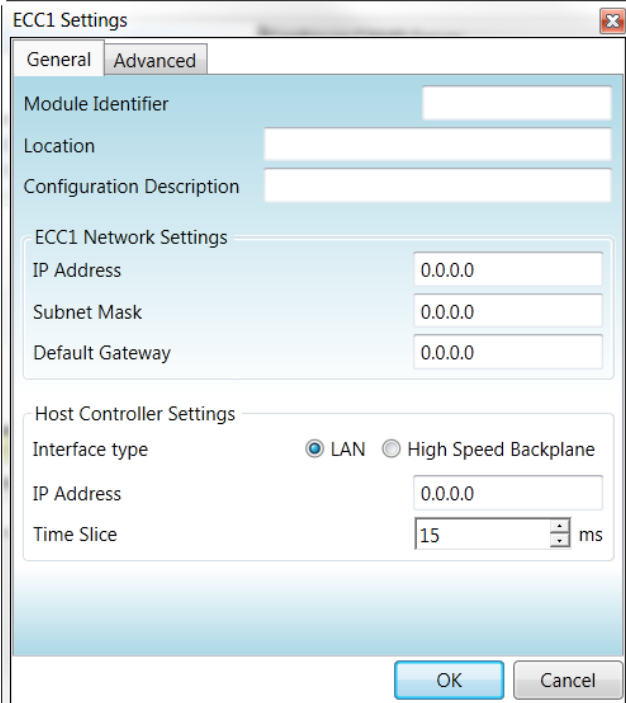

# **ECC1 Network Settings**

**IP Address:** This parameter specifies the IP address you wish to assign to the 2500P-ECC1. It must be a valid IPV4 unicast address or 0.0.0.0, which will cause the IP address of the ECC1 module to be cleared. See [APPENDIX B: IP ADDRESS INFORMATION](#page-100-0) for further information regarding IP addresses.

**Subnet Mask:** After you enter a valid IP unicast address, the 2500P-ECC1 will automatically assign a subnet mask that corresponds to the address class of the IP address you entered. You may change this value, if necessary, to match your network requirements.

**Default Gateway:** This parameter specifies the IP Address of the default gateway. A value of 0.0.0.0 indicates no gateway is used. A gateway address is necessary only if you are communicating with devices on another IP network or wish to allow access from another network to download configuration files or browse the module web server diagnostic information.

### **Host Controller Settings**

**Interface Type:** This parameter specifies how the ECC1 module is connected to the Host Controller. When connecting with CTI 2500 Series<sup>®</sup> controllers model C100 – C400, you should always select LAN option.

**IP Address:** This parameter specifies the IP address of the Host Controller with which the ECC1 will communicate. The ECC1 module and the Host Controller must be on the same Ethernet network and IP subnet.

**Time Slice:** The Host Controller processes data access requests from 2500P-ECC1 modules in a dedicated time slice. The Time Slice parameter allows you to limit the effect of processing the requests on the Host Controller scan time. The time slice value represents the *maximum* amount of time (in milliseconds) that the controller scan will be extended to process data requests from this ECC1 module. If the time slice maximum is reached and additional requests are pending, the Host Controller will defer processing the additional requests from this module until the next scan. If requests can be serviced in less time, the Host Controller scan will be extended only by the time required. When multiple 2500P-ECC1 modules are installed, each module will be allotted scan time based on the module's time slice value.

If the scan time extension is not critical to the process being controller, CTI recommends that you use the default time slice (15ms). If the time slice needs to be reduced or the data cache cannot be maintained in a current state, see Section [4.3](#page-28-0) for additional information regarding performance tuning.

# **Advanced Tab**

#### **ECC1 Cache Refresh Intervals**

The cache refresh interval (CRI) specifies how often members of the ECC1 data cache are updated with new data. There are two CRI categories, Normal and High Priority. Data cache members are assigned to the Normal CRI category unless the High Priority is selected for the associated Tagname Database item*. You should avoid setting the CRI values to arbitrarily small values, since this creates unnecessary workloads for the module and the Host Controller and may result in configurations that cannot maintain the cache at a current state.*

**Normal:** This parameter specifies the requested cache refresh interval (in milliseconds) for the Normal CRI Category. Most of the items should be assigned to this category. For SCADA applications, this should be set to a value ranging from 1000ms to 500ms.

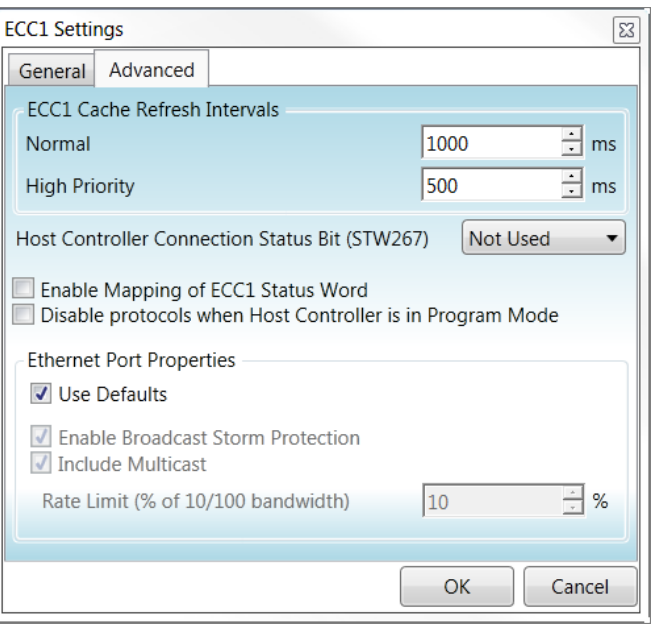

**High Priority:** This parameter specifies the requested cache refresh interval (in milliseconds) for the High Priority Category. Only items that require an update faster than the Normal category CRI should be assigned to High Priority category.

**Host Controller Connection Status Bit (STW267):** Host Controller user logic can monitor the connection status of 2500P-ECC1 modules by reading STW267. In this status word, bits 1 – 4 are used to monitor the connection status of up to four 2500P-ECC1 modules. When a bit corresponding to a particular ECC1 module is set to 1, the module is successfully communicating with the controller. This parameter designates which bit (1, 2, 3, or 4) of STW 267 will be used to monitor the connection status of **this** ECC1. If you are using more than one ECC1 module, each module must select a different bit. If more than one ECC1 module is attempting to use the same connection bit, bit 16 of STW267 will be set. If Host Controller monitoring is not required, select the "Not Used" option.

**Enable Mapping of ECC1 Status Word:** In the event that devices communicating with the 2500P-ECC1 need to monitor the status of the module, this can be accomplished by mapping the reserved tagname "\_ECC1\_Status\_Word" to the protocol data. Checking this box makes the reserved tagname appear in the list of tagnames that can be mapped. See [ECC1 Status Word](#page-30-0) on page [27.](#page-30-0)

**Disable Protocols when Host Controller is in Program Mode:** Checking this box will cause the ECC1 to shut down all active protocols (except Camp server) when the Host controller is placed in Program mode. This option is intended for applications where the ECC1 module is used to update network based I/O, allowing the process to be placed in a safe state while the Host Controller is in program mode.

> *NOTE: This action will affect all active protocols except CAMP server.*

#### **Ethernet Port Broadcast Storm Protection**

An Ethernet Broadcast Storm is a condition where an excessive rate of broadcast packets is being transmitted on the network. A broadcast storm can adversely affect the operation of equipment connected to the network, since additional resources are consumed to process the broadcast packets. Broadcast Storm Protection limits the rate at which broadcast packets arriving at one of the external ports are forwarded to the ECC1 module microprocessor and to the other external port. Packets not forwarded are discarded. If you are connecting the Host Controller directly to an ECC1 Ethernet port, the rate at which broadcast packets are forwarded to the Host Controller Ethernet port is also limited. Unicast packets are unaffected by the storm protection.

When the Use Defaults box is checked, the storm protection parameters are set to predetermined values and other selection boxes are disabled. When the Use Defaults box is unchecked, you can choose to enable or disable Broadcast Storm Protection by checking/unchecking the associated box. When storm protection is enabled, you can choose to include multicast packets in the storm protection algorithm and set the rate limit.

*Note: Firmware versions prior to V2.05 used the following static broadcast storm parameters: Broadcast Protection Enabled, Rate Limit = 10%, Include Multicast.* 

The rate limit is expressed as a percent of the network bandwidth (roughly equal to the network speed). The default rate is currently set to 10%. When the ECC1 port is connected to a 100Mb Ethernet network, a value of 10% would limit the broadcast rate to 10Mb (1.25 MB/sec). Considering inter-packet overhead, this translates to approximately 15,000 64 byte packets per second. If you are encountering network storm problems, you can set this as low as 1%. A value of  $2 - 3%$  should provide adequate protection.

The hardware based storm protection used in the 2500P-ECC1 is superior to the software based Ethernet packet rate protection used on the CTI 2500 C100, C200, C300, and C400 controllers. You can provide hardware based Ethernet Storm protection for these CTI controllers by connecting its Ethernet port directly to one of the Ethernet ports on the ECC1 module. See Section [3.2.3.](#page-23-0) **To provide optimum protection for the controller, you should set the rate to 2% or less and include multicast.** 

# <span id="page-42-0"></span>**5.3.3 Entering Tagname Database Data Items**

# **Contents**

Entries in the Tagname Database panel identify Host Controller data items that will be used by the ECC1 protocols. For each data Item, you designate a tagname, which will be used to map the controller data to the protocol data during protocol configuration. A tagname can represent a single data address in the Host Controller or a block of contiguous data addresses. The Tagname Database can contain numerous entries representing a total of 10,000 Host Controller data memory addresses.

Items accessed by the CAMP Server protocol do not require an entry in the Tagname Database, since the CAMP Server does not require mapping to access the Host Controller data elements. Data accessed by the CAMP Server is dynamically cached when accessed and uses the Normal Cache Refresh Interval. *If you want specific Host Controller data accessed by the CAMP server to be assigned to the High Priority cache refresh interval, you must create an entry for the data items and check the High Priority box.* 

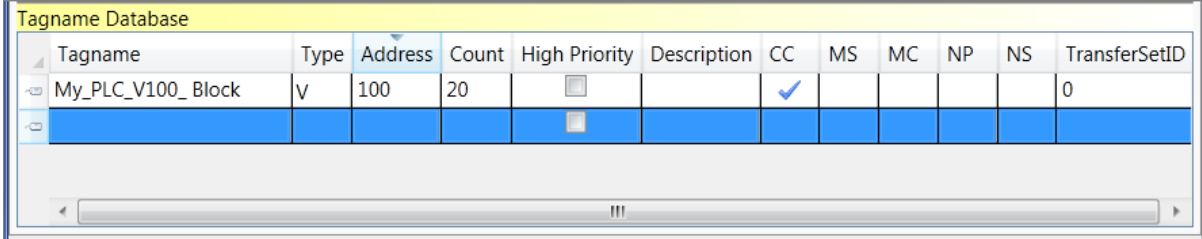

For each Host Controller item that you want to access, enter the following information:

- **Tagname:** The Tagname is a name used to identify the data item. It is used to associate (map) the data item to protocol data. The tagname must comply with the following rules:
	- A tagname can consist only of upper and lower case letters (a-z, A-Z), numbers (0 -9), and the underline character (\_). Note: Tagnames are case-insensitive ("ABC" and "abc" are the same tagname.
	- o A tagnames can contain no more the 40 characters.
	- o A tagnames cannot start with the underline character or contain consecutive underline characters.
	- o A tagname cannot start with a number.
	- o A tagname must be unique.
	- o Different tagnames cannot reference the same Host controller data.
- **Type:** The **TYPE** specifies the Host Controller data element type to be accessed. For example, a Type of V specifies V memory. The supported types are described in the following section.
- **Address:** The **ADDRESS** specifies the memory address of the data element in the Host Controller. For items with a count greater than 1, this represents the address of the first data element.
- **Count:** The **COUNT** specifies the number of consecutive data addresses to be included. A count of 1 specifies that a single data address will be accessed. For Types CP and XYP, the maximum count is 16. For all other Types the maximum count is 256.
- **High Priority:** Checking this box will apply the High Priority cache refresh interval to the item. If unchecked, the item will be updated using the Normal cache refresh interval. See section [5.3.2](#page-39-0) *[Entering ECC1 Settings](#page-39-0)* for information regarding the cache refresh interval.
- **Description:** This field allows you to enter an optional description, which can be used to further identify the data item. The description will be displayed when the Tagname is mapped to the protocol data.
- **CC|MS|MC|NP|NS:** After the item is mapped to a protocol, a check mark will be displayed in the column corresponding to the protocol. CC= Camp Client, MS = Modbus Server, MC = Modbus Client, NP = Network Data Exchange Publisher, NS = Network Data Exchange Subscriber.
- **Transfer Set ID:** A transfer set is a group of data items that will be updated in the same scan. All members of a particular transfer set are assigned the same transfer set ID. Transfer sets are created when you specify data consistency (Se[e APPENDIX D: DATA CONSISTENCY\)](#page-112-0). This information is displayed to assist in correcting configuration errors related to data consistency.

# **Data Types**

This section lists the Data types that may be selected and describes how they are used.

### **Discrete Data Types**

### *Data Type C*

Type C designates Control Relays, which are typically used by an RLL program to store intermediate states of contacts and coils. Control Relays can also be used by external devices, such as HMI or SCADA workstations to signal the RLL program to perform a certain action, such as turn on a motor or start a process. These data items are usually mapped to Boolean/discrete data items in a protocol. Control relays are not cleared by the 2500 Series® controller when transitioning from Run to Program mode but are cleared during a complete program load.

# *Type XY*

Type XY designates discrete I/O image register items. Discrete image register addresses are usually tied to external I/O points that are either in an off or on state, such relays, indicators, limit switches. The controller designates a particular address as an X or a Y, depending on how it is used in the control program or the type of I/O it is associated with. An address preceded by an X is used for input while an address preceded by a Y is used for output. For example, X10 designates discrete image register address 10 used as an input and Y10 designates discrete image register address 10 used as an output. *It is important to understand that X10 and Y10 refer to the same data point.* While the PLC I/O system enforces that X items are tied to discrete process inputs and Y items are tied to discrete process outputs, external devices can both read and write to a particular I/O address without regard for its use in a PLC program or I/O system.

An important feature of the discrete image register is that all values are cleared when the controller transitions from Run to Program mode. This is done so that the discrete outputs that enable the process are turned off. If you are using the 2500P-ECC1 to control discrete I/O, you should map this cache item type to the protocol outputs you want to clear when the controller is placed in Program mode. For example, when using the Open Modbus Client protocol you should map this cache item type to Modbus coils. If your Modbus Slave device places control bits in a Modbus Holding Register, see Type XYP below.

### **16 bit Word Data Types**

### *Type V*

Type V designates V memory, a collection of 16 bit registers used to store internal data. V memory is used by the PLC program for intermediate data storage and by external sources, such as an HMI terminal, to exchange analog to with the PLC. Because V memory is not strongly typed, a V memory address can be interpreted as a signed integer, unsigned integer, BCD value, ASCII characters, or a field of bits. This type is commonly used to as an efficient means to transfer blocks of data between controllers and other devices.

#### *Type WXWY (Word I/O Registers)*

Type WXWY designates a Word I/O register item. Word I/O is typically used as to control and monitor analog process analog such as temperature or pressure. Consequently, it is usually mapped to protocol word representing analog I/O. However, it may also be used as a field of 16 bits for reading status information or writing to a set of discrete outputs. When doing so, you should be aware the Host PLC does not automatically clear word I/O when transitioning from Program to Run mode. Also, when a complete program is loaded, these words may be restored to their saved values.

### **32 bit Data Types**

These data types are used to read and write 32 bit entities such as long integers and floating point numbers. In the CTI 2500 Series® controller, the data types are stored in two consecutive V memory locations. To maintain data integrity, The ECC1 ensures that both V memory locations are read from the PLC or written to the controller in the same scan.

When a 32 bit data type is selected, the address specified in the Address field represents the first V memory address to be read or written. The most significant word (MSW) of the first data item will be read from or written to this V memory address. The least significant word (LSW) will be read from or written the next higher V memory address. For example, when writing a single data item to the Host Controller where the Address field is 3, the MSW will be written to V3 and the LSW to V4. For a block of data items (see the following section), the additional data items will be read from or written to consecutive V memory locations. For example, when writing a block of 3 V32 data items starting at V3, the first item will be stored in V3 and V4, the second in V5 and V6, and the third in V7 and V8. See the illustration below.

The **COUNT** field represents the number 32 bit data items (Type V32 or VF). If a block of 3 data items is needed, the **COUNT** field must be set to 3, even though the Host Controller stores the data in 6 V memory locations.

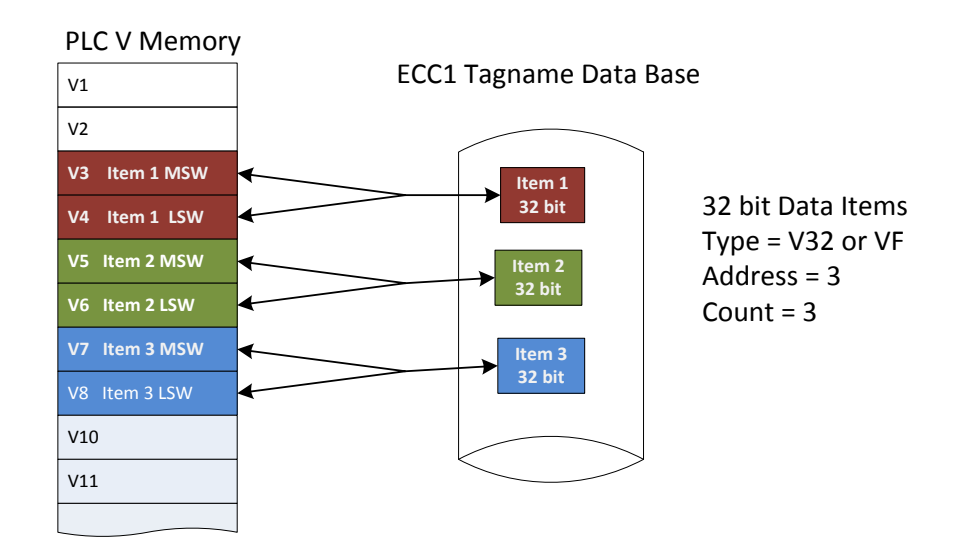

### *Type V32*

Type V32 designates a 32bit integer (signed or unsigned), which is stored in two consecutive V memory addresses. When reading a type V32 data item from the Host Controller, the data from two consecutive V memory addresses are read and subsequently written to the ECC1 Tagname Database as a doubleword. When writing Type V32 items to the Host Controller, a doubleword is read from the ECC1 Tagname Database and subsequently written to two consecutive V memory addresses in the host controller.

# *Type VF*

Type VF designates a 32 bit floating point number, which is stored in two consecutive V memory addresses. When reading a type VF data item from the Host Controller, the data from two consecutive V memory locations are read and subsequently written to the ECC1 Tagname Database as a real number. When writing a VF type to the Host Controller, a real number is read from the ECC1 Tagname Database and subsequently written to the two consecutive V memory locations in the host controller.

### **Discrete to Bit-of-Word Data Types**

# *Type XYP (Discrete I/O Register Packed)*

Type XYP allows up to 16 contiguous discrete I/O register values (X inputs or Y outputs) to be packed into a 16 bit word. It is primarily used when controlling devices that present discrete control interfaces as bits of a word rather than as individual discrete data items. *Associating control data bits with discrete I/O register outputs ensures that the control bits are cleared when the host controller transitions to Program mode or when a complete user program is loaded to the 2500 Series® controller.* 

When this data item type is selected, the Address field designates the address of the first discrete image register point to be included in the word and the Count field designates the number of consecutive image register addresses to be included. The following table specifies range and default value field.

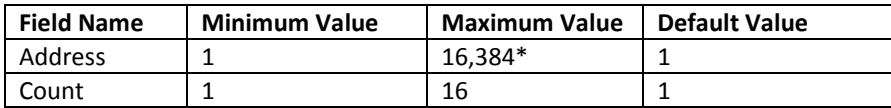

*\* This represents the maximum address that can be entered. The maximum address that can be accessed depends on the Model of the 2500 Series® controller that you are using as the host controller.* 

The values of the designated Discrete Image Register addresses are packed into the word starting with the least significant bit (LSb). Unused bit positions will be filled with a value of 0. Following is an example when the user specifies an address of 50 and a count of 4.

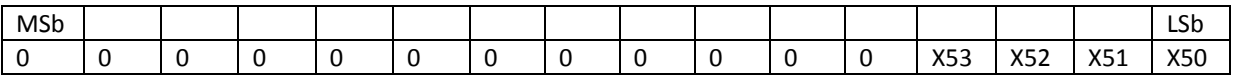

When data is read from the Host Controller using this data type, the ECC1 ensures that all discrete I/O register addresses contained in the word are updated in the cache with data from the same scan, since it is likely that this data type will be used to control a set of discrete outputs. For example, when reversing a motor, the Run forward bit may be cleared at the same time the Run Reverse bit is set. When this data type is written to the Host controller, the associated the Discrete I/O register values will be written as a group.

# *Type CP (Control Relay Packed)*

Type CP allows up to 16 contiguous control relay (C) values to be packed into a 16 bit word. It provides a more efficient method of transmitting control relay values than sending them individually.

When this data item type is selected, the Address field designates the address of the first control relay to be packed into the word and the **COUNT** field designates the number of consecutive control relay addresses to be included. The following table specifies range and default value field.

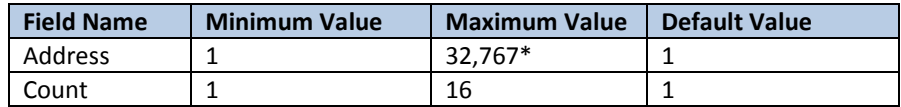

*\* This represents the maximum address that can be entered. The maximum address that can be accessed depends on the Model of the 2500 Series® controller that you are using as the host controller.* 

The values of the designated Control Relay addresses are located in the packed discrete word starting with the least significant bit (LSb). Unused bit positions will be filled with a value of 0. Following is an example when the user specifies an address of 9 and a count of 4.

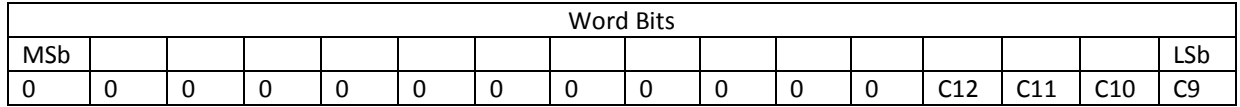

# **5.3.4 Selecting and Configuring Protocols (Overview)**

The protocol selection panel allows you to select a protocol and, if necessary, to create configuration objects required by protocol application. When configuration objects are required, they are presented in a tree structure, where dependent configuration objects are displayed as children of the higher level (parent)

objects. The CAMP Client configuration will serve to illustrate the configuration process. Since the intent of this section is to illustrate the process, portions of the CAMP client configuration are abbreviated. For detailed instructions see Section [5.3.6.](#page-51-0) 

The screen capture to the right shows the completed example where there are two connection objects, each with two requests objects and associated tagnames.

To create a dependent (child) object, you right click in the higher level (parent) item. When you right click on the parent, you will be presented with a list of options. The options will vary depending on the parent level and the state of the child objects.

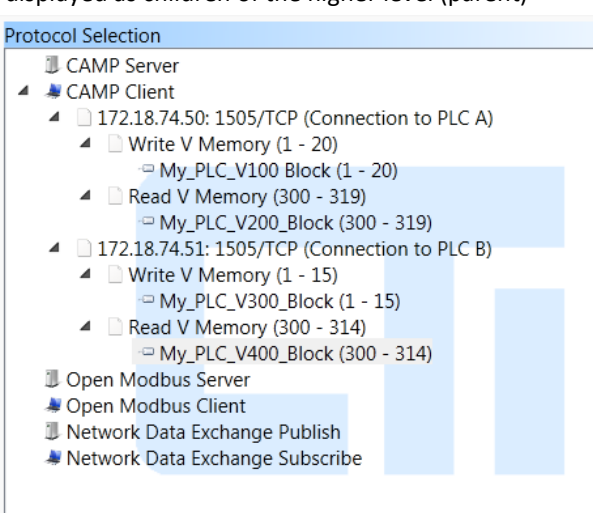

Possible options are:

- **Add** (a *child object*): The child object may be a connection, request, tagname, or other applicable object, depending on the parent.
- **Disable:** This option allows you to disable the object (and all children). When an object is disabled, it will not be included in the resulting ECC1 execution file. This option can be used to eliminate error messages in situations where the target device is not yet installed, such as installation, testing and commissioning activities.
- **Insert:** This option allows you to insert an object above the one you have selected.
- **Expand All Children:** This option shows all dependent objects of the selected object.
- **Collapse All Children:** This option allows you to hide all dependent objects of the selected object.

To begin configuring the CAMP Client, right click on the CAMP Client object and select the "Add Connection" option. After clicking on the "Add Connection" selection, the Protocol Selection and Configuration panels appear as shown below. Note that a child connection object, "Untitled", has been added to the selection tree and the Configuration panel displays the related configuration items.

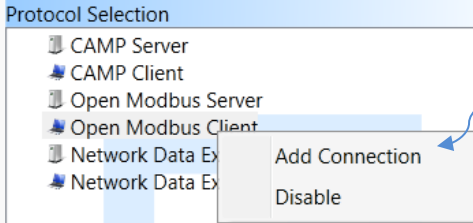

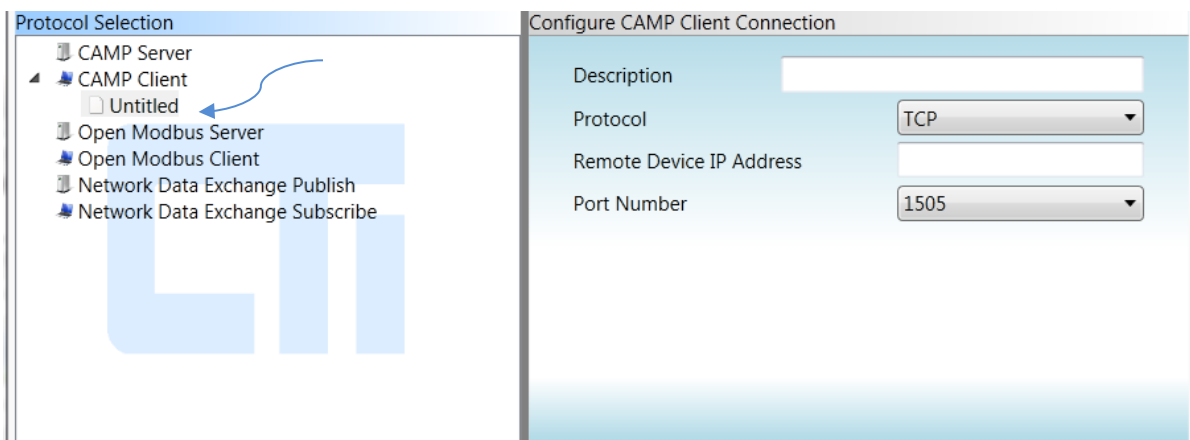

After the connection object configuration parameters have been entered, the Protocol Selection Pane will reflect the configuration data previously entered as show in the accompanying illustration.

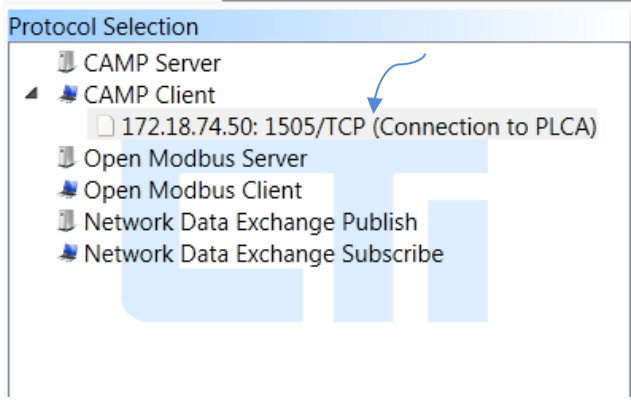

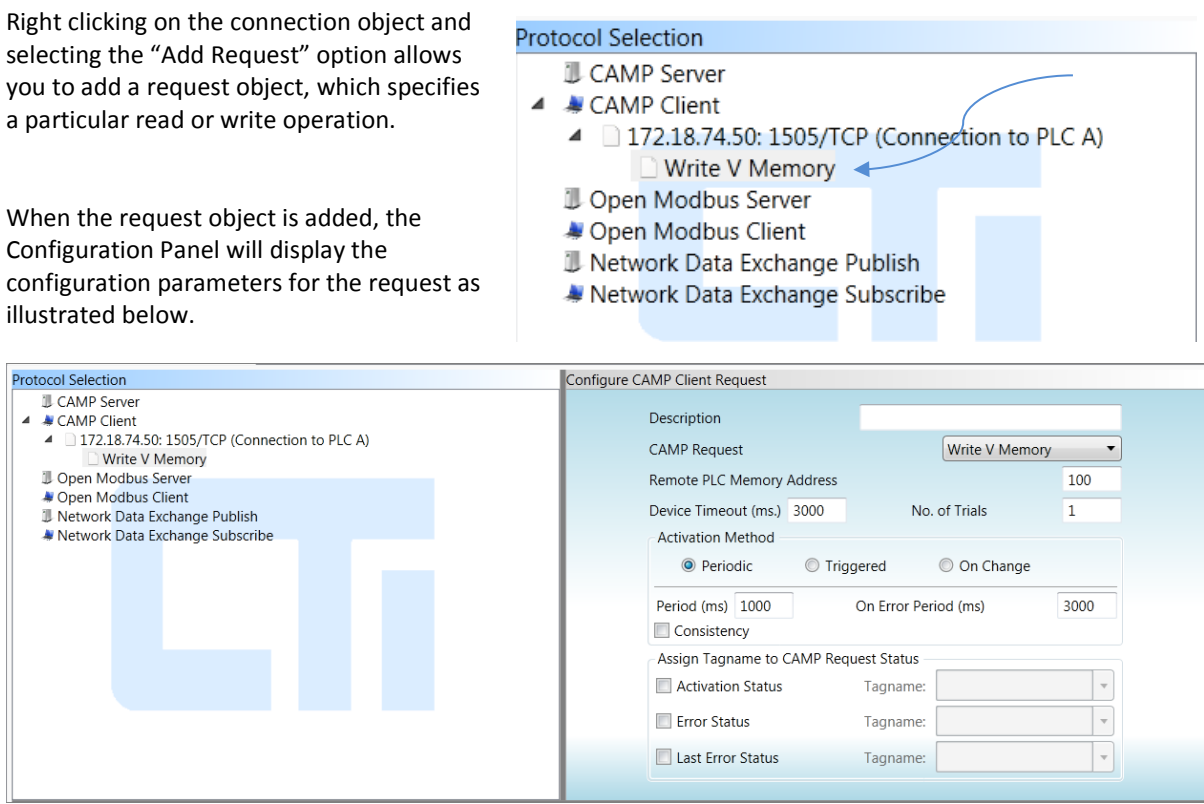

After entering parameters for the request in the Configuration panel, right click on the "Write V Memory" request object and select the "Add Tagname" option. This will cause the tagname mapping window to be displayed in the Configuration panel as shown below.

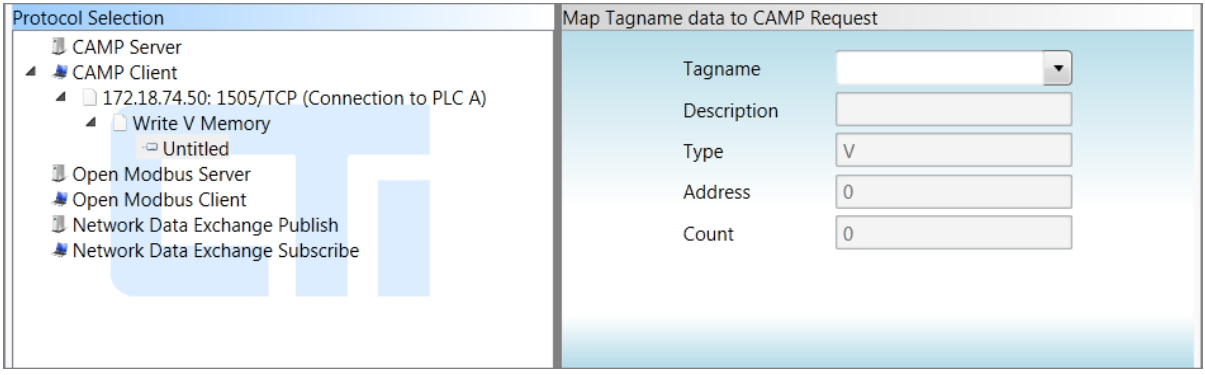

The Tagname selection box allows you map a Host Controller data to the protocol by selecting a tagname previously entered into the Tagname Database. Once the tagname is selected, the Description, Type, and Count for the Tagname Database item will be displayed.

The following illustration shows the Protocol Selection and Configuration panels after selecting a tagname.

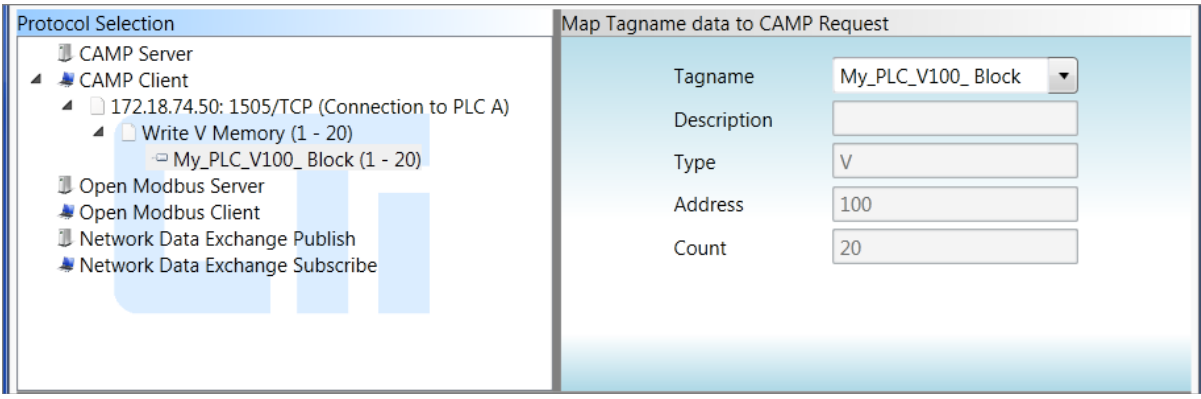

In the example above, one CAMP client TCP connection to IP address 172.18.74.50 has been created with one request to write data to V memory locations  $1 - 20$  where the data will originate from the a block of 20 V memory locations starting at V100 in the Host Controller.

The same procedure as above would be used to create and configure the additional configuration objects in the example.

You can incrementally build and test a configuration project by compiling the project and transferring the resulting configuration project files to the ECC1 module at various stages of the configuration. Before you can compile the project, the configuration must be free of errors. Although the validation test is performed during the compile process, you can check the validity at any time by selecting the "Verify Data" toolbar item.

# **5.3.5 Configuring the CAMP Server**

To configure the CAMP Server, click on the CAMP server item in the Protocol Selection Panel. The configuration panel will then display the CAMP server configuration items. Click on the Enable CAMP Server check box to enable the CAMP server. In many cases, this is the only configuration required, since the CAMP server will use the module IP parameters.

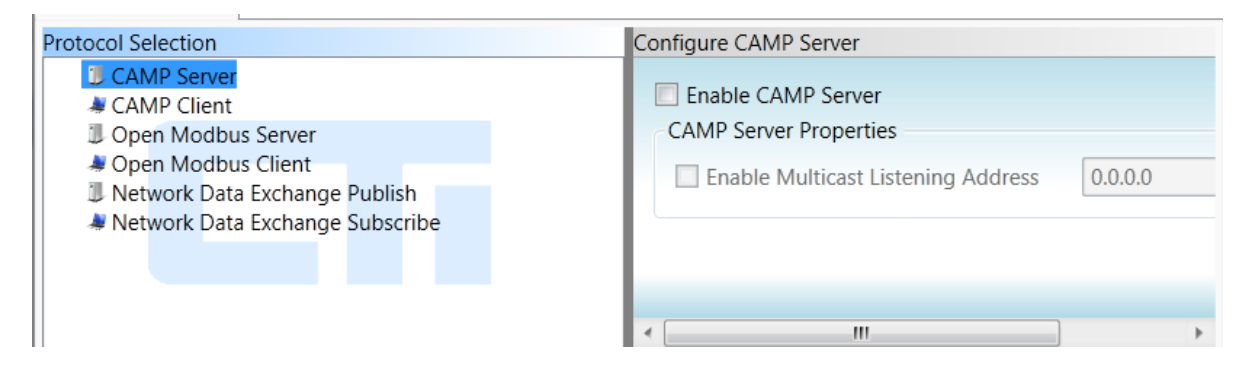

If you plan to receive data from CAMP clients using multicast, you will need to click on the "Enable Multicast Listening Address" checkbox and then the IP address of the multicast transmission you wish to receive. See [APPENDIX B: IP ADDRESS INFORMATION](#page-100-0) for information about assigning a multicast address

You do not need to enter anything into the Tagname Database for data items accessed by the CAMP server unless you want them to be updated using the High Priority cache refresh interval. Host controller data items are automatically added to the cache when they are first accessed by a client. Items remain in the cache until they are no longer being accessed. After a period of 60 seconds with no access, an item is removed from the cache. By default, data cache members accessed by CAMP server are updated using the Normal cache refresh interval (CRI).

If you want certain data items to be updated using the High Priority CRI, you must create one or more entries in the Tagname Database representing these data items and check the High Priority box for each entry. These items will be permanently cached. See Section [5.3.3](#page-42-0) for information about entering Tagname Database items.

Client requests to write data to the Host Controller are immediately transferred to the Host Controller upon receipt. As soon as the write request completes successfully, the corresponding cache members are updated. Consequently, there is no need to assign the related data item(s) to the High Priority CRI in order to ensure adequate performance. However, if the client application is monitoring a different data item to confirm the success of a write request, you may wish to assign the High Priority CRI to the monitored data item. For example, if a SCADA application is using a pushbutton tied to C100 to turn a motor on and an indicator tied to C200 to indicate the motor is on, you might create a Tagname Database item representing C200 and check the High Priority box for the item.

# <span id="page-51-0"></span>**5.3.6 Configuring the CAMP Client**

To configure the CAMP Client, you must:

- Enter items into the Tagname Database,
- Configure at least one CAMP client connection,
- Configure at least one CAMP request per connection,
- Map at least one Tagname to each CAMP request.

These steps are described in the following sections.

### **Creating Tagname Database Items**

You will need to specify the V memory locations that will be used as the source of the data used for each write requests or as the destination for the data obtained from read requests. This is accomplished by adding entries to the Tagname Database. See *[Entering Tagname Database Data Items](#page-42-0)* for more information about the Tagname Database.

In the example below, a block of 20 host controller V memory locations (V100-V119) has been assigned a tagname of "Data to PLCA". The data in these V memory locations will be written to the remote PLC. In addition, a block of 15 host controller V memory locations (V200-V219) is assigned a tagname of "Data\_from\_PLCA". The data in these V memory locations will be read from the remote PLC. These tagnames will be associated with the CAMP requests later in the configuration process.

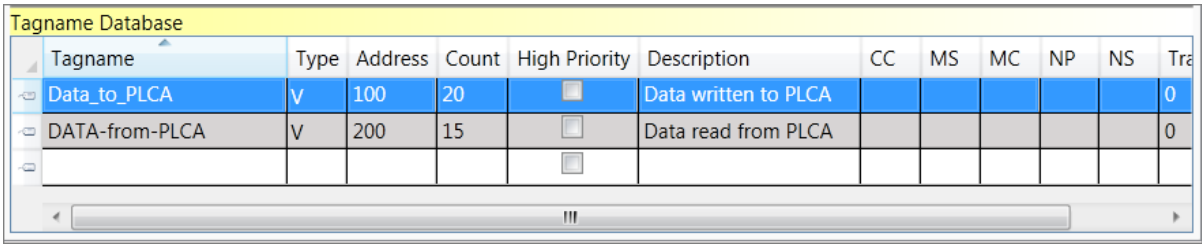

# **Configuring a CAMP Client Connection**

You must add a client connection object for each remote device you want to communicate with. For a given connection, requests are serialized; one request must complete (either successfully or with error) before the next request will be sent. Each connection sends requests independently of other connections; a connection does not need to wait on another connection to complete a request. Connections may send requests concurrently.

In certain applications where the performance using a single connection is not adequate or when you need to configure more than 8 requests per remote device, making a second connection to a remote device can resolve the problem. If you are considering this option, please refer to the note below.

### *NOTE: When making multiple connections to the same device use the TCP protocol. Many TCP/IP servers, including the CTI 2572 and 2572-A, do not handle multiple request streams from the same IP address when UDP is used. This technique consumes additional connection resources on the remote device and the ECC1*

*module. The device you are using may not support multiple connections. You should test thoroughly before implementing this technique.* 

 $CANID$  $C1$ 

You may add up to 16 CAMP client connection objects. To add a connection object, right-click on the CAMP Client in the Protocol Selection panel, then click on the "Add Connection" item. An "untitled" connection object will be displayed.

Clicking on the "untitled" connection object will display the Configure CAMP Client Connection parameters in the Configuration panel, as shown below.

lCoi

#### **Protocol Selection**

- **IL CAMP Server**
- ▲ # CAMP Client
	- $\Box$  Untitled
	- **D** Open Modbus Server
	- Dpen Modbus Client
	- Network Data Exchange Publish
	- Network Data Exchange Subscribe

**Description**: You may enter up to 40 characters describing the connection, for example, the name of the PLC you are communicating with. This information will appear in the connection object in the Protocol panel.

**Protocol:** Select the IP protocol to be used. You can choose TCP, UDP, or UDP Multicast. If you

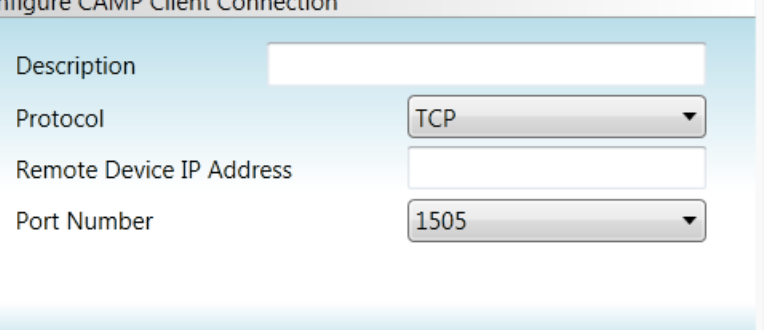

choose the multicast option, you will be limited to write requests when configuring the CAMP request.

**Remote Device IP Address:** Enter the IP address of the remote device or, if you selected UDP Multicast, enter the multicast address. See [APPENDIX B: IP ADDRESS INFORMATION](#page-100-0) for more info.

**Port Number:** Select the IP port number to be used (1505 or 4450). Port 4450 is a CTI registered port for the CAMP protocol. Port 1505 was originally established as the default port for the CTI 2572 and 2572-A Ethernet at a time when the port number was unused. If you are communicating with these products in an existing installation, you will likely use port 1505. Newer CTI products, such as the 2500 Series® controller and the 2500P-ECC1, listen on both port 1505 and 4450. Configuring 2572 and 2572-A modules to use port 4450 may be acceptable in a new installation. When feasible, use the registered port 4450.

Following is an example illustrating the configuration program display after example data has been entered.

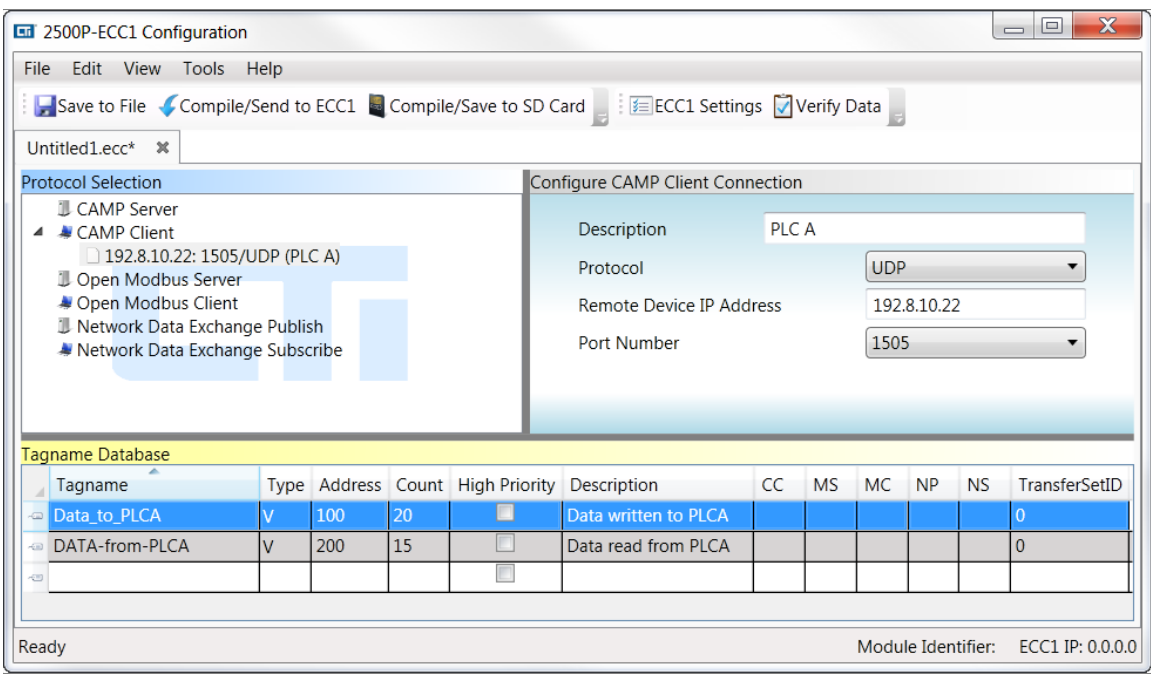

# **Configuring a CAMP Client Request**

For each CAMP Client connection, you must add at least one CAMP Client request object. To accomplish this, right click on the client connection object and click on the "Add Request" item.

After performing these actions, the Protocol Selection panel should look like the illustration to the right of this paragraph. You may add up to 8 requests per connection.

The configuration parameters related to the CAMP Client request will be displayed in the configuration panel shown below.

**Description:** You may enter up to 40 characters describing this request.

**CAMP Request:** Select the CAMP request (**WRITE V MEMORY** or **READ V MEMORY**). If you selected the Multicast protocol, you should select the **WRITE V MEMORY** request.

**Remote PLC Memory Address**: Enter the initial V memory address in the remote PLC

**Device Timeout:** Except for multicast transmission, the CAMP Client protocol expects the remote PLC to reply to a request. The **DEVICE TIMEOUT** value is the

### Protocol Selection **II** CAMP Server

- ▲ # CAMP Client
	- 4 192.8.10.22: 1505/UDP (PLC A) Write V Memory
	- **J** Open Modbus Server
	- Dpen Modbus Client
	- **I** Network Data Exchange Publish
	- Network Data Exchange Subscribe

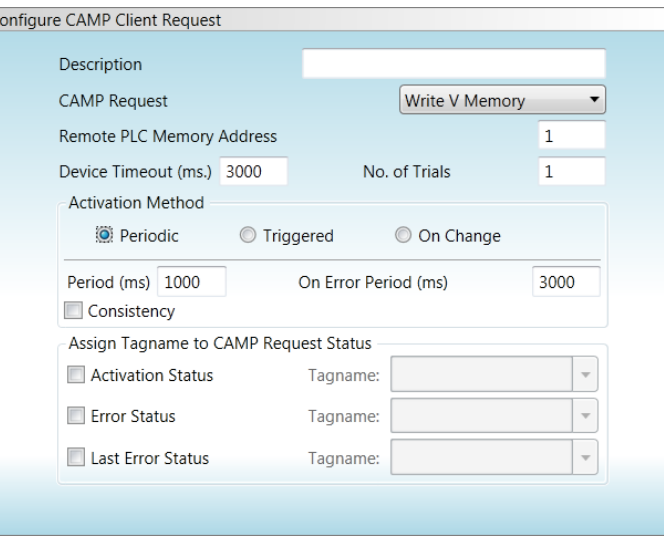

number of milliseconds the ECC1 will wait for a reply from the device. If the remote PLC replies within this time interval, processing continues normally. If the remote PLC fails to respond within this interval, the current attempt to communicate with the device will be terminated. If you are using TCP, the connection will be closed (and re-opened on the next attempt). Additional attempts to communicate with this device during the same activation period are determined by the "Number of Trials" parameter described in the next section.

Setting the **DEVICE TIMEOUT** value too small will result in timing out before the device has had a chance to respond, which will have a major effect on device communications. Setting the **DEVICE TIMEOUT** value too large will result in some unnecessary delays when the device is offline or having problems communicating.

The timeout value should be set to a value slightly larger than the maximum response time of the device. Since the maximum response time is often difficult to determine, you may start with a value that is 2 - 3 times the normal response time of the device. If it is impractical to determine the device response time, start with the default value of 3000ms. This value should allow sufficient time for devices on the local area network while introducing a moderate delay when the device is offline or faulty. If you are communicating over the Internet or if the device is very slow to respond, you may need to increase the timeout value.

**No. of Trials:** This is the maximum number of times that the CAMP Client protocol will attempt to send a request to the device during the current activation of the request. Setting the number or trials greater than 1 allows you to immediately retry sending the request during the activation period. If the request is a WRTE request, additional requests will attempt to send the *same* data each trial.

Additional trials should be used only if the application demands it. Note that each additional trial in which the device fails to respond delays sending other requests on this connection. The amount of delay is approximately equal to the value of the Device Timeout parameter.

*NOTE: The Device Timeout and Number of Trials parameters are not used when UDP Multicast is selected.*

**Activation Method:** The activation method specifies the event that will initiate the request. The methods include **PERIODIC**, **TRIGGERED**, and **ON CHANGE**.

**Periodic:** This method initiates the request on a specified time period. When the **PERIODIc** method is selected, you can specify the **PERIOD** and the **ON-ERROR PERIOD** and select C**ONSISTENCY** as shown below:

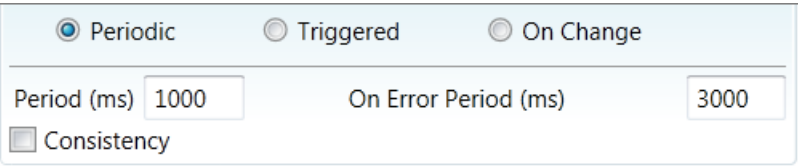

*Period:* This parameter specifies the normal time interval used to initiate requests. All requests for a particular connection are placed in an execution queue, which is serviced sequentially. Each request is allowed to complete (either successfully or with error) before the next request will be serviced. Depending on the number of pending requests and the time required to service previous requests, requests may not be serviced as often as the PERIOD value specifies.

*On Error Period:* This parameter specifies the time interval used after the device fails to reply to a request within the timeout period. Specifying an **ON ERROR PERIOD** value that is greater than the **PERIOD** value reduces the overhead incurred when polling a device that is off-line or not present. *The On Error Period is not used when UDP Multicast is selected.*

*Consistency:* The **CONSISTENCY** checkbox is displayed only for write requests. Checking the **CONSISTENCY** box indicates that you want all the data cache members associated with this request to be updated as a group in the same host controller scan. Since consistency is usually not required for applications using periodic activation, the default is unchecked (no consistency). See [APPENDIX D: DATA CONSISTENCY](#page-112-0) for more information regarding consistency.

**Triggered:** This method allows user logic in the Host Controller to initiate the request. When the triggered method is selected, the following parameters are displayed.

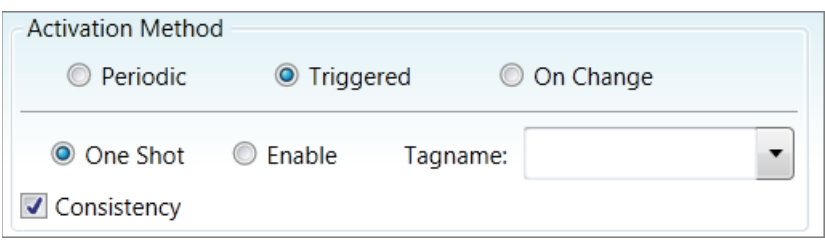

*One Shot:* This trigger type initiates a request only when the trigger value transitions from **OFF** to **ON**. The one-shot trigger allows you to initiate a transaction when using user logic in the Host Controller. If you are using the triggered method, this is the trigger you will most likely use.

*Enable:* This trigger type initiates requests as often as possible while the trigger value is **ON** (non-zero). While this method is applicable in certain situations, in most cases it is easier to achieve a similar result using the periodic method.

**Tagname:** This field allows you to select the tagname representing the host controller data address that will be used to set the trigger value.

*NOTE: When a one-shot trigger is used, the Tagname Database item associated with this tagname will automaticly be assigned a Cache Refresh Interval (CRI) of 100ms.* 

*Consistency:* The Consistency checkbox is displayed only for write requests. Checking the **CONSISTENCY** box indicates that you want all the data cache members associated with request to be updated in the same host controller scan. When used with a one shot trigger it has special meaning: *when consistency is selected, the data mapped to a write request will be obtained from the Host Controller immediately after the trigger transitions from low to high, rather than being read from the cache.* Since this behavior is desirable for most one shot trigger applications, consistency is selected by default. If you are using an enable trigger, you will likely want to disable consistency. See [APPENDIX D: DATA CONSISTENCY](#page-112-0) for additional information regarding consistency.

*On Change:* The **ON CHANGE** method initiates a request only when the Host Controller data mapped to the request changes in value. *This method can be used only for write requests*. Using the **ON CHANGE** method provides a more timely initiation while reducing unnecessary requests.

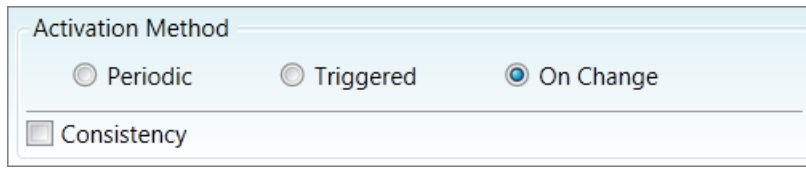

*Consistency:* Checking the **CONSISTENCY** checkbox indicates that you want all the data cache members associated with this request to be updated as a group in the same host controller scan. Since data consistency is not required for most applications using periodic activation, the default is unchecked (no consistency). Se[e APPENDIX D: DATA CONSISTENCY](#page-112-0) for guidelines for using data consistency.

### *NOTE: When the On Change method is used, all the current value of all data items mapped to the request is written when any data item mapped to the request changes in value.*

**Assign Tag name to CAMP Request Status:** These fields allow you to monitor the status of a request by mapping the tagname of an item in the Tagname Database to the execution status of the request. Use of these fields highly recommended. *NOTE: The related tagname database item must have a count of 1.* 

**Activation Status:** The **ACTIVATION STATUS** changes to true when the request begins execution. It remains true until the request is completed successfully or terminates with an error, when it is set to false. **ACTIVATION STATUS** is primarily used with the triggered activation method.

**Error Status:** When a request terminates because of an error, an error code is written to the **ERROR STATUS.** When the request completes successfully, the **ERROR STATUS** is set to 0, clearing any previous error code. *You should assign the Error Status to a tagname when PLC logic is used to process the error condition.*

**Last Error Status:** The **LAST ERROR STATUS** contains the error code for the last error that occurred when this request was executed, which may be on a previous activation cycle. Unlike the **ERROR STATUS**, the **LAST ERROR STATUS** is not set to 0 when a request completes successfully. *If you are not using PLC logic to handle an error condition, you should always assign a tagname to the Last Error Status. The last error status is extremely valuable in diagnosing networking problems that may occur.*

Following is an example illustrating the configuration program display after sample data has been entered. In this example, the ECC1 will write data to PLCA starting at V500. The CAMP **WRITE V MEMORY** request will be activated when the data to be written changes value. After activation, the ECC1 module will wait up to 1 second (1000ms), for a reply. If a reply is not received within this time, the ECC1 module will immediately resend the request. If a no reply to the second attempt is received within 1 second, the ECC1 module will declare a timeout proceed to service the next request, if one is pending. The Error Status and Last Error Status are mapped to the Tagname Database.

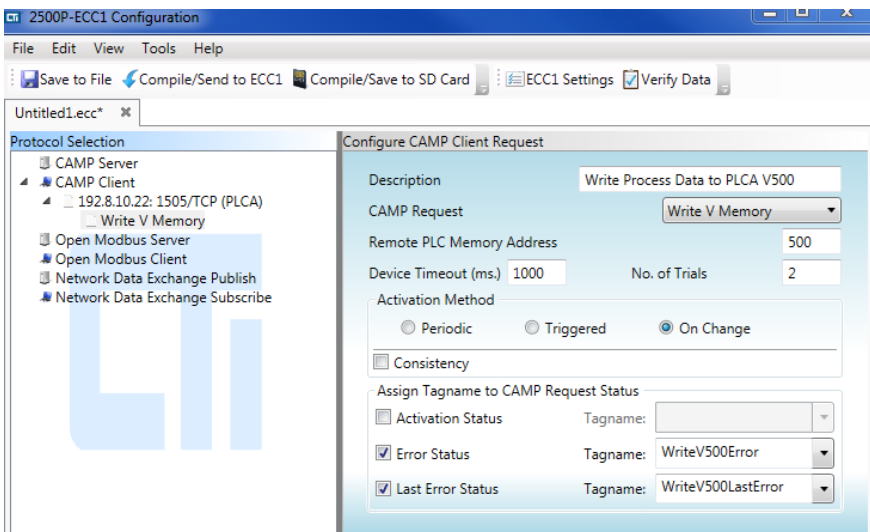

### **Mapping a Tagname to a CAMP Client Request**

After configuring the request, the final step is to map Host Controller data to the request by selecting one or more tagnames from the Tagname Database. To accomplish this task, right click on the request object and select the "Map Tagname" item. The resulting configuration panel should appear as illustrated below.

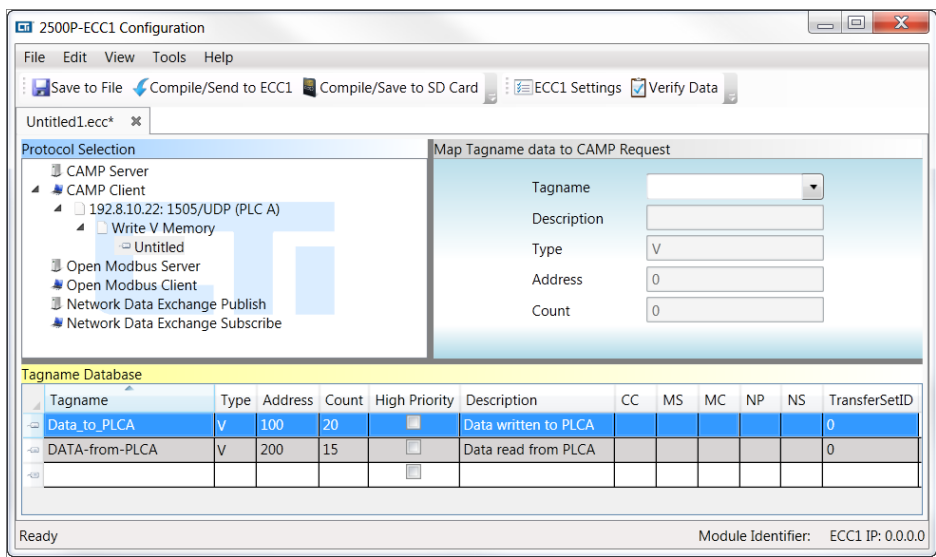

To map Host Controller data to the request, click on the Tagname field and select a tagname from a list of tagnames contained in the Tagname Database. In this example, after selecting the "Data\_to\_PLCA" tagname, the configuration window should look like the following illustration.

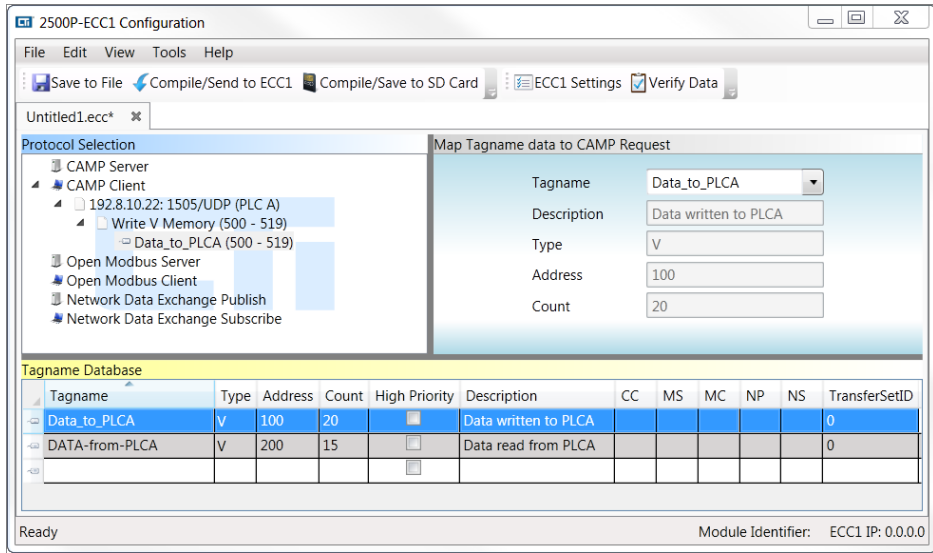

When the request is executed, the data contained in the Host Controller memory locations V100-V119, represented by the tagname "Data\_to PLCA", will be written to V500-V519 in the PLCA.

Although it is usually easier (and more efficient) to map a tagname representing a contiguous block of PLC memory to a CAMP request, you can map multiple tagnames representing disparate addresses as shown in the following illustration. When mapping multiple items, the Host Controller data is mapped to the CAMP protocol data in the order in which the tagnames are added.

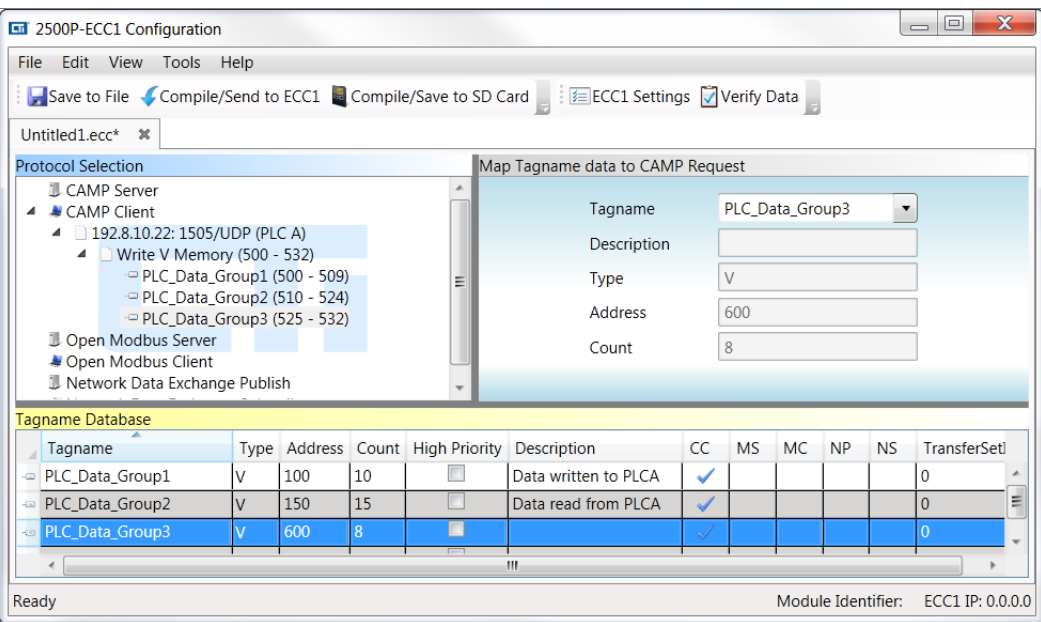

In the example above, the host controller data represented by the **PLC\_DATA\_GROUP1** tagname will be written to V500-509, the data represented by the **PLC\_DATA\_GROUP2** tagname will be written to V510-524, and the data represented by **PLC\_DATA\_GROUP3** tagname will be written to V525-532.

# **5.3.7 Configuring the Open Modbus Server**

Using the Open Modbus Server protocol, you can provide a means for a wide range of industrial control devices to access specific blocks of memory in 2500 Series® controllers.

To configure the Open Modbus Server protocol, you must:

- Specify the Host Controller memory that can be accessed using the open Modbus protocol.
- Configure the Open Modbus Server Properties
- Configure one or more Modbus data blocks, representing Modbus data types and corresponding addresses will be accessible,
- Map one or more Tagnames to each configured data block.

### **Creating Tagname Database Items**

You will need to specify blocks of Host controller memory addresses that will be used by the Open Modbus Server protocol. This is accomplished by adding entries to the Tagname Database. You should reserve one contiguous block of V or C memory for each Modbus data type that you will support. Although you can use other data item types, CTI recommends that you allocate V memory for Holding Registers and Input Registers and C memory for Discrete Inputs and Coils.

In the example below, a range of 100 Host Controller V memory locations (V1000 – V1099) has been assigned a tagname of "ModHR". As the description denotes, this memory will be used for Modbus Holding registers. In addition, a range of Host Controller C memory locations (C6000-6099) has been assigned a tagname of "ModCoils" This will be used for Modbus Coils.

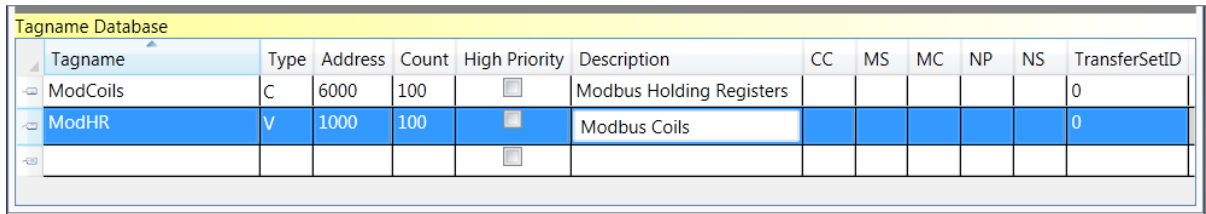

# **Configuring the Modbus Server Properties**

To configure the Open Modbus Server Unit Identifier, click on the Open Modbus Server in the Protocol selection panel. This action displays the Configure Modbus Server parameters as shown below.

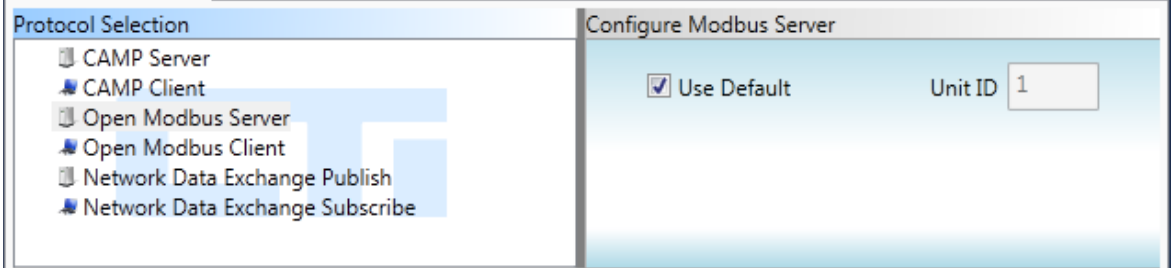

There is only one configuration item, the Unit ID. The Unit ID is equivalent to the Modbus slave address. Since the IP address uniquely identifies Modbus devices directly to an Ethernet network, the Unit ID is redundant for Modbus servers. All Modbus servers can use the same Unit ID, unless the Modbus client requires different Unit ID values. This parameter is set by default to 1. The default should be used unless a particular Modbus client requires a different value.

# **Configuring a Modbus Server Data Block**

A Modbus data block represents a block of contiguous **Modbus** addresses of a particular Modbus data type, such as Holding Registers. To use the Open Modbus Server, you must add at least one Modbus data block. You may add up to 16 data blocks, if necessary. Multiple data blocks of the same data type can be created, as long as the address ranges cannot overlap.

To add the data block right click on the Open Modbus Server object in the Protocol selection Configuration panel and click on the **ADD DATA BLOCK** option. The following illustration shows the Modbus Server Data Block configuration parameters.

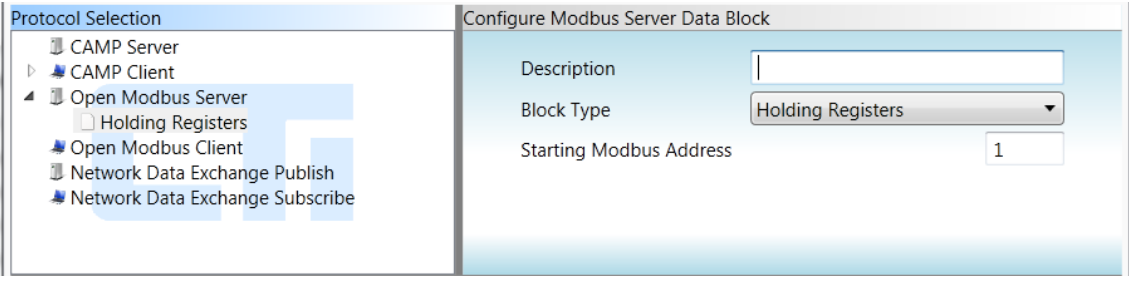

**Description:** You may enter up to 40 characters describing the data block.

**Block Type:** Select the Modbus Data type of the block. You may choose Holding Registers, Input Registers, Coils or Discrete Inputs.

**Starting Modbus Address:** Enter the address of the first address in the block. The maximum Modbus address is 65,535.

In the example below a block of Modbus Holding Registers starting at Modbus Address 500 has been specified.

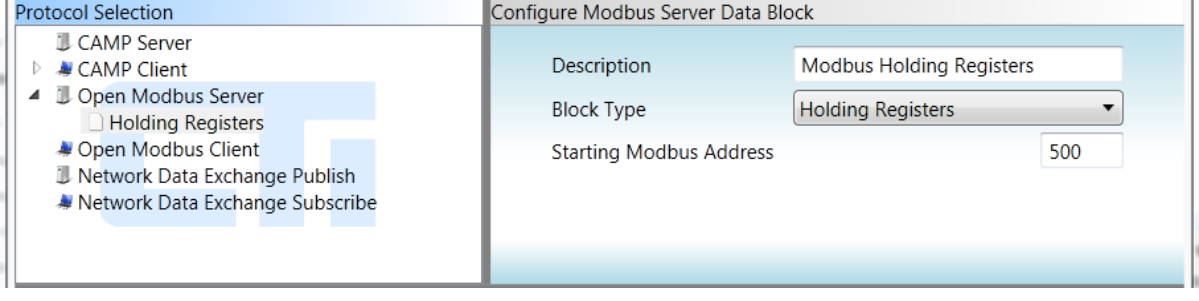

### **Mapping a Tagname to a Modbus Server Data Block**

After configuring the data block, you must map host controller data to the data block by selecting a tagname contained in the Tagname Database. To accomplish this task, right click on the "Holding Registers" data block object and select the "Add Tagname" option. Then click on the Tagname field and select the ModHR tagname. After completing these tasks, the configuration program window should look like the illustration below.

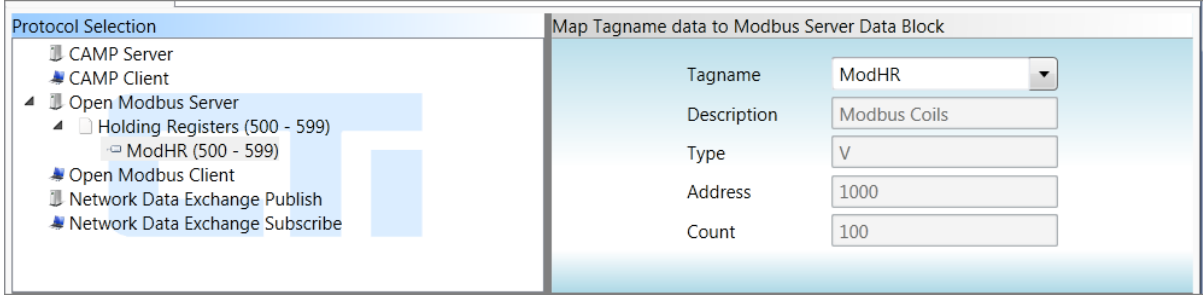

Using this configuration, Modbus requests for Holding Registers 500 – 599 will access PLC V memory 1000- 1099.

### **Creating Additional Server Modbus Data Blocks**

Additional blocks can be configured in a similar manner. The following illustration shows the configuration window after a block of 100 Modbus coils staring with Modbus address 1 has been created and mapped to the host controller C memory starting at C6000. In this configuration, a Modbus request to read Coil address 1 will access C6000 in Host Controller.

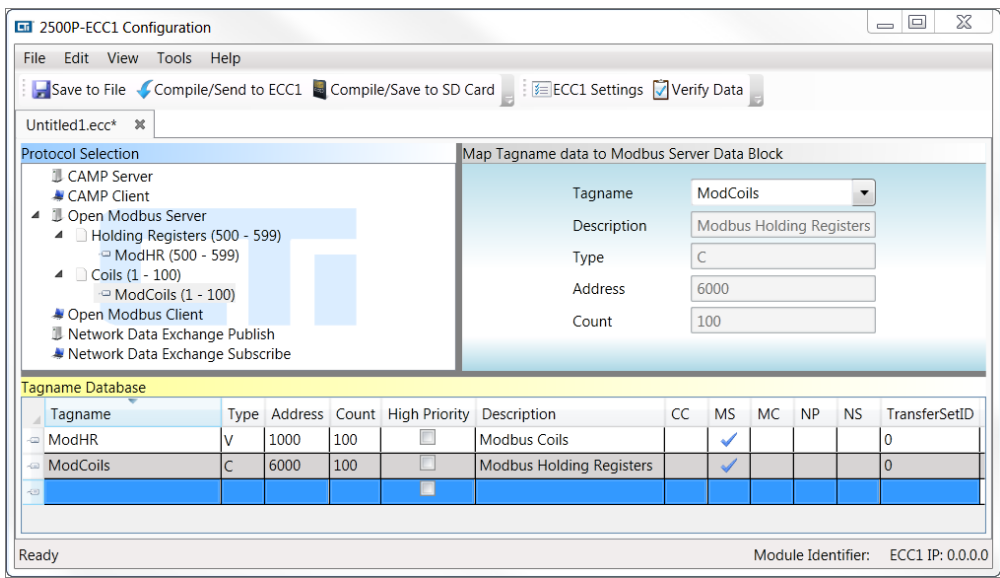

# **5.3.8 Configuring the Open Modbus Client**

To configure the Open Modbus Client protocol, you must:

- Specify the Host Controller memory that will be used,
- Configure at least one Open Modbus client connection,
- Configure at least one Open Modbus request per connection,
- Map at least one Tagname to each Open Modbus request.

# **Creating Tagname Database Items**

You will need to specify the memory locations that will be used as the source of the data used for each write request or as the destination for the data obtained from read requests. This is accomplished by adding one or more entries to the Tagname Database.

In the example below, a block of 20 host controller V memory locations (V500-V519) has been assigned a tagname of "Data\_from\_ModbusDeviceA\_HR". This data will be read from the holding registers in the Modbus device. In addition, a block of 10 Host Controller C memory locations (C600-609) been assigned a tagname of " Data to ModbusDeviceA Coils". The data on these C memory addresses will be written to coils in the Modbus device.

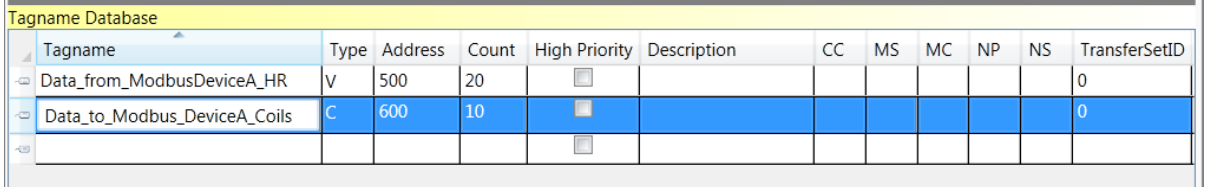

# **Configuring a Modbus Client Connection**

For each device you want to communicate with, you must add an Open Modbus client connection object. You may add up to 64 Open Modbus client connection objects. For a given connection, requests are serialized; one request must complete (either successfully or with error) before the next request will be sent. Each connection sends requests independently of other connections; a connection does not need to wait on another connection to complete a request. Connections may send requests concurrently.

In certain applications where the performance using a single connection is not adequate or when you need to configure more than 8 requests per remote device, making a second connection to a remote device can resolve the problem. If you are considering this option, please refer to the note below.

# *NOTE:*

*When making multiple connections to the same Modbus device use the Modbus TCP protocol. Most Modbus Devices that support The Modbus UDP protocol do not handle multiple request streams from the same IP address.* 

*This technique consumes additional connection resources on the remote device and the ECC1 module. The device you are using may not support multiple connections. You should test thoroughly before implementing this technique.* 

To add a connection object, right-click on the Open Modbus Client in the Protocol selection panel, then click on the "Add Connection" item. After performing these actions, Protocol selection panel should look like the one below.

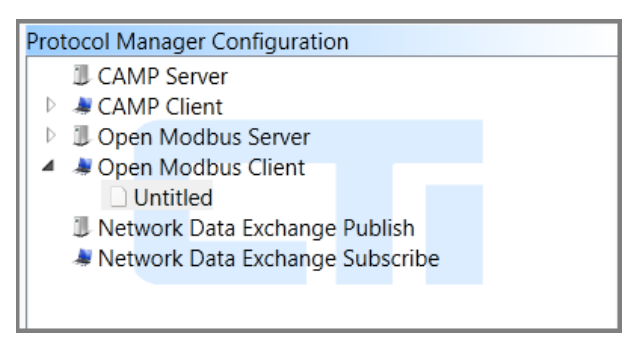

Clicking on the untitled connection object will display the Configure Modbus Client Connection panel.

**Description**: This field allows you to describe the connection, for example, the name of the Modbus device you are connecting to. The description can be up to 40 characters in length.

**Modbus Device IP Address:**  Enter the IP address of the Modbus server device with which you want to communicate.

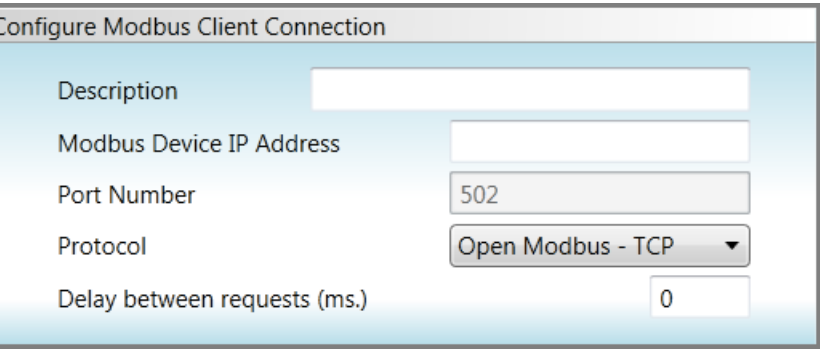

**Port Number:** IP port number 502 is the registered port for the Open Modbus Protocol. This port number is fixed and cannot be changed.

**Protocol:** Select the IP protocol to be used. You can choose either **OPEN MODBUS-TCP** or **OPEN MODBUS-UDP**. **OPEN MODBUS TCP**, which sends Modbus requests using TCP, complies with the specifications maintained by the Modbus Organization and is supported by most devices. **OPEN MODBUS-UDP** is a variant that sends Modbus request using UDP. Some Modbus devices support this protocol because it introduces less overhead.

**Delay between Requests:** This specifies the minimum time interval between Modbus requests initiated on the same connection. The primary use of this parameter is to allow devices on an RS-485 serial network time to prepare for receiving a new request after replying to the previous request. Modbus devices attached directly to Ethernet very rarely require this delay. Serial Modbus slaves attached using a gateway usually don't require a delay, since the gateway handles the timing on the serial network. *Unless you have a reason to do otherwise, set the delay to 0.* 

Following is an example illustrating the configuration program display after sample data has been entered.

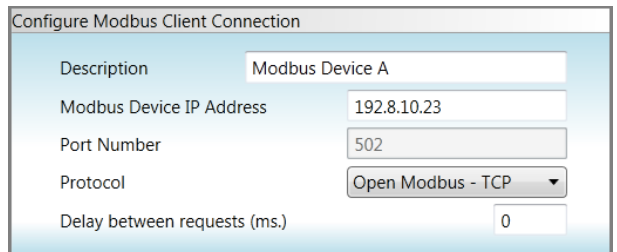

# **Configuring a Modbus Unit Identifier**

The Modbus Unit Identifier (Unit ID) is equivalent to the Modbus Slave Address used by Modbus RTU. The primary purpose of the Unit ID is to provide a means to route requests to a Modbus slave device attached to a Modbus Ethernet to Serial gateway. If you are communicating via a gateway, you will need to create and configure one Modbus Unit ID object for every slave you will access.

If you are communicating with a Modbus TCP/IP device that is not a gateway, you will need to create and configure one Unit ID object. Some of these devices require a specific Unit ID in order to communicate with the device. Other devices may ignore the Unit ID value completely, in which case you can use the default value of 1. Before designating a Unit ID, you should consult the user documentation for the Modbus device you are using.

To create an Open Modbus Unit ID object, right click on the Modbus Connection object and select the "Add Unit ID" option. The Protocol Selection panel should appear as shown below.

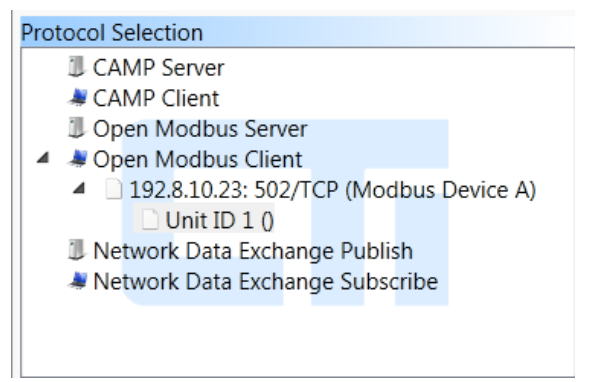

Clicking on the Unit ID object will allow you to enter the applicable parameters in the configuration panel.

**Description**: You can enter up to 40 characters of descriptive text. This description will appear beside the Unit ID object in the Protocol Selection panel.

**Unit ID:** The primary use of the Unit ID is to address Modbus slave devices that are connected using a Modbus Ethernet to Serial Gateway. If you are using a gateway, enter the Modbus address of the target slave device. If you are communicating with a Modbus TCP/IP

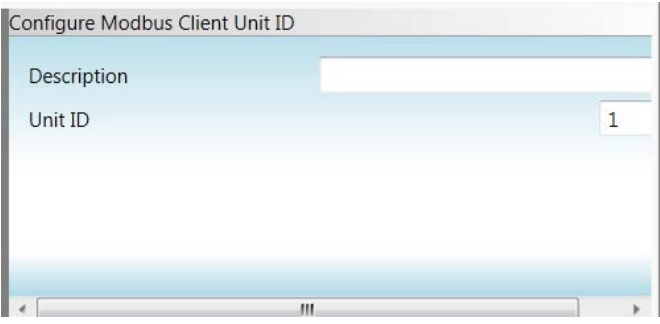

device that requires a Unit ID, enter the appropriate Unit ID value. Otherwise, use the default value of 1.

### **Configuring a Modbus Client Request**

For each Unit ID object, you must create at least one Open Modbus Client request object. To accomplish this, right click on the Unit ID object and click on the "Add Request" item. The Protocol Selection panel should look like the one below. All requests that are children of this Unit ID object will include the parent Unit ID in the Modbus request. Although, there is no limit on the number of requests per Unit ID, the maximum number of requests per connection is 96.

### **Protocol Selection**

- **JJ** CAMP Server
- # CAMP Client
- Dopen Modbus Server
- 4 / Open Modbus Client
	- 4 192.8.10.23: 502/TCP (Modbus Device A)  $\blacksquare$  Unit ID 1 ()
	- <FC03> Read Holding Registers U Network Data Exchange Publish
	- Network Data Exchange Subscribe

Clicking on the request object will display the following parameters in the configuration panel.

Conf

**Description:** You may enter up to 40 characters describing this request. **MODBUS Request:** Select the Modbus request from the list of function codes displayed in the selection box.

**Modbus Address:** Enter the starting address of the memory type specified in the request. The minimum address is 1; the maximum address is 65536. See your device user documentation to determine its address limitations. *Note: For requests that access multiple Modbus addresses, the data mapped to the request will determine the number of Modbus items to be written or read.*

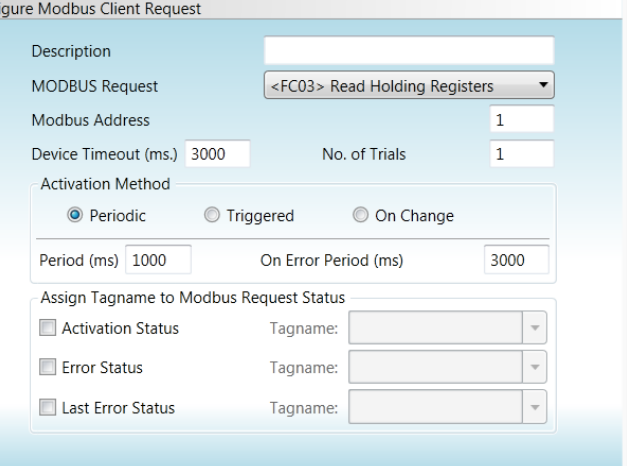

**Device Timeout:** The Open Modbus Client protocol expects the Modbus slave/server device to reply to every request. The **DEVICE TIMEOUT** value is the number of milliseconds to wait for a reply from the device (minimum 100ms, maximum= 10,000ms). If the device replies within this time interval, processing continues normally. If the remote device fails to respond within this interval the current attempt to communicate with the device is terminated. Additional attempts to communicate with this device during the same activation period are determined by the "Number of Trials" parameter described in the next section.

Setting this value too small will result in timing out before the device has had a chance to respond, which will have a major effect on device communications. Setting this value too large will result in some unnecessary delays when the device is offline or having problems communicating.

The timeout value should be set to a value slightly larger than the maximum response time of the device. Since the maximum response time is often difficult to determine, you may start with a value that is 2 - 3 times the normal response time of the device. If it is impractical to determine the device response time, start with the default value of 3000ms. This value should allow sufficient time for devices on the local area network to respond while introducing moderate delay when the device is offline or faulty that is acceptable for many applications.

### *NOTE:*

*Many Modbus Ethernet to Serial Gateways allow the user to set the timeout period for serial devices connected to it. If a device fails to respond within the timeout period, the gateway will respond with a Modbus error method. If you are using a gateway which supports this capability, make sure that the Modbus Client Device Timeout Value is greater than the gateway timeout value*

**No. of Trials:** This is the maximum number of times that the CAMP Client protocol will attempt to send a request to the device during the current activation of the request. Setting the number or trials greater than 1, allows you to retry sending the request during the activation period. If the request is a WRTE request, additional requests will attempt to send the *same* data each trial. A maximum of 5 trials is allowed.

Additional trials should be used only if the application demands it. Note that each additional trial in which the device fails to respond delays sending other requests on the connection. The amount of delay is approximately equal to the value of the Device Timeout parameter. If you are using the Open Modbus TCP protocol, you should set the number of trials to 1 and rely on TCP to retry sending data, if necessary.

**Activation Method:** The activation method specifies the event that will initiate the request. The methods include Periodic, Triggered, and On Change.

**Periodic:** This method initiates the request on a specified time period. When the Periodic method is selected, you can specify the Period and the On-Error period as shown below:

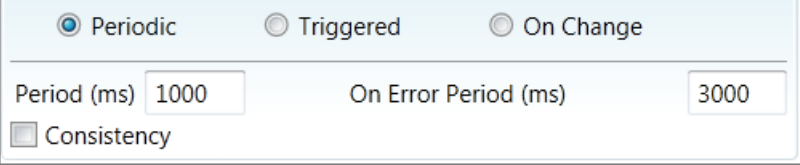

*Period:* This parameter specifies the time interval used when everything is operating normally.

*On Error Period:* This parameter specifies the time interval used after the device fails to reply to a request within the timeout period. Specifying an **ON ERROR PERIOD** value that is greater than the **PERIOD** value reduces the overhead incurred when polling a device that is off-line or not present.

*Consistency:* The **CONSISTENCY** checkbox is displayed only for requests that write data. Checking the **CONSISTENCY** checkbox indicates that you want all the data cache members mapped to the request to be updated as a group in the same host controller scan. Since data consistency is usually not required for applications using periodic activation, the default is unchecked (no consistency). See [APPENDIX D: DATA CONSISTENCY](#page-112-0) for guidelines for using data consistency.

**Triggered:** This method allows user logic in the Host Controller to initiate the request. When the triggered method is displayed, the following parameters are displayed.

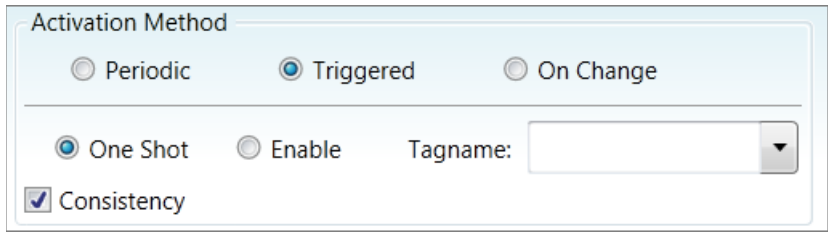

**One Shot:** This trigger type initiates a request only when the trigger value transitions from **OFF** to **ON**. If you are using the triggered method, this is the trigger you will most likely use.

*Enable:* This trigger type initiates requests continually as long is the trigger value is on. After the previous activation is completed, another transaction is initiated. While this method is applicable in certain situations, it is easier to achieve a similar result using the periodic method.

**Tagname:** This field allows you to select the tagname of a host controller memory location that will be used to set the trigger value.

*NOTE: When a one-shot trigger is used, the Tagname Database item associated with this tagname will automaticly be assigned a Cache Refresh Interval (CRI) of 100ms.* 

*Consistency:* The Consistency checkbox is displayed only for requests that write data. Checking the **CONSISTENCY** box indicates that you want all the data cache members associated with request to be updated in the same host controller scan. When used with a one shot trigger it has special meaning: *when consistency is selected, the data mapped to a write request will be obtained from the Host Controller immediately after the trigger transitions from low to high, rather than being read from the cache.* Since this behavior is desirable for most one shot trigger applications, consistency is selected by default. If you are using an enable trigger, you will likely want to disable consistency. See [APPENDIX D: DATA](#page-112-0)  [CONSISTENCY](#page-112-0) for additional information regarding consistency.

**On Change:** The ON CHANGE method initiates a request only when the Host Controller data mapped to the request changes in value. *This method can only be used for write requests.* Using the **ON CHANGE** method provides a more timely initiation while reducing unnecessary requests.

**Assign Tagname to Modbus Request Status:** These fields allow you to associate a Host Controller memory address with the request status. Although this is optional, monitoring the status (especially the error status) is highly recommended.

**Activation Status:** The **ACTIVATION STATUS** changes to true when the request begins execution. It remains true until the request is completed successfully or terminates with an error, when it is set to False. Although the **ACTIVATION STATUS** can be used with any activation method, it is most useful when used with the **TRIGGERED ONE SHOT** activation method.

**Error Status:** Each time a request terminates because of an error, an error code is written to the **ERROR STATUS.** Subsequent errors will overwrite previous error codes. When the request completes successfully, the **ERROR STATUS** is set to 0, clearing any previous error code. *You should assign the Error Status to a tagname when PLC logic is used to process the error condition.*

**Last Error Status:** The **LAST ERROR STATUS** contains the error code for the last error that occurred when this request was executed, which may be on a previous activation cycle. Unlike the Error Status, the Last Error Status is not set to 0 when the request completes successfully. *If you are not using PLC logic to handle an error condition, you should always assign a tagname to the Last Error Status. The last error status is extremely valuable in diagnosing networking problems that may occur.* 

You should use a unique tagname for **ACTIVATION STATUS**, **ERROR STATUS**, and **LAST ERROR STATUS**.

Following is an example illustrates the Protocol Selection Panel and the Modbus Client Request configuration panel after configuring a request to read Modbus Holding Registers starting at Modbus Address 51. *Note: number of Modbus Holding Registers to be read will be determined by the cumulative count of the Tagname Database items mapped to the request.* 

After the request is transmitted, the Modbus client will wait 3000 milliseconds for the device to reply. If it fails to reply within this time, a timeout error will be returned. Only one trial is allowed, since TCP is being used. In this case, the **ON ERROR PERIOD** is set to the same value as the **PERIOD**, 1000ms. The **ERROR STATUS** and **LAST ERROR STATUS** of the request will be monitored using new data items added to the Tagname Database.

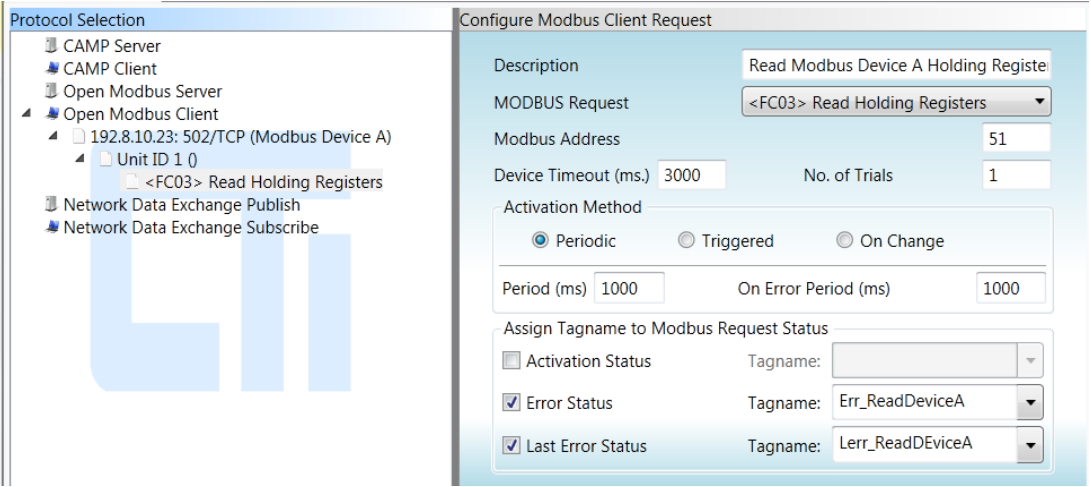

# **Mapping a Tagname to a Modbus Client Request**

After configuring the Modbus request, the next step is to map Host Controller data to the request. To accomplish this task, right click on the request object and select the "Map Tagname" option. The Protocol Selection panel will appear as shown.

When you click on the "Untitled" Data Object, a data mapping display will appear in the Configuration panel.

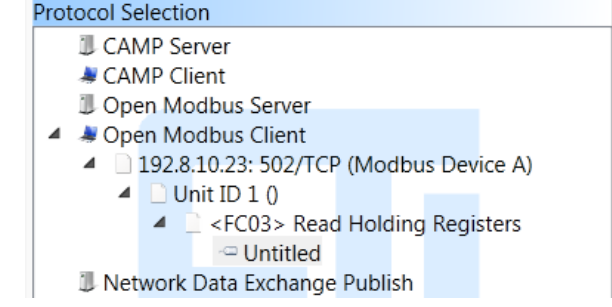

Selecting the tagname "Data\_from\_ModbusDeviceA\_HR" will result in the display illustrated below.

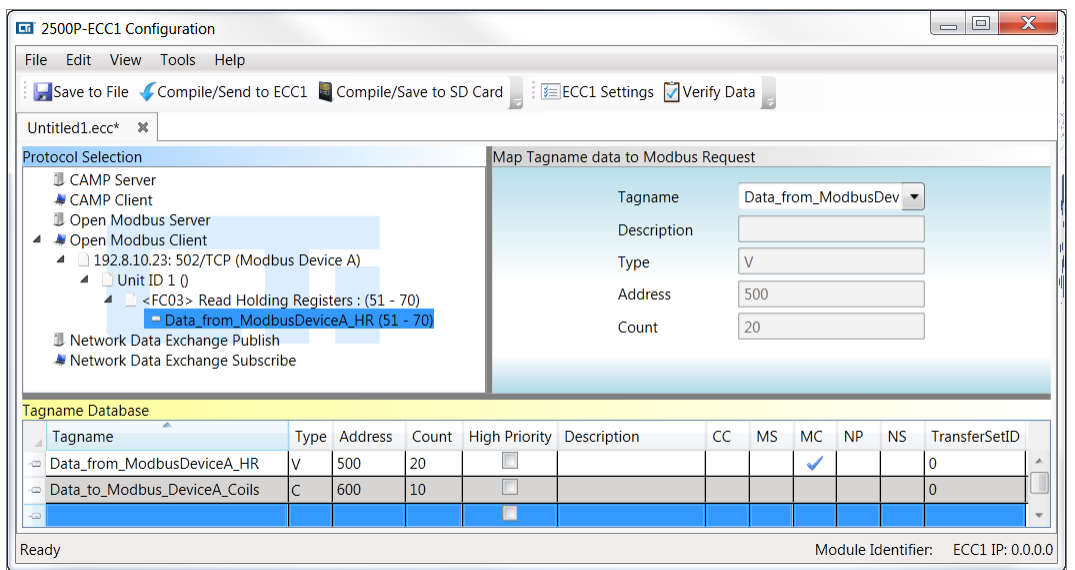

### *NOTE:*

*When mapping Tagname Database items to the request, ensure that the cumulative item count does not cause the request to exceed the address limits of the Modbus device. In addition, ensure that the cumulative item count does not exceed the maximum number of data items per request. See the following table.* 

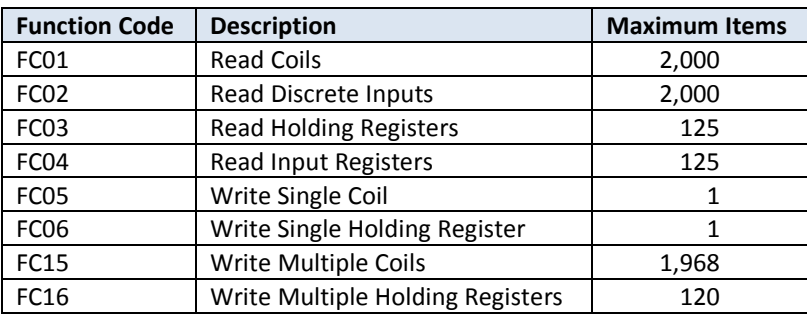

# **5.3.9 Configuring the Network Data Exchange Publisher**

You can configure one instance of a Network Data Exchange Publisher, which supply data items to other Network Data Exchange participants that subscribe to them. Each data item is published only when its value changes. The Network Data Exchange publisher uses IP port 9000.

To configure the Network Data Exchange publisher, you must:

- Create entries in the Tagname Database for the Host Controller data you wish to publish,
- Map this data to the Network Data Exchange Publisher.

### **Creating Tagname Database Items**

You will need to specify the Host Controller memory locations that will be used as the source of the data to be published. This is accomplished by adding one or more entries to the Tagname Database, as shown below.

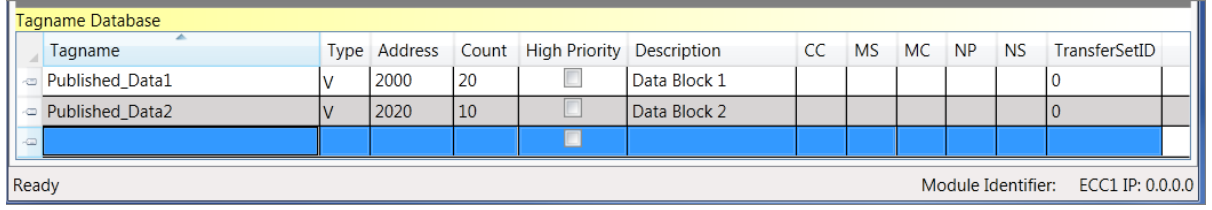

In this example, two blocks of V memory were created:

- A block of 20 V memory locations, starting with address 2000 was assigned a tagname of "Published\_Data1",
- A block of 10 V memory locations starting with address 2020 was assigned a tagname of "Published\_Data2".

### **Configuring a Published Data Item**

To configure a published data item, right click on the Network Data Publish object on the Protocol Selection panel and select the "Add Tagname" option. The Protocol Selection panel and Configure Published Data panel should appear as illustrated below.

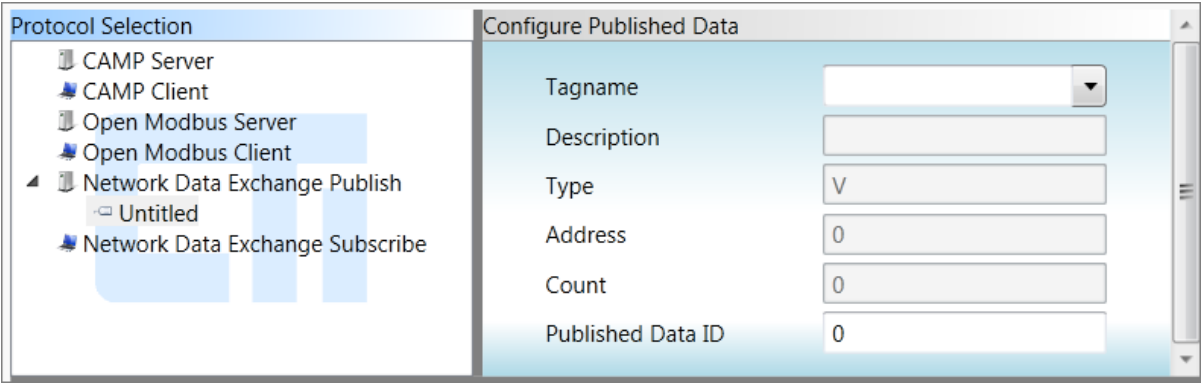

To select a data item to be published, click on the Tagname field and select the tagname of an item in the Tagname Database. In this example, the "Published\_Data1" tagname has been selected. After selecting the tagname, the configuration window should appear as shown in the accompanying illustration.

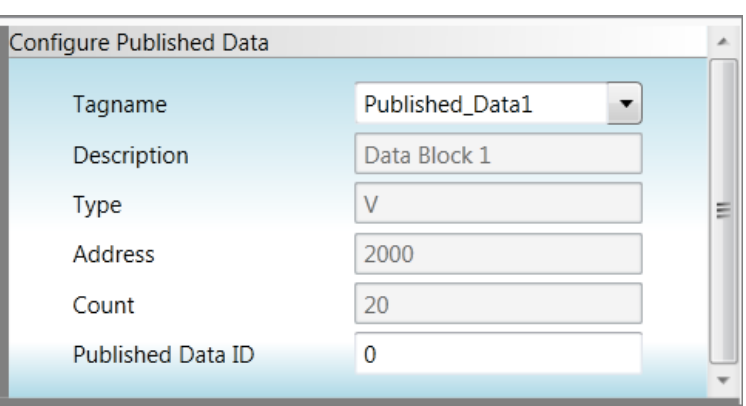

Next, you will need to enter a Published Data ID. The Data ID is like a subscription number; it uniquely identifies a data item published by this publisher. When you are publishing a block of data, the number you enter will be assigned to the first data address. The remaining data addresses will be automatically assigned consecutive Data IDs. For example, if you published a data item with a count of 3 and entered a Data ID of 10, the first element would be assigned a Data ID of 10, the second a Data ID of 11, and the third a data ID of 12.

In this example we will enter a Data ID of 1 for the block, which would assign a data ID of 1 to the first item and consecutive Data IDs from 2 – 20 to the remainin data elements. After entering the Data ID, the Protocol Selection Panel and Configure Published Data Panel appear as shown below.

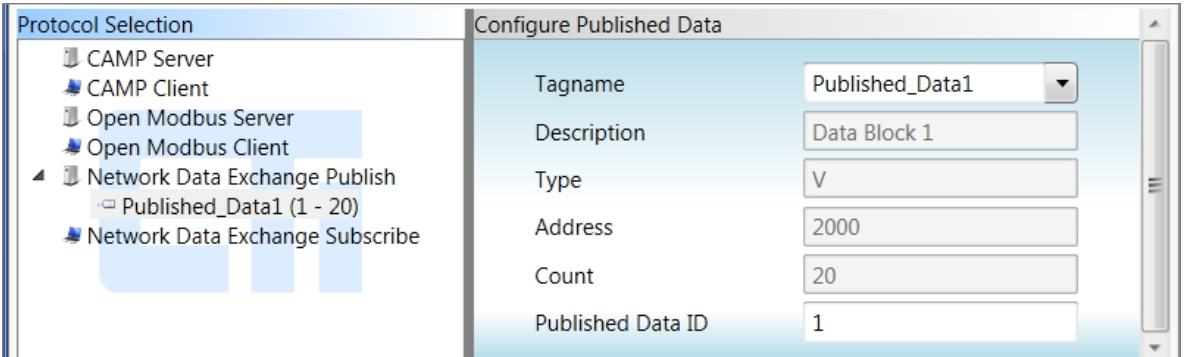

To map additional tagnames to the publisher, right click on the Network Data Exchange Publish object and select the "Add Tagname" option. Next select another tagname to be mapped and enter the Data ID. You can enter any number other than one already used for this publisher.

### *NOTE:*

*Data IDs are required to be unique only among data items published by a particular publisher. Different publishers can use the same Data ID. For example, publisher A and Publisher B can both use Data IDs 1 -100.* 

In this example the Tagname "Published\_Data2" tagname is selected and a Data ID of 100 is entered as shown in the following illustration.
In this example, Published Data IDs 1 – 20 have been mapped to the Host Controller data represented by the "Published\_Data1" tagname and Data IDs 100-109 have been mapped to the Host Controller data represented by the "Published\_Data2" tagname.

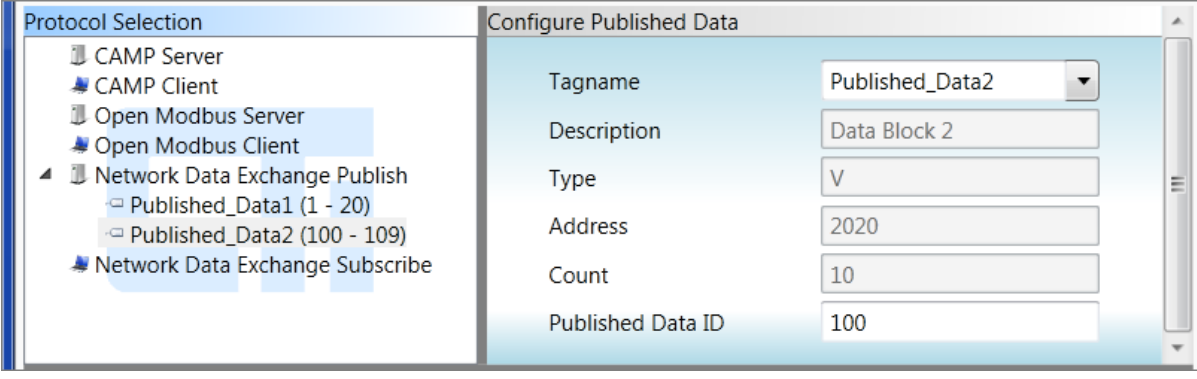

## *Note:*

*Even though Tagnames representing blocks of data have been mapped to the publisher, each Host Controller data item within the blocks are published separately when it changes in value. For example, if V2021 (which is the second item in the block of items represented by the tagname Published\_Data2) changes in value, the value will be published along with its Data ID (101).* 

## **5.3.10 Configuring the Network Data Exchange Subscriber**

To obtain data from a Network Data Exchange publisher, you must establish a connection to the publisher and subscribe to the data items that you want to receive from the publisher. When you subscribe to a data item, the publisher will send the data to you when the value of the data item changes. You can subscribe to multiple data items per publisher and establish connections to up to 20 publishers.

To configure the Network Data Exchange Subscriber, you must:

- Create entries in the Tagname Database for the Host Controller memory addresses that will receive the published data,
- Configure a connection to each Publisher to which you wish to subscribe,
- Map the Tagnames to the published Data ID

## **Creating Tagname Database Items**

You will need to specify the Host Controller memory locations that will be used to receive the published data published. This is accomplished by adding one or more entries to the Tagname Database as shown below. Host Controller data represented by tagnames "PLCA\_ProcessData1" and "PLCA\_ProcessData2" will be used to receive the data published by PLCA. Tagname "PLCA-ConnStatus" represents a control relay (C50) which will be used to monitor the connection with PLCA.

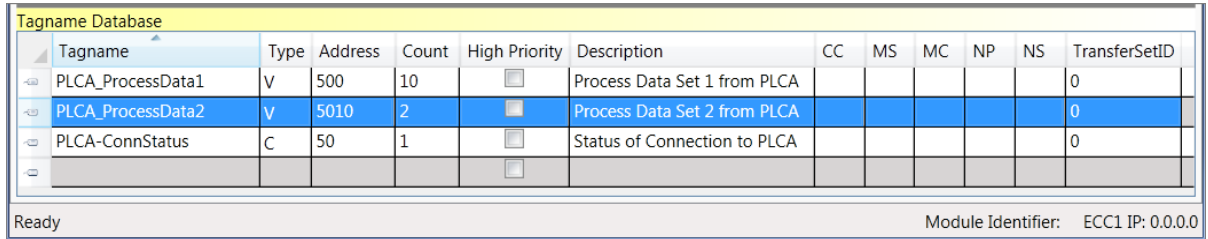

## **Configuring a Subscriber Connection to a Publisher**

To configure a connection to a publisher, right click on the Network Data Exchange Subscribe object in the protocol selection panel and select the "Add Connection" object. After doing so, the "Configure Subscriber Connection to a Publisher" parameters will be displayed.

**Connection Name:** You may enter up to 40 characters to describe the publisher connection.

**Publisher IP Address:** Enter the IP address of the publisher.

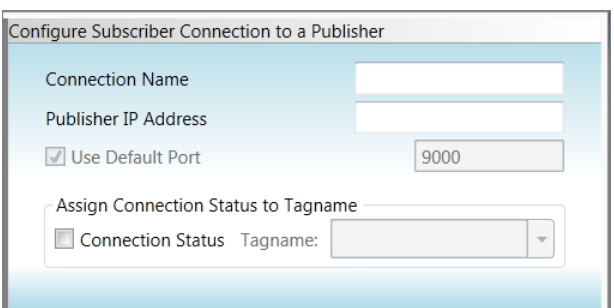

**Assign Tagname to Connection Status:** By assigning a tagname representing a Host Controller memory location to the connection status, host controller logic can monitor the connection status. See [Network Data](#page-93-0)  [Exchange Subscriber Error Codes](#page-93-0) in Appendix A for a list of error codes.

A status code of 0 indicates that the connection status is good. Any non-0 status code should be treated is an error. Mapping the connection status to a control relay, as shown in this example, will achieve this result, since any non-0 value will cause the control relay to turn on.

The following illustrates the appearance of the Protocol Selection and Configuration panels after entering a connection name and Publisher IP address and assigning a Tagname to monitor the connection status.

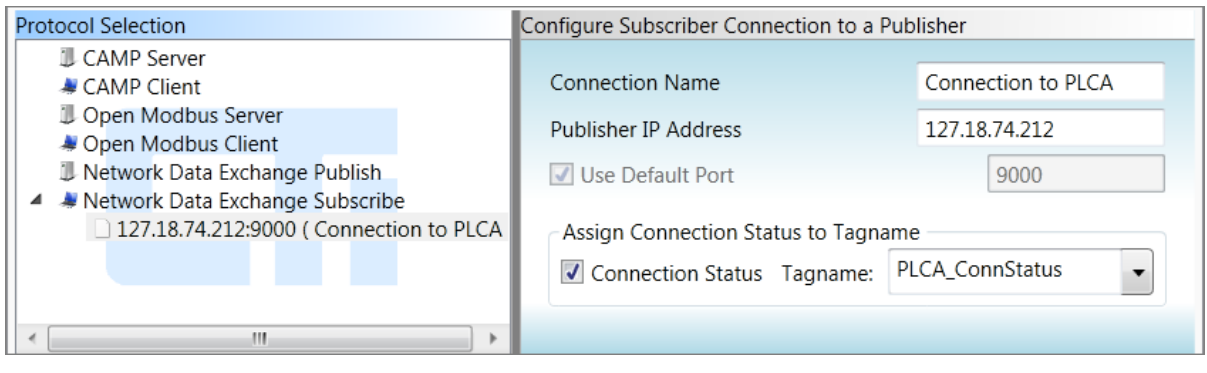

## **Mapping Tagname Database Items to Subscribed Data**

For each published data item to which you want to subscribe, you must select one or more tagnames representing the Host Controller memory that will receive the published data identify the corresponding published data by specifying the publisher Data ID. Right click on the Publisher Connection object and select the "Add Tagname" option. After selecting this option, the data mapping parameters should be displayed in the Configuration Window as illustrated below.

**Tagname**: To map the data, select the tagname representing the controller memory that will receive the published data. When you select the tagname, the attributes of the Tagname Database item will be displayed.

**Published Data ID**: Enter the Data ID of assigned by the publisher to which you wish to subscribe. When the count is greater than 1, enter the Data

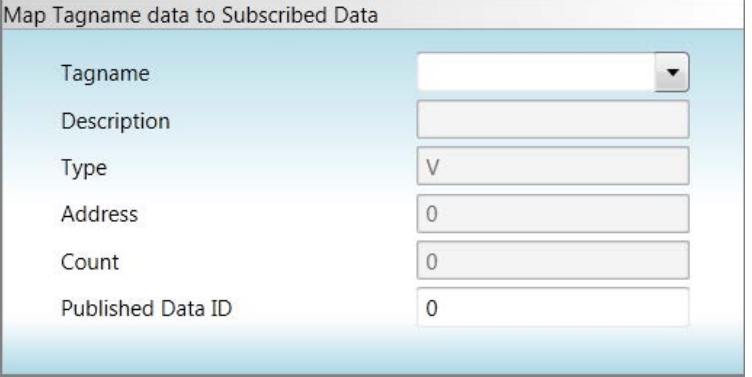

ID of the first data element in the data block. The ECC1 will automatically subscribe to the next consecutive data IDs based on the count. For example, if the Count is 3 and a Data ID value of 5 is entered, the first PLC data address will subscribe to Data ID 5, the second to Data ID 6, and the third to Data ID 7.

Even though a publisher may have published a large block of data, you are not required to subscribe to all the data. You may subscribe to smaller blocks of data or single non-contiguous data IDs.

The following example illustrates the selection of a tagname representing a block of 10 V memory locations and a subscription to publisher data IDs 10 - 19.

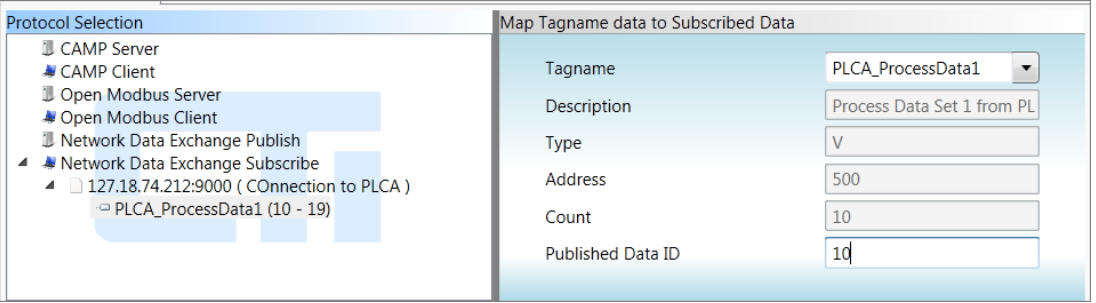

You can subscribe to additional data by selecting another tagname an assigning a different Publisher ID. See the illustration below.

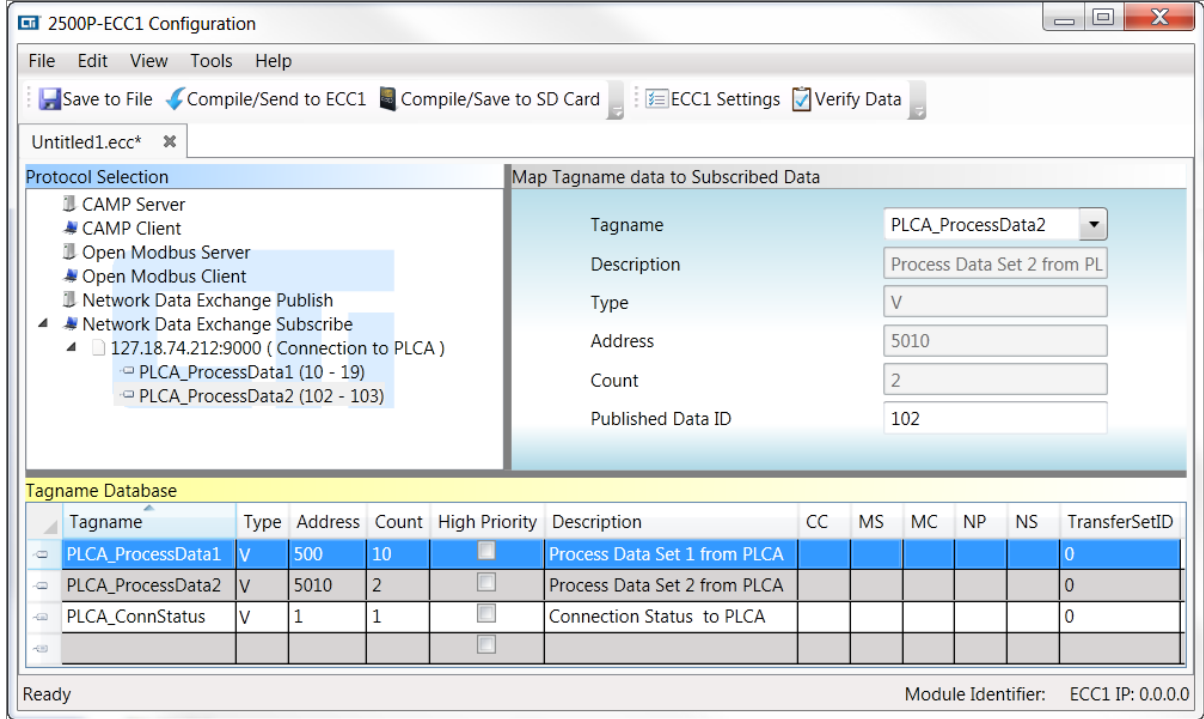

# <span id="page-76-0"></span>CHAPTER 6 UPDATING FIRMWARE

## **6.1 Overview**

The CTI 2500P-ECC1 module stores the operating firmware in non-volatile flash memory. You can replace the current operating firmware with a different version to correct problems or add new features. During this procedure, the new firmware will be copied to controller RAM, verified, and then written to flash memory.

The normal method for updating the firmware is to use the firmware update function in the CTI 2500P-ECC1 Configuration program, which transfers the firmware update file to the 2500P-ECC1 module over an Ethernet link. An alternate method, which allows you to update the firmware using an SD card, is available for situations where the Ethernet transfer is not practical or where the SD card method can be more efficient, such as updating multiple modules.

During the firmware update process, various status codes and error codes may be displayed on the 2500P-ECC1 Multi-Segment Display (MSD).

- Firmware update status codes, which start with "**U"** followed by two numeric digits, indicate what is happening in the update process. See *Sectio[n 6.4](#page-79-0)* for a list of the firmware update status codes.
- Firmware update error codes, which start with "**E"** followed by two numeric digits, are used to indicate the specific error that occurred. When an error occurs during firmware update, the process will stop. You must cycle power to the base to restart the firmware update procedure. See [APPENDIX](#page-80-0)  [A: ERROR CODES](#page-80-0) for a list of error codes and corresponding corrective actions.

Prior to updating firmware, you will need to obtain a firmware update file for the 2500P-ECC1 module. This file can be downloaded from the CTI website <http://www.controltechnology.com/downloads/>. After obtaining this file, you should save it to a file on your PC or on an accessible network drive.

## **6.2 Ethernet Firmware Update Method**

The Ethernet firmware update method provides a fast efficient, means for updating firmware on the product. Prior to attempting to update firmware using this method, you should ensure that the PC used to perform the update is can communicate with the IP address of the 2500P-ECC1 module you want to update. The steps in the firmware update process are described in the following paragraphs.

## 1. **Prepare the ECC1 Module for Firmware Update over Ethernet**

- a. Disconnect power and remove the ECC1 module from the base, if installed,
- b. Set SW1 to the closed (Firmware Update) position,
- c. Ensure that SW2 (Firmware Update Method) is in the Open (Ethernet) position,
- d. Install the Product into the base and apply power.

### 2. **Monitor the ECC1 Module Startup:**

When the ECC1 module starts up, it will attempt to execute the firmware file loader. If an error is encountered, an error code will be displayed on the Multi Segment Display (MSD) and the update process will be terminated. After correcting the problem, you must restart the module.

If there is no error, status code **U01** will be displayed on the MSD, indicating that the Product is ready to accept the firmware update file. In addition, the IP address of the ECC1 module will be displayed. The IP address used will be the last one assigned to the module, which has been saved in flash memory. If the no previous IP address has been saved in flash, the module will automatically assign a temporary link local IP address.

## **3. Transfer the firmware update file to the ECC1 module:**

- a. Start the 2500P-ECC1 Configuration Program
- b. Under the *Tools* Menu item select Firmware Update option. You will be prompted to select a firmware file to be transferred.
- c. After selecting the file, you will be prompted to enter the IP address of the 2500P-EEC1 module you want to update.
- *d.* After you enter the IP address, the 2500P-ECC1 Configuration Program will attempt to connect to a 2500P-ECC1 module using the IP address you entered. If the connection can be established, the program will validate that the module is prepared for firmware update over Ethernet and initiate the file transfer. If an error is encountered, the program will display an error message and wait for corrective action.
- *e.* During the file transfer, the ECC1 module Multi-Segment Display (MSD) will display **U02**, indicating that file transfer is taking place. If a file transfer error occurs, an error code will be displayed and the firmware update process will be terminated (see [APPENDIX A: ERROR](#page-80-0)  [CODES\)](#page-80-0). After correcting the problem, you must restart the module, and re-initiate the firmware update procedure.
- f. When the file transfer is completed successfully, the 2500P-ECC1 Configuration Program will display a message indicating the update file was successfully transferred.
- *g.* After the file is transferred, the ECC1 module will validate the file and, if the validation is successful, begin replacing the firmware stored in flash memory. While this process is progressing, various status messages will be displayed. If an error occurs, an error code will be displayed on the module MSD and the firmware update process will be terminated. After correcting the problem, you must restart the module, and re-initiate the firmware update procedure.

*NOTE: Do not remove power from the module while the firmware is being replaced.* 

h. When the firmware update is complete, status Code **U00** will be displayed on the Module MSD.

### **4. Return the ECC1 module to normal operating mode.**

- a. Disconnect power and remove the ECC1 module from the base,
- b. Set SW1 to the Open (Normal Operation) position,
- c. Re-insert the module into the base.
- d. Re-apply Power.

# **6.3 SD Card Firmware Update Method**

The SD card firmware update method provides an alternate method of updating the ECC1 module firmware. Prior to updating the firmware, you must copy the firmware update file to the root directory of an SD card.

*NOTE: The firmware update process will not work if there is more than one 2500P-ECC1 firmware update file in the root directory of the SD card.*

## 1. **Prepare the 2500P-ECC1 Module for Firmware Update using an SD Card**

- Disconnect power and remove the Product from the base, if installed,
- b. Remove any SD card installed in the product and install the SD card containing the firmware update file,
- c. Set SW1 to the closed (Firmware Update) position,
- d. Set SW2 (Firmware Update Method) to the closed (SD Card) position.
- e. Install the Product into the base and apply power.

## 2. **Monitor the 2500P-ECC1 Firmware Update Process:**

When the ECC1 module starts up in firmware update mode with SW2 set to the SD card position, the module will attempt to copy the firmware update file contents from the SD card to ECC1 module RAM. Status code **U02** will be displayed on the Multi-Segment Display (MSD) while this is taking place. If an error is encountered, such as a missing firmware update file, an error code will be displayed on the Multi-Segment Display (MSD) and the firmware update process will be terminated (see [APPENDIX A: ERROR CODES\)](#page-80-0). You must correct the problem and restart the firmware update process.

Once the file has been copied to RAM and verified, the ECC1 module will proceed with replacing the current firmware in flash. While the firmware in flash is being replaced, various status codes will be displayed on the MSD. If an error is encountered while updating flash, an error code will be displayed on the MSD and the firmware update process terminated. You must correct the error and restart the firmware update process. After the firmware update process has completed successfully, status code **U00** will be displayed on the MSD.

### *NOTE:*

*Do not remove power from the module while firmware is being updated.* 

### **3. Return the ECC1 Module to the Normal Operating Mode:**

- a. Disconnect power and remove the ECC1 module from the base,
- b. Replace the firmware update SD card with the operating SD card,
- c. Set SW1 to the open (Normal Operation) position,
- d. Set SW2 to the open position (recommended) ,
- e. Re-install the ECC1 module into the base and apply power.

# <span id="page-79-0"></span>**6.4 Firmware Update Status Codes**

The following status codes indicate progress in updating firmware. Under normal circumstances, many actions happen so fast that a status code will not be displayed.

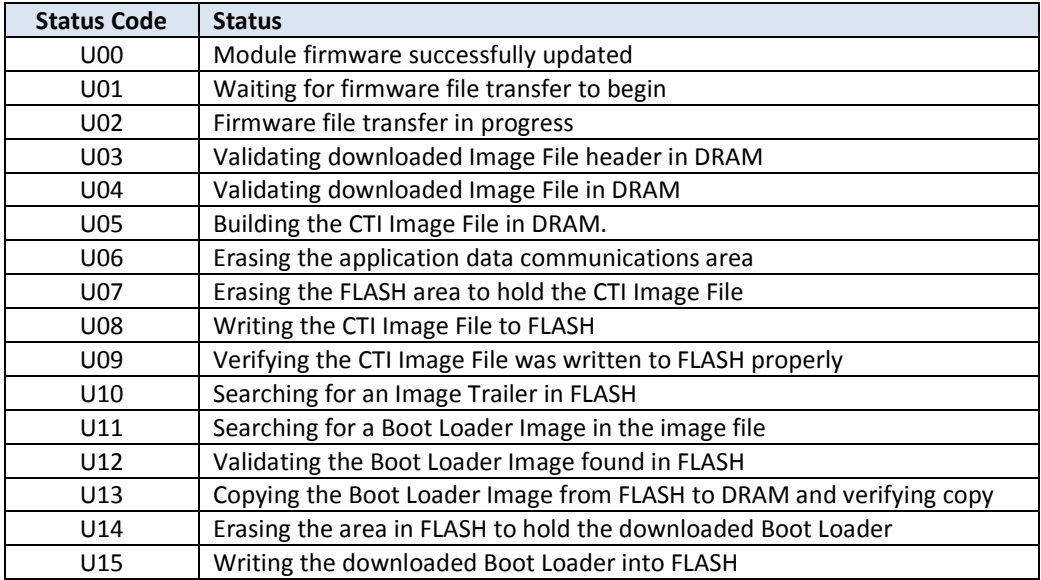

# APPENDIX A: ERROR CODES

<span id="page-80-0"></span>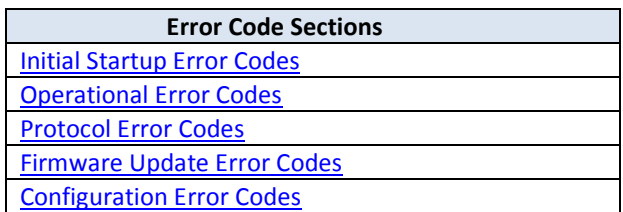

## <span id="page-80-1"></span>**Initial Startup Error Codes**

The following error codes may be displayed on the ECC1 Multi-Segment Display (MSD) during initial startup.

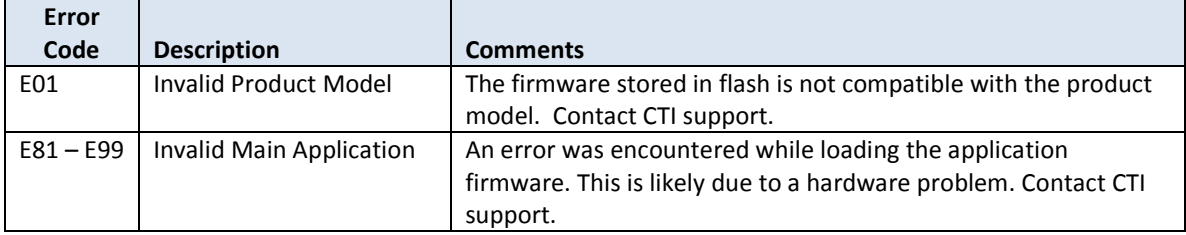

# <span id="page-80-2"></span>**Operational Error Codes**

Operational Error Codes are returned by the ECC1 Module application firmware. Operational Error Codes are presented on the ECC1 Multi-Segment Display (MSD) as a 3 numeric digits, preceded by the characters "Err". In situations where multiple errors are present, the error code for the highest priority error will be displayed. Once the ECC1 Module web server is running, operational errors can be viewed in the **ERROR CODES AND DESCRIPTIONS** web page.

[Back to Chapter Top](#page-80-0)

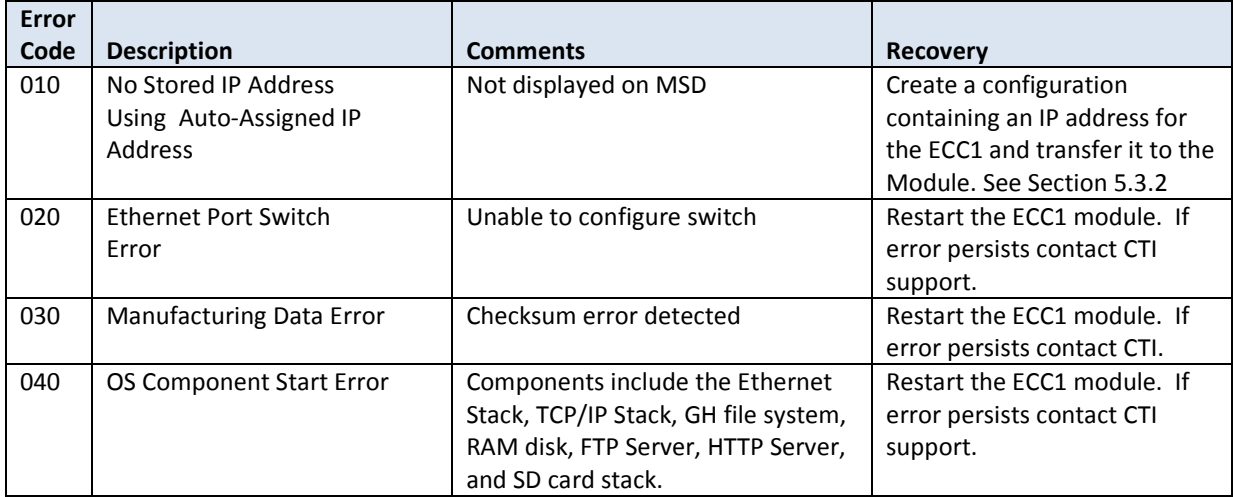

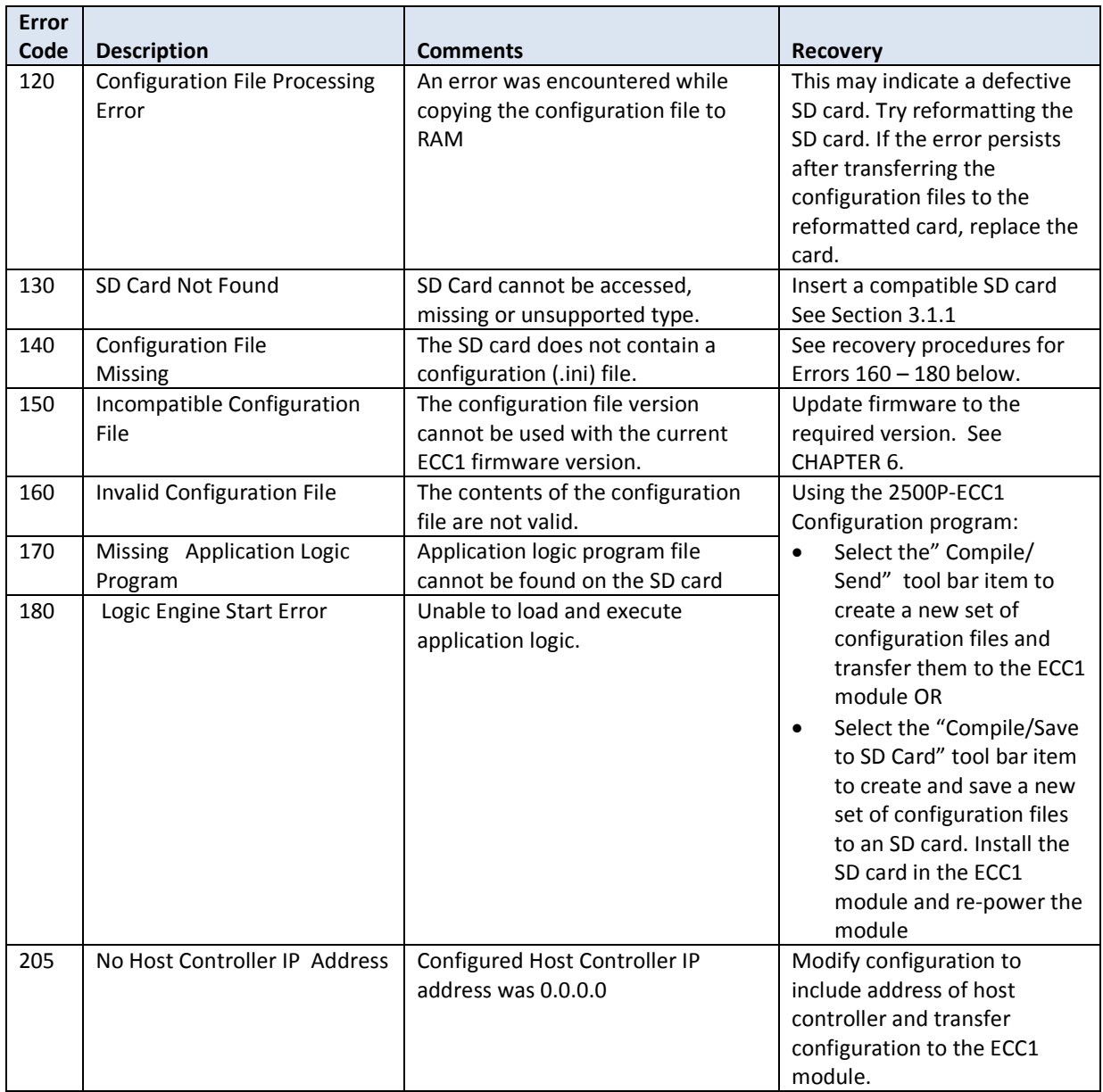

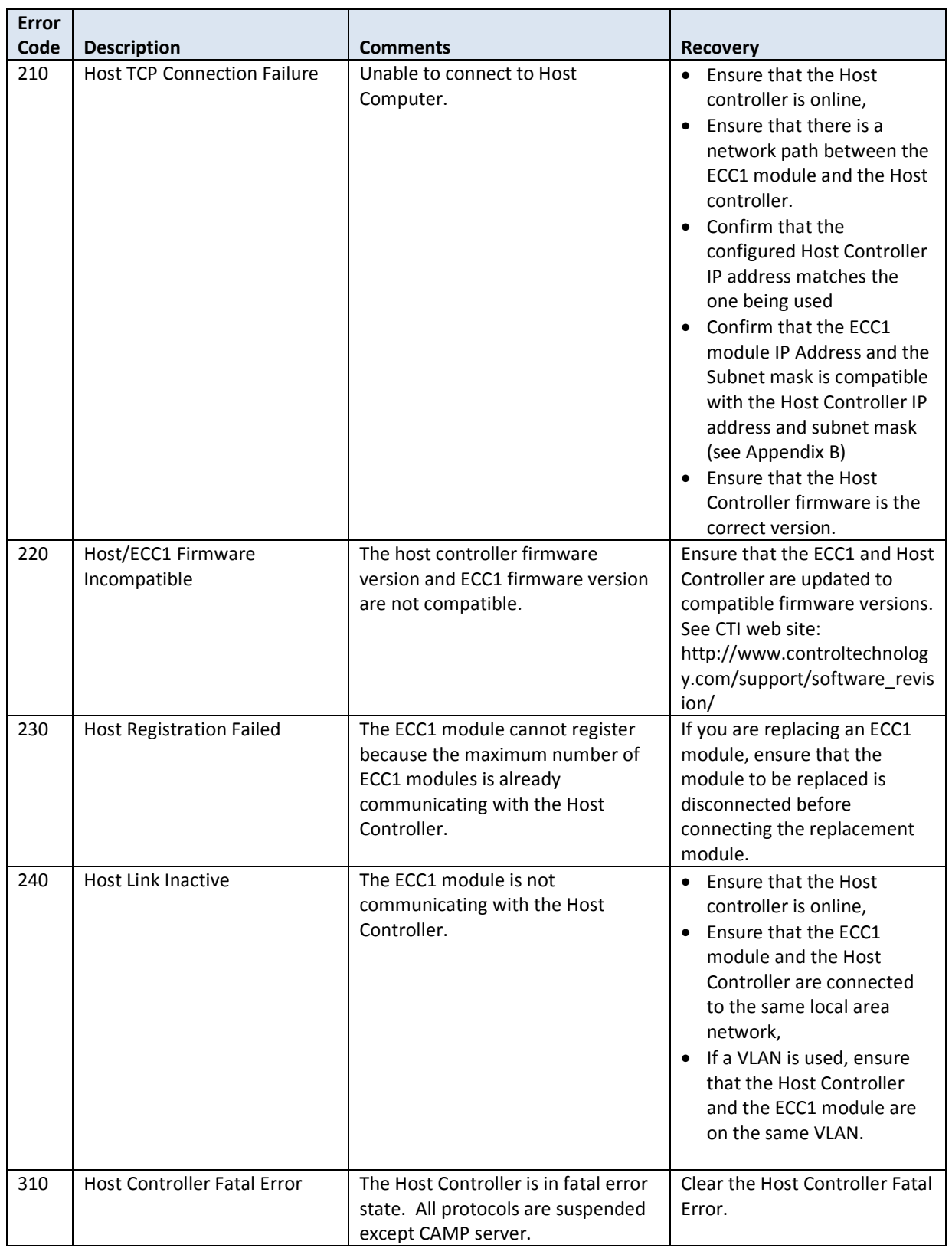

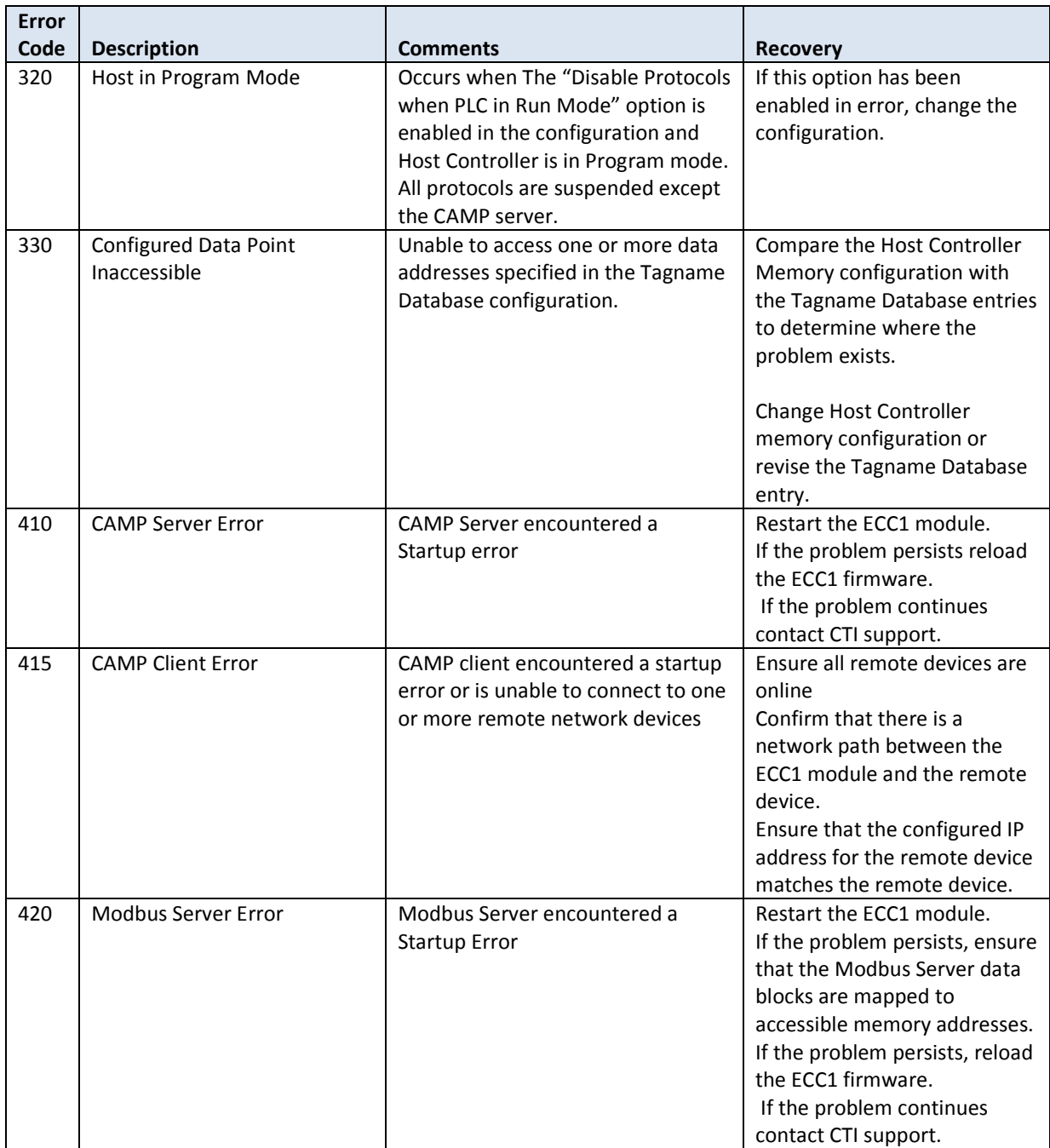

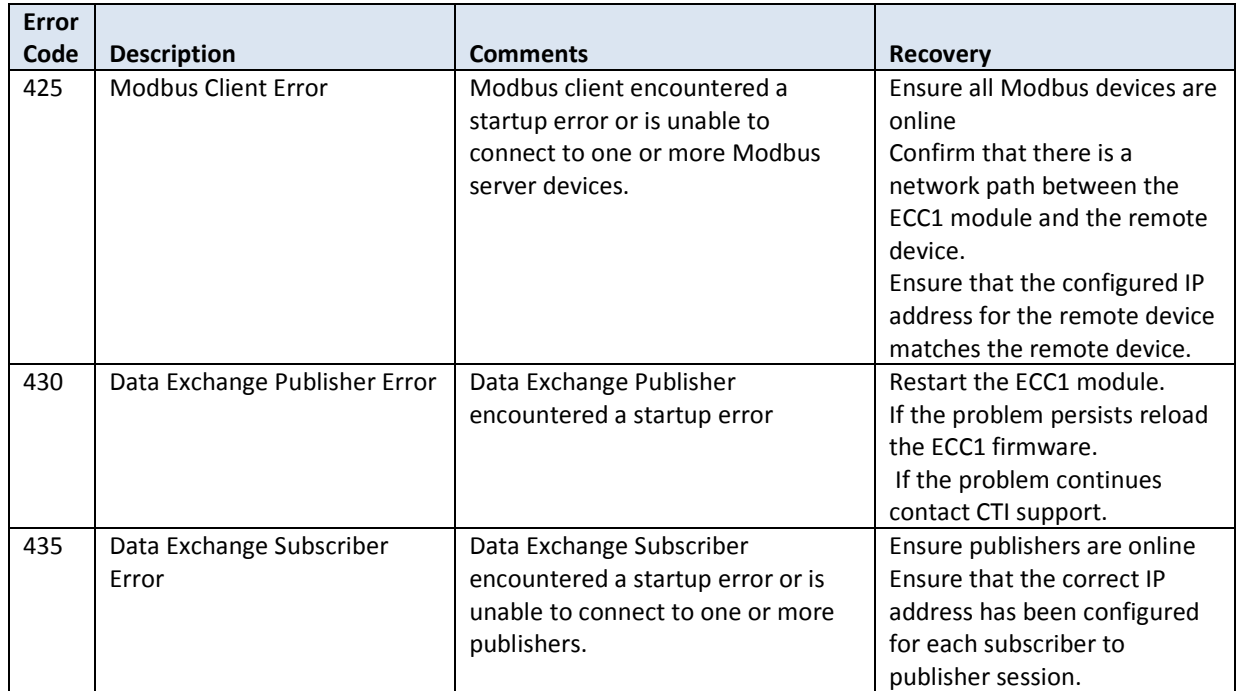

[Back to Chapter Top](#page-80-0)

# <span id="page-85-0"></span>**Protocol Error Codes**

Protocol Error Codes are returned by the protocol tasks. They indicate problems in sending or receiving messages using the protocol. Server protocol tasks return error codes to their clients within the protocol messages. Client protocol tasks allow protocol error codes, including those returned by servers, to be mapped to a Host Controller memory address. Similarly, publisher protocol tasks may return error codes to their subscribers. Subscriber protocol tasks allow error codes to be mapped to a Host controller memory address. [Back to Chapter Top](#page-80-0)

[CAMP Server Error Codes](#page-85-1) [CAMP Client Error Codes](#page-87-0) [Modbus Server Error Codes](#page-88-0) [Modbus Client Error Codes](#page-92-0) [NDE Subscriber Error Codes](#page-93-0)

## <span id="page-85-1"></span>**CAMP Server Error Codes**

The CAMP Server may return the following CAMP error codes to the client.

[Back to Protocol Errors Top](#page-85-0)

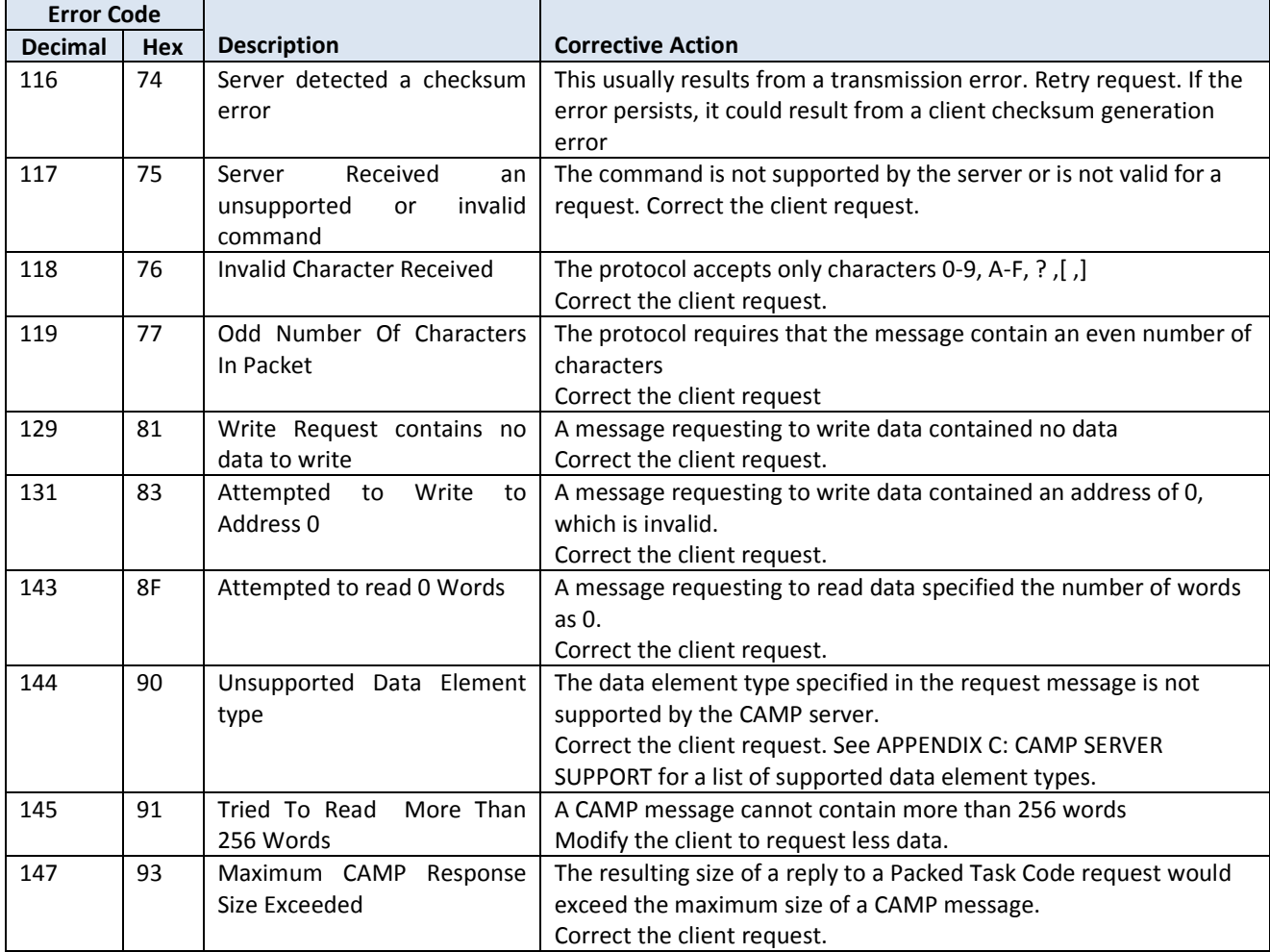

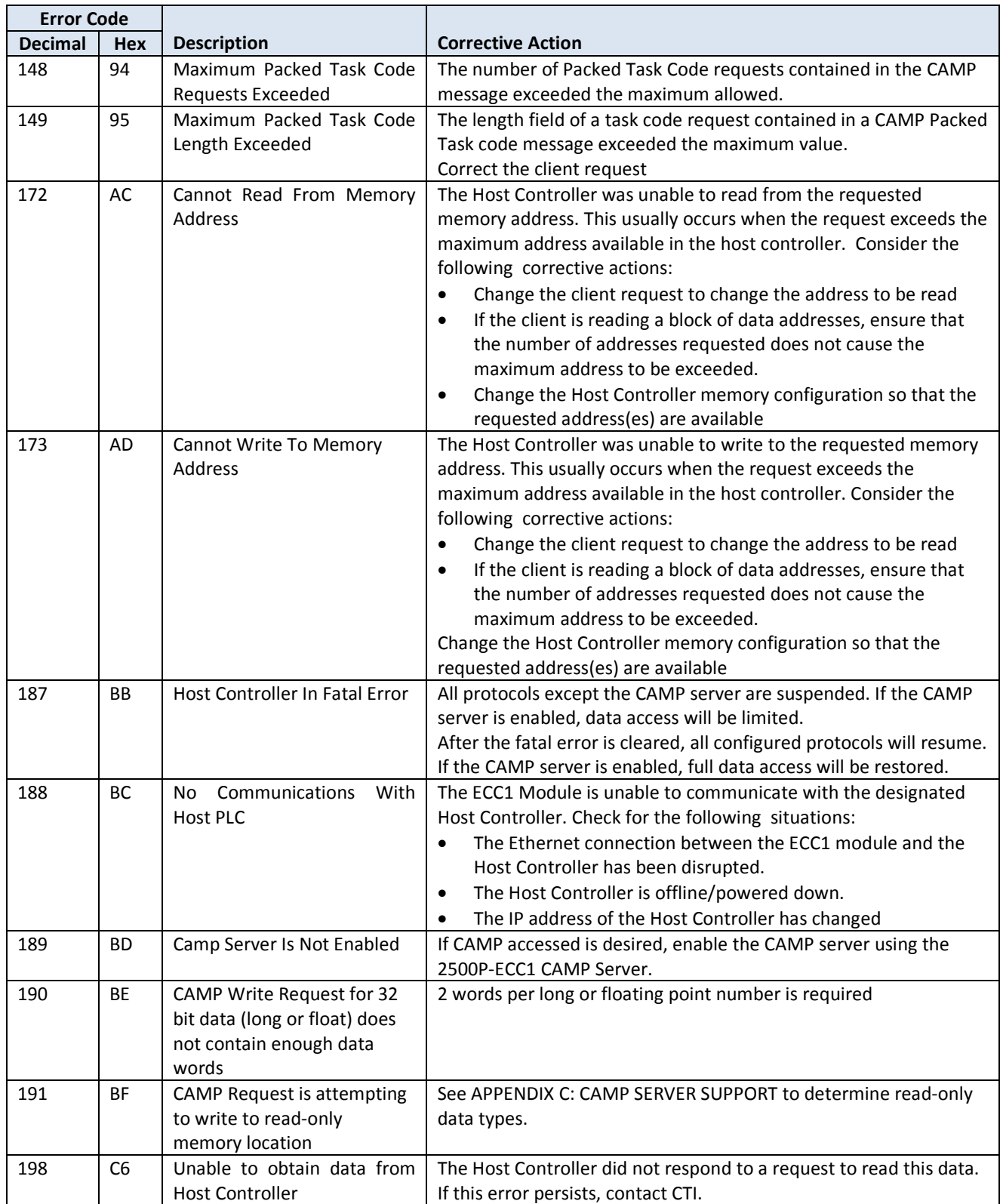

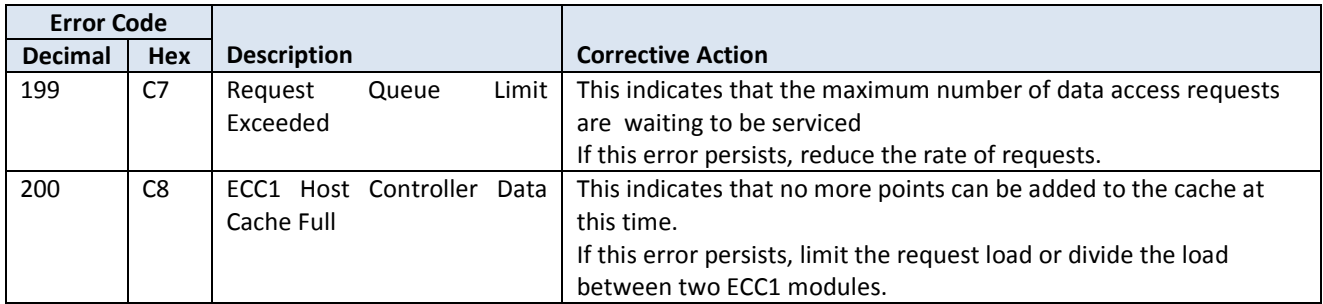

## <span id="page-87-0"></span>**CAMP Client Error Codes**

The following table describes the errors that CAMP client may detect in the reply request or in attempting to communicate with another device that implements a CAMP server. Also see th[e CAMP Server Error Codes](#page-85-1) section above for a list of error codes that could be returned to the CAMP client by a CAMP server.

## [Back to Protocol Errors Top](#page-85-0)

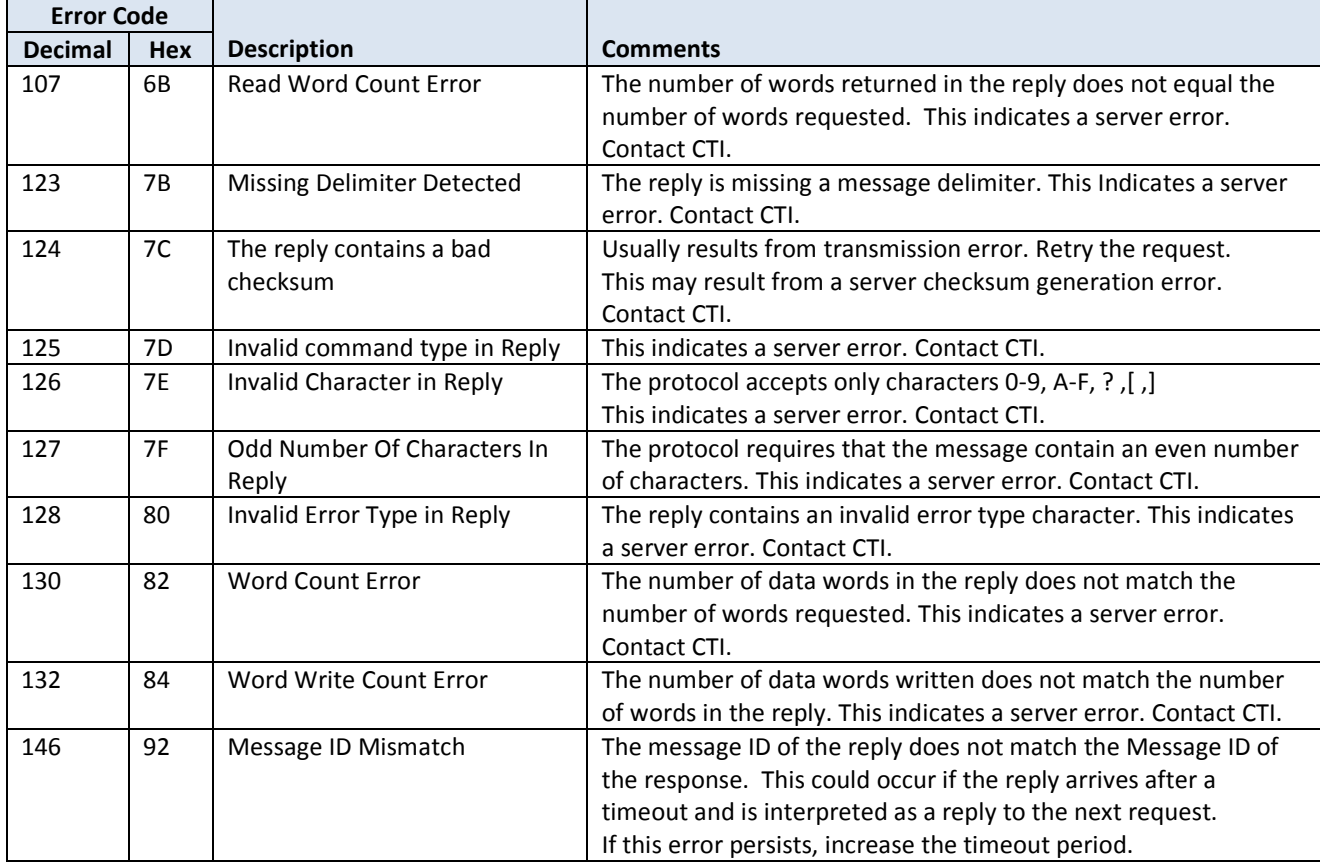

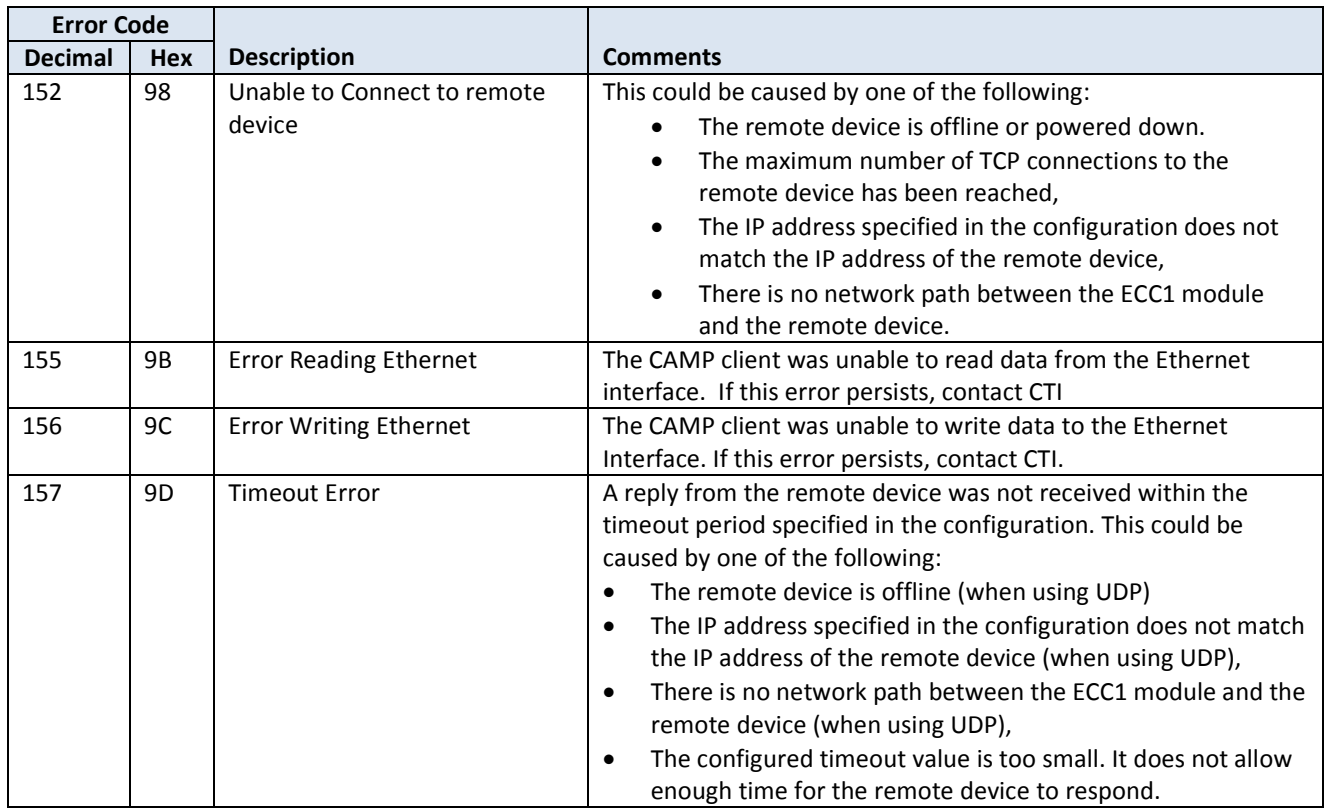

## <span id="page-88-0"></span>**Task Code Error Codes**

To aid in diagnosing error, the following presents a list of all task code error codes returned in a task code 00 error reply.

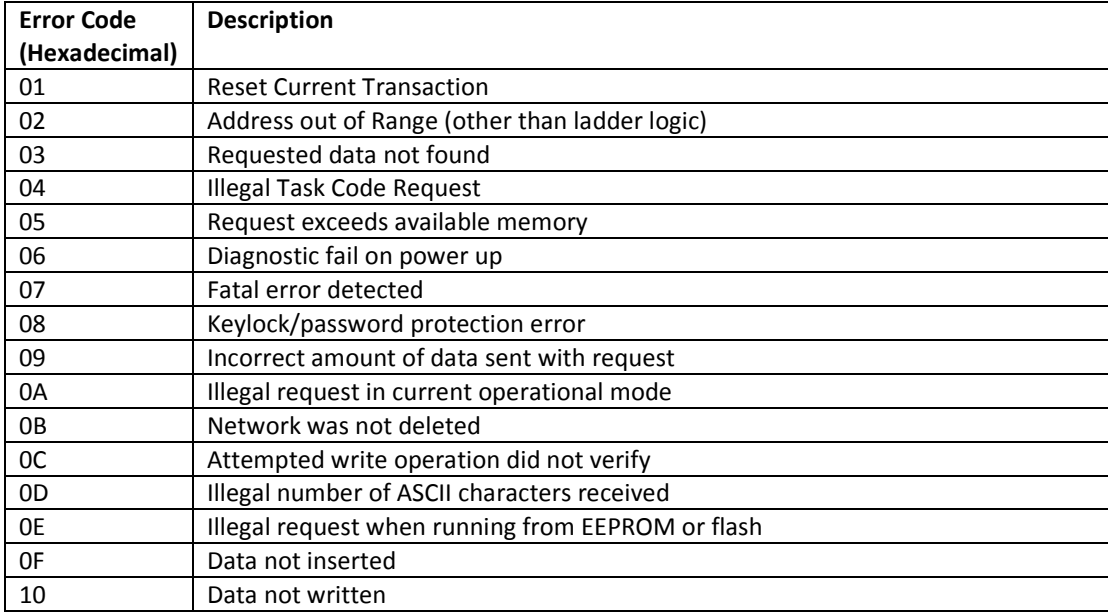

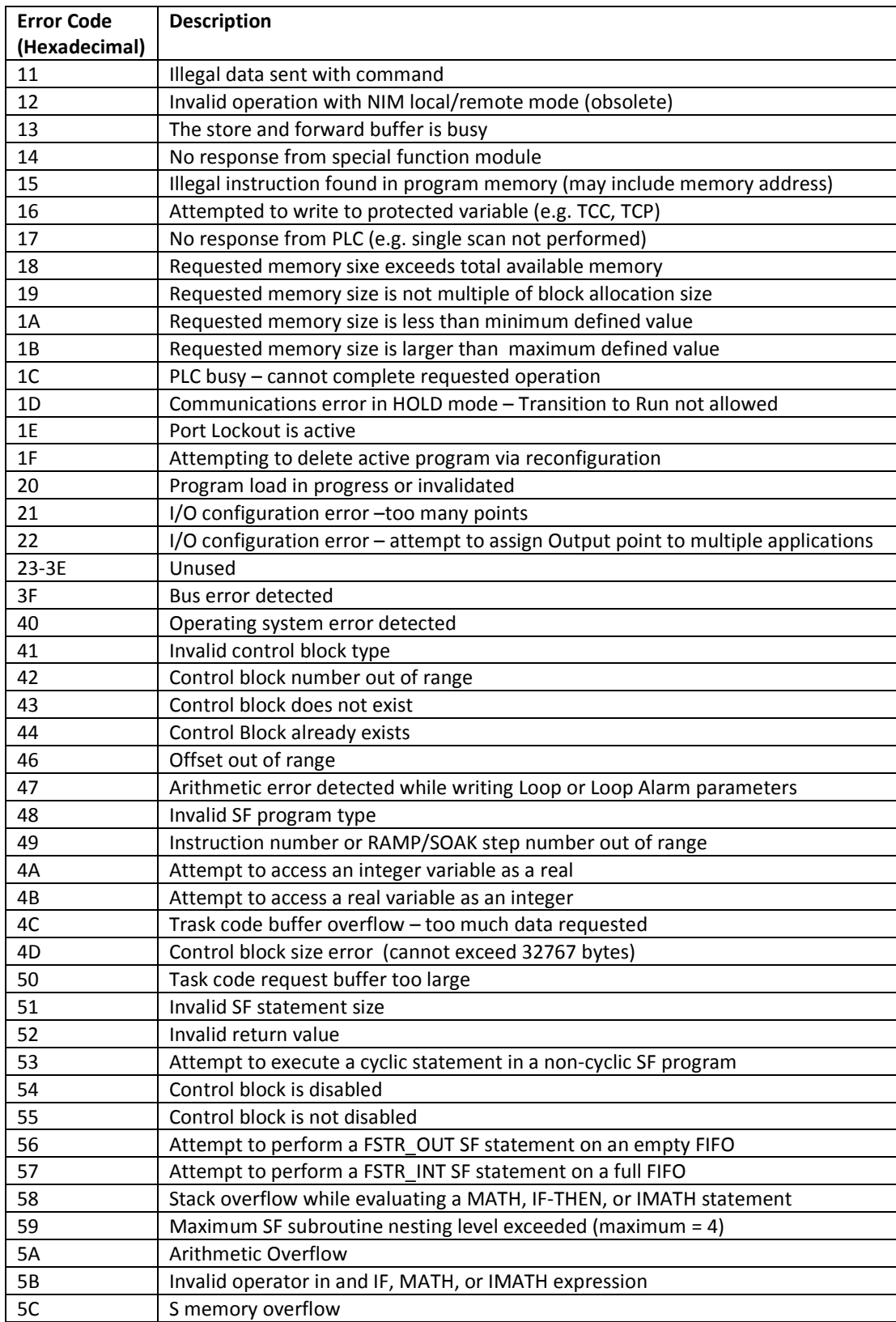

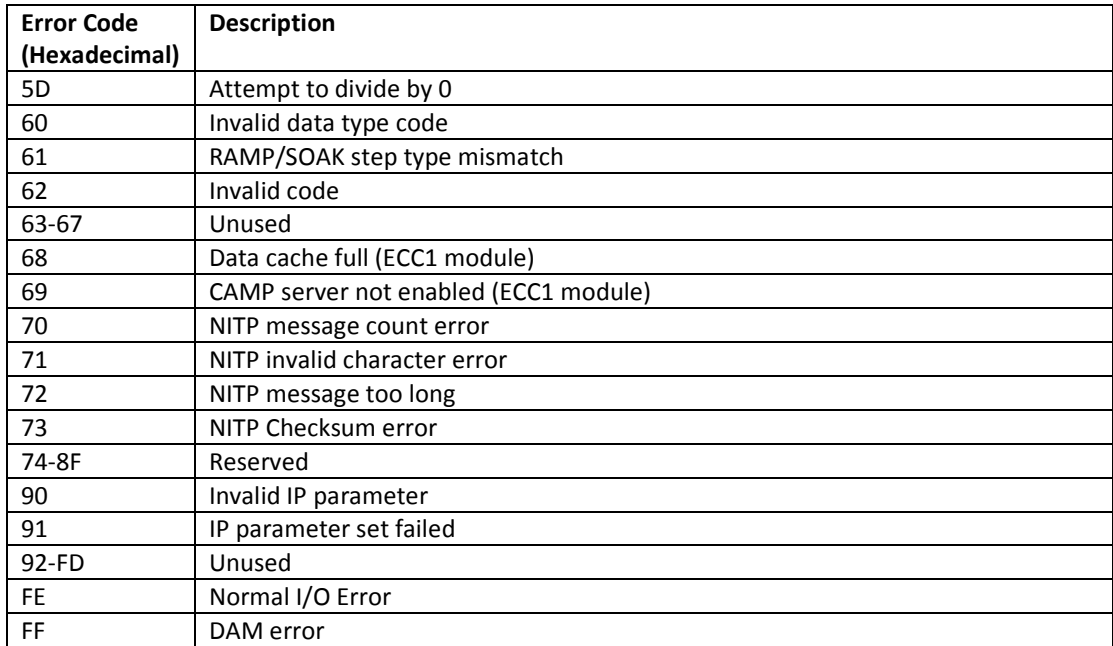

## **Modbus Server Error Codes**

The following error codes may be returned by the Modbus Server.

## [Back to Protocol Errors Top](#page-85-0)

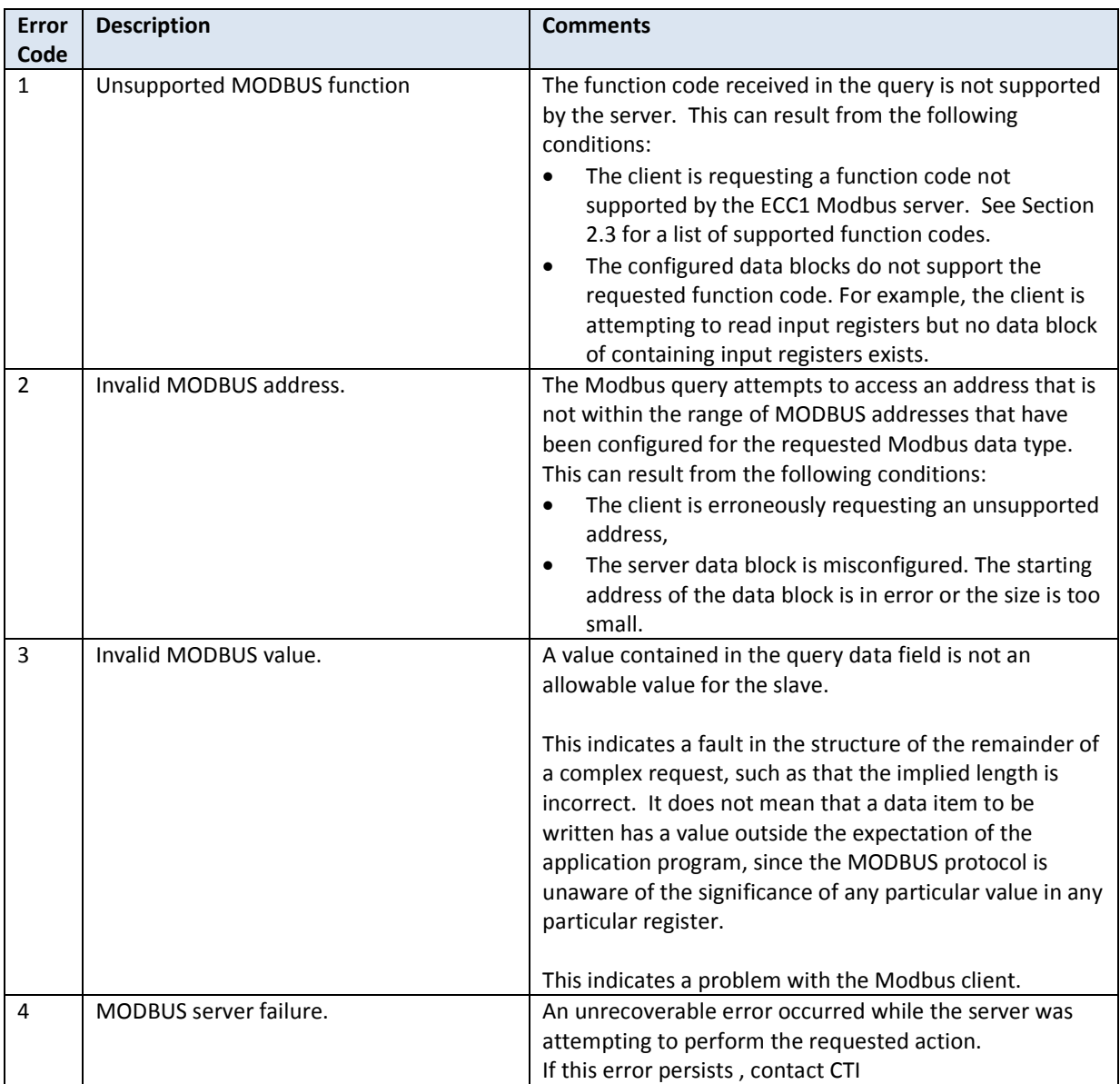

## <span id="page-92-0"></span>**Modbus Client Error Codes**

[Back to Protocol Errors Top](#page-85-0)

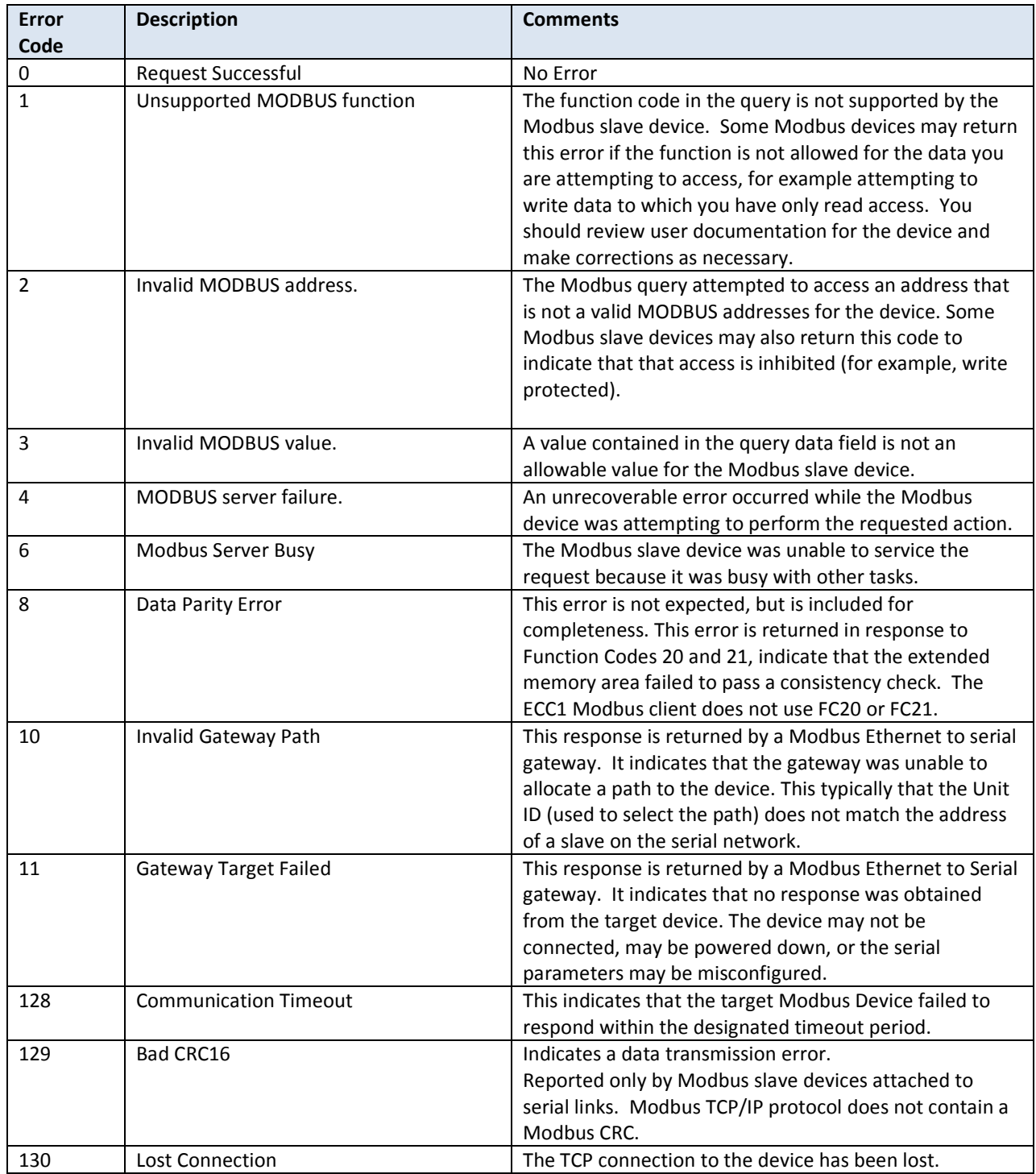

## <span id="page-93-0"></span>**Network Data Exchange Subscriber Error Codes**

The following error codes may be returned by the Network Data Exchange Subscriber.

## [Back to Protocol Errors](#page-85-0) Top

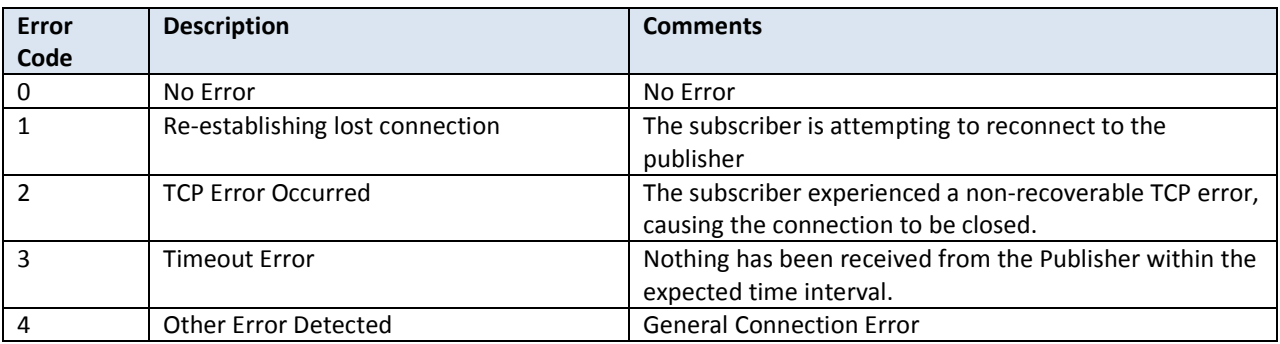

[Back to Protocol Errors Top](#page-85-0)

*NOTE:*

*If a connection is interrupted, the Network Data Exchange subscriber will automatically attempt to reconnect. Consequently, the error codes will typically continue to cycle until the connection is good. If your Host Controller logic is performing an action based on error, you should condition the action when the controller memory address associated with the error status is non-zero rather than the monitoring individual error codes.*

# <span id="page-93-1"></span>**Firmware Update Error Codes**

If an error occurs during the firmware update procedure, the procedure will stop and wait for corrective action. An error code will be displayed on the MSD. The following table describes the error codes and the corrective action.

[Back to Chapter Top](#page-80-0)

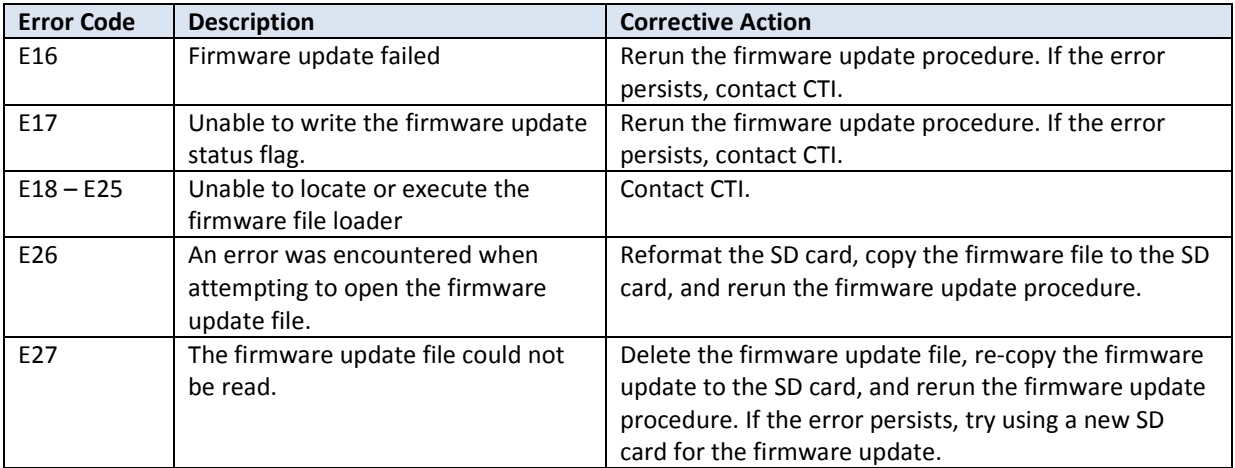

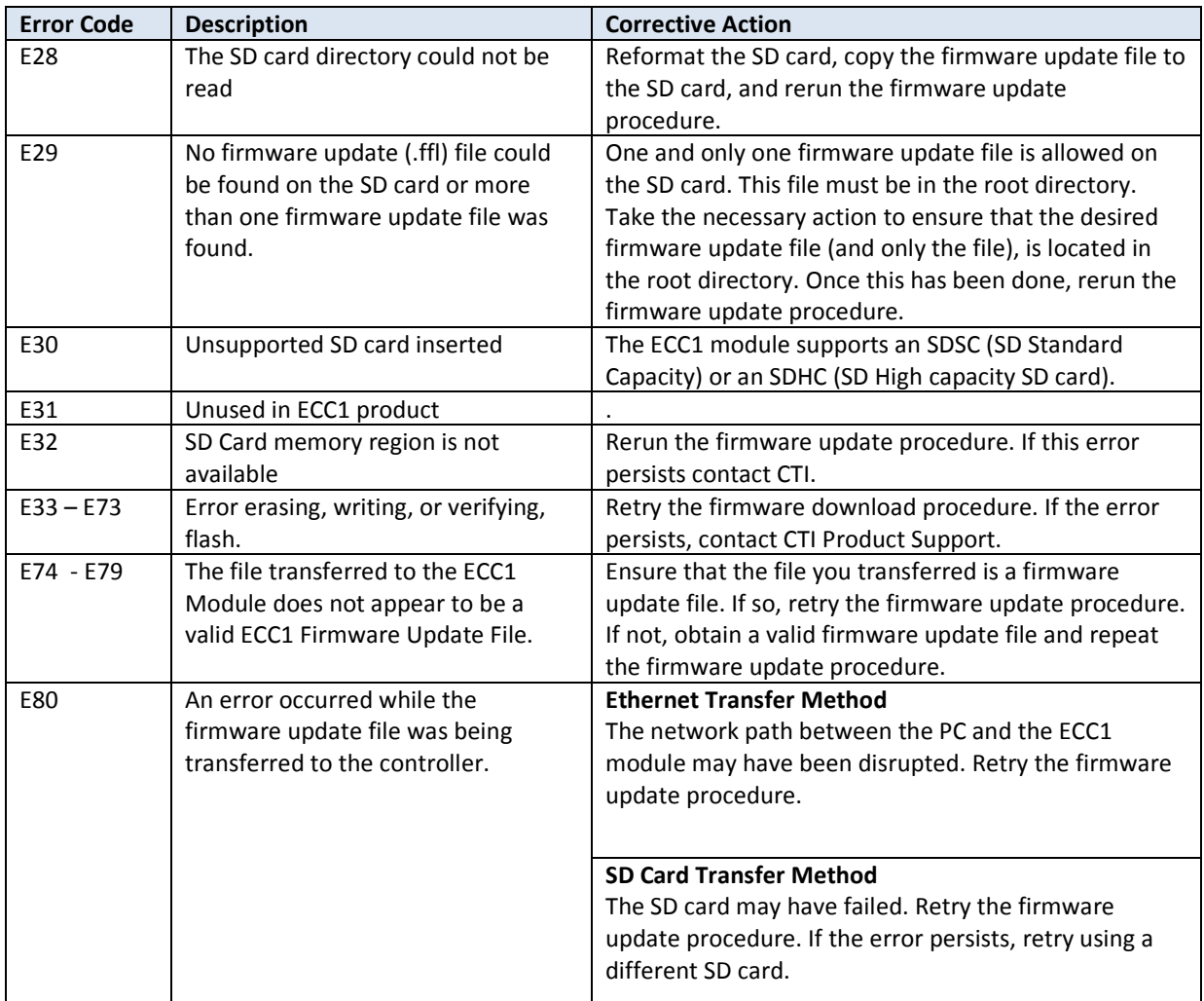

# <span id="page-95-0"></span>**Configuration Error Codes**

[Back to Chapter Top](#page-80-0)

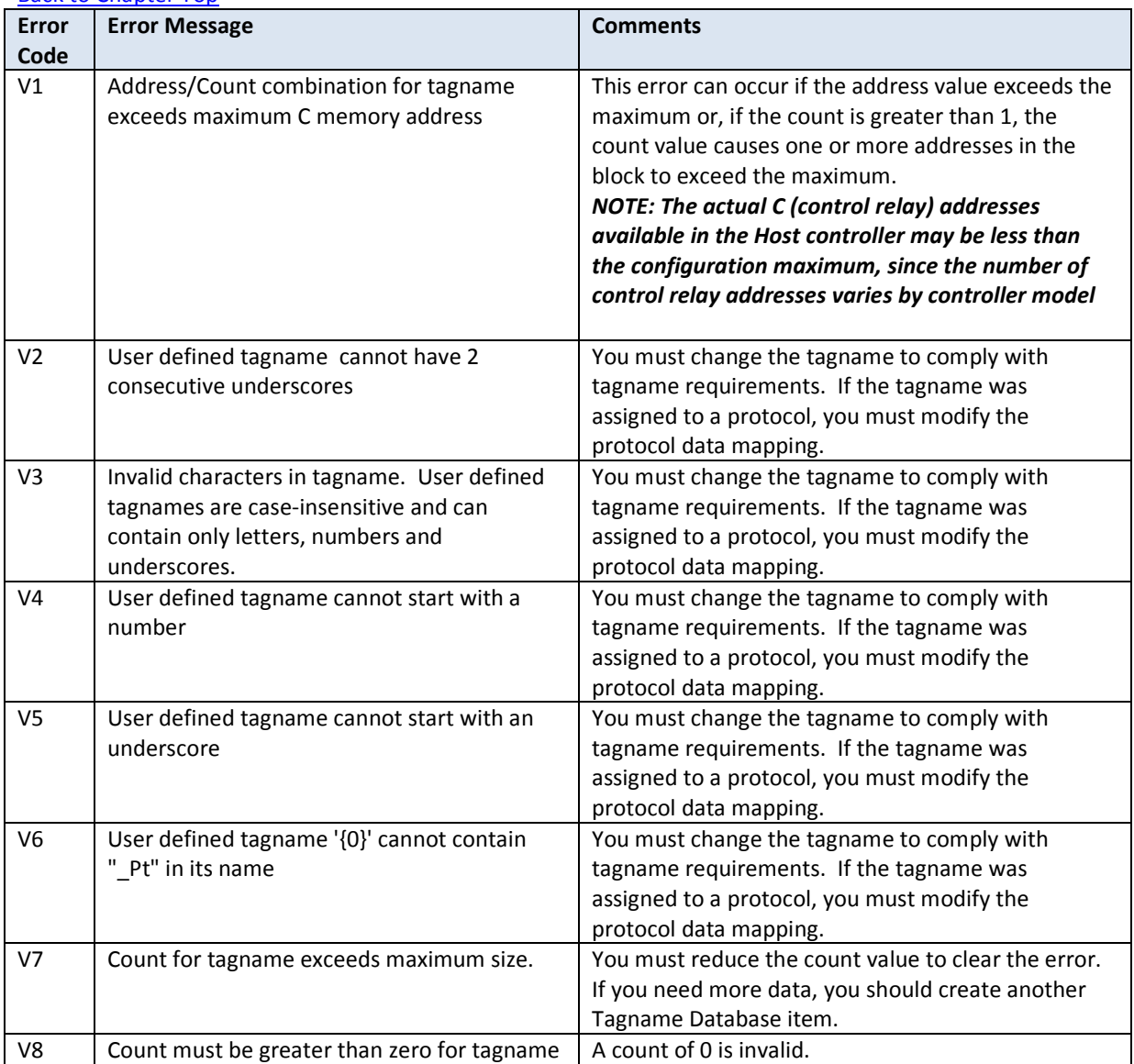

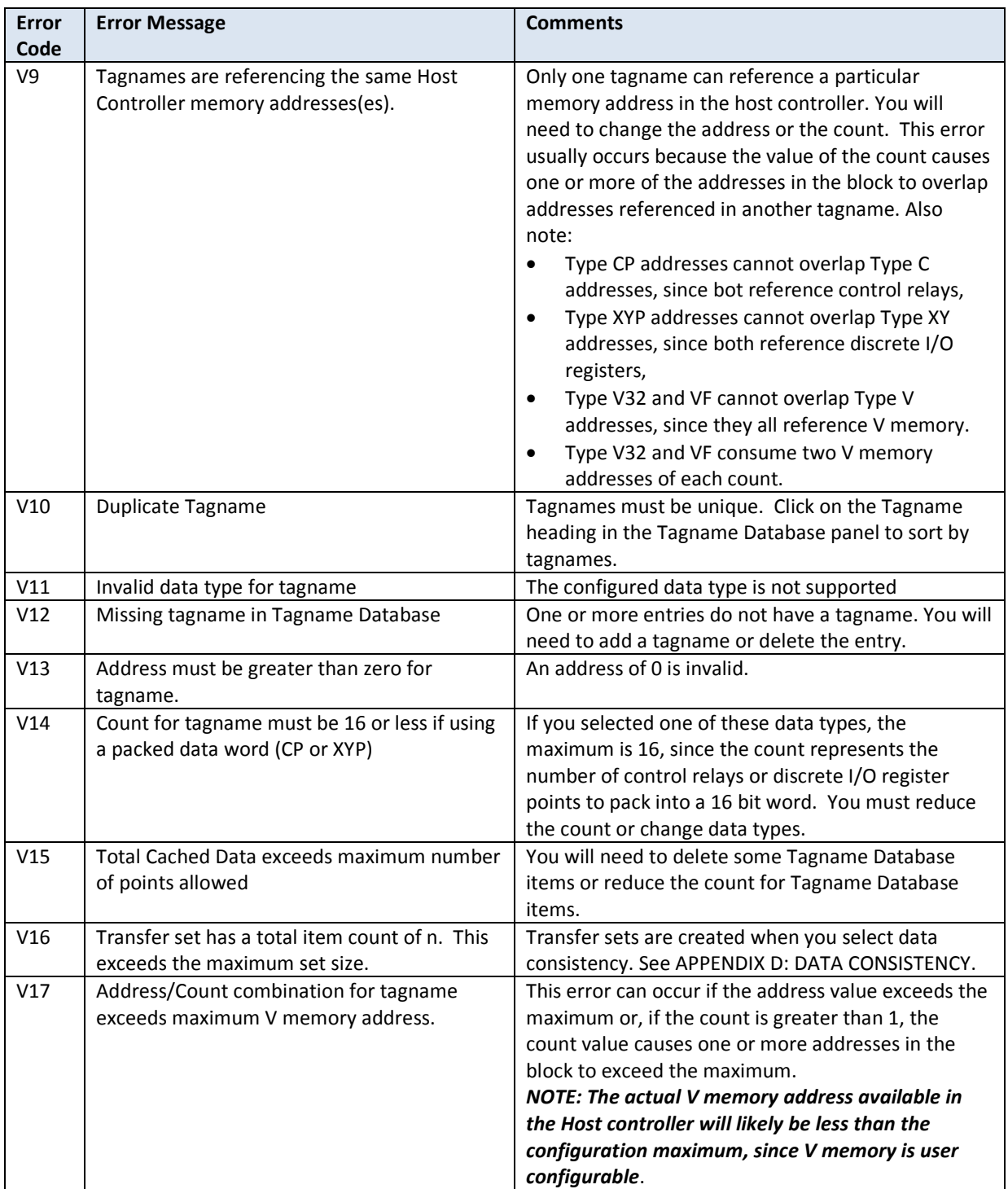

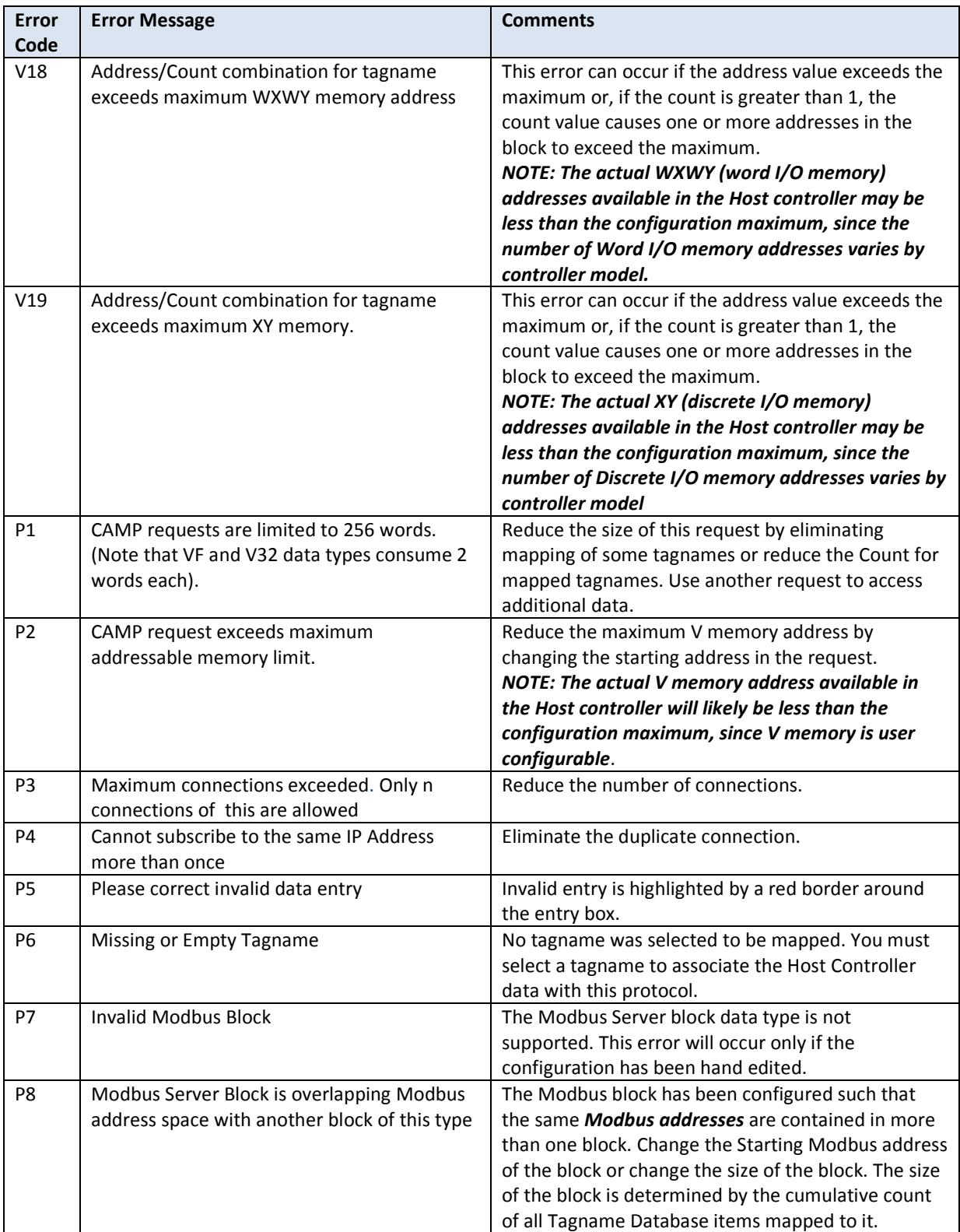

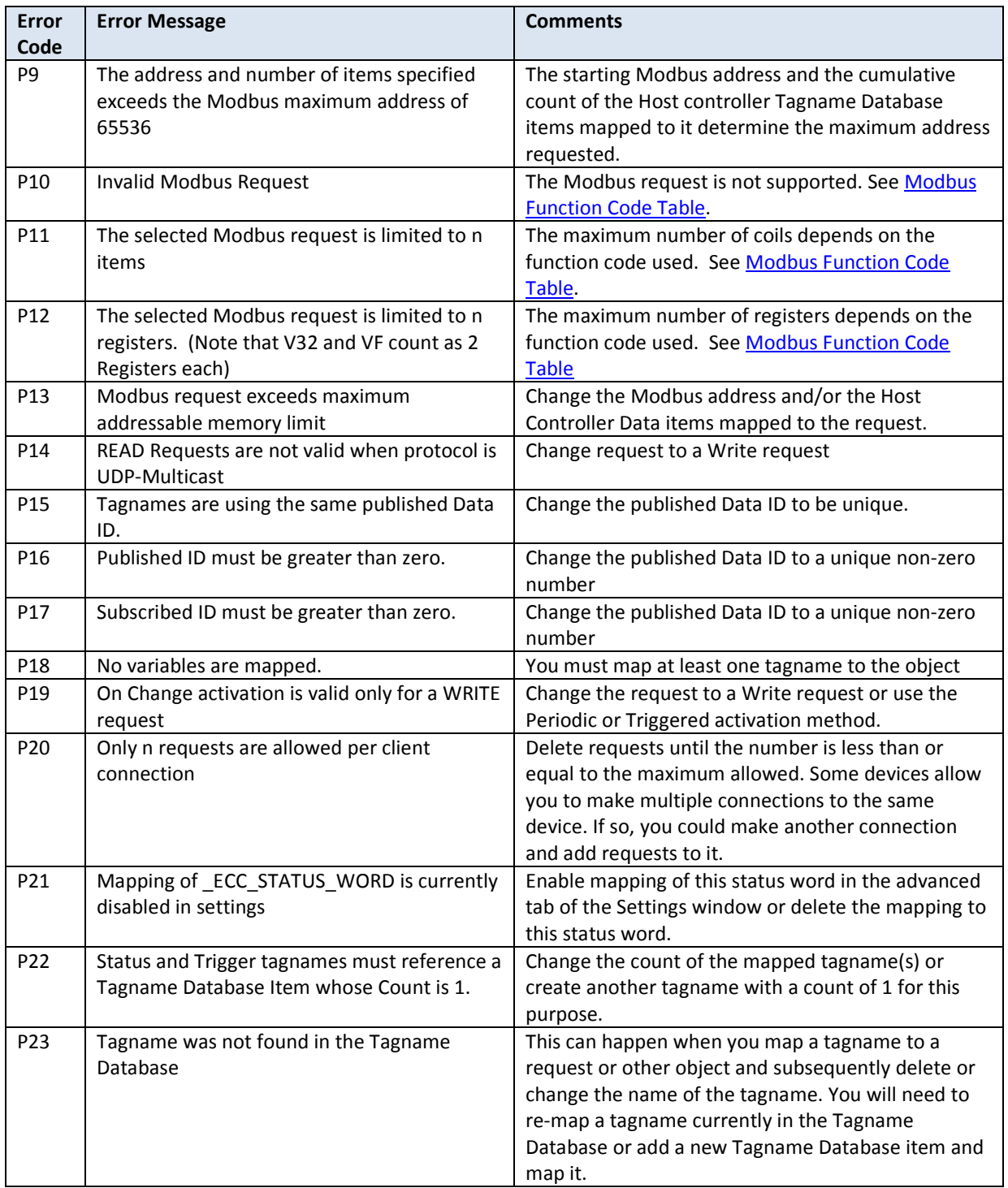

# **Configuration Program Error Messages**

The following table describes the error messages that may be displayed when downloading a new configuration to the ECC1 module or when updating the module firmware. The error displayed depends on the operating system you are using. When running under Windows XP, you will usually get the general "System Error" message rather than are more detailed error message.

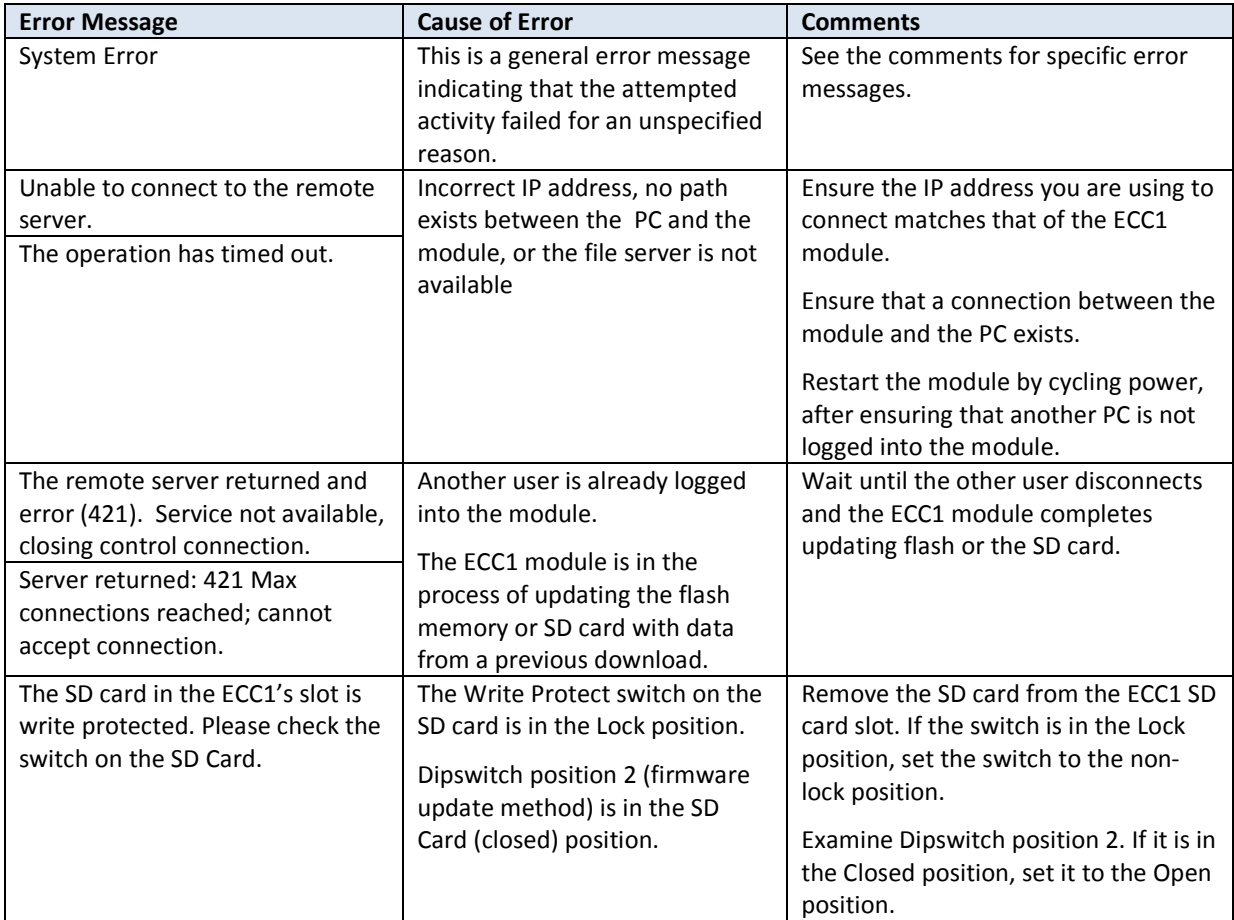

# APPENDIX B: IP ADDRESS INFORMATION

## **IP Address Nomenclature**

### **IP Address**

Every host interface on a TCP/IP network is identified by a unique IP address. This address is used to uniquely identify the host device, such as a workstation or communications module, and the network to which the host belongs.

Each IP address consists of 32 bits, divided into four 8 bit entities called *octets*. An IP address is expressed in *dotted notation,* with each octet expressed as its decimal equivalent. See the example below.

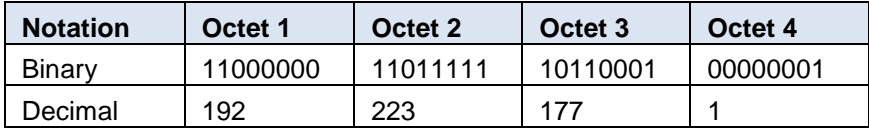

Although an IP address is a single value, it contains two types of information: the *Network ID* and the *Host ID*. The Network ID identifies the IP network to which the host belongs. The Host ID identifies a specific IP host on that IP network. All IP hosts on a particular local area network must have the same network ID. Each IP host on a particular local area network must use a unique Host ID.

## **Address Classes**

The Internet community originally defined network classes to accommodate networks of varying sizes. The network class can be discerned from the first octet of its IP address.

The following table summarizes the relationship between the first octet of a given address and its Network ID and Host ID fields. It also identifies the total number of Network IDs and Host IDs for each address class that participates in the Internet addressing scheme.

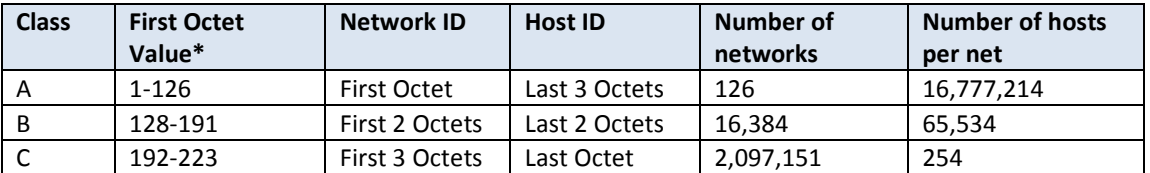

\* Address 127 is reserved for loopback testing and inter-process communication on the local computer; it is not a valid network address. Addresses 224 – 239 are used for Class D (IP multicast).

### **Subnet Mask**

Used alone, the designation of network classes is very inflexible. For example, a Class A network assigns a large number of host devices to the same IP network; potentially reducing performance, limiting topology, and compromising network security. An additional entity, the Subnet Mask, provides means of dividing a large IP network into a collection of smaller networks called subnets.

The Subnet Mask is a collection of 32 bits that distinguish the network ID portion of the IP address from the host ID. Subnet Masks set bits that belong to the network ID to 1 bits that belong to the host ID to 0. Like the IP Address, the resulting 32-bit value is expressed in dotted decimal notation. See the example below.

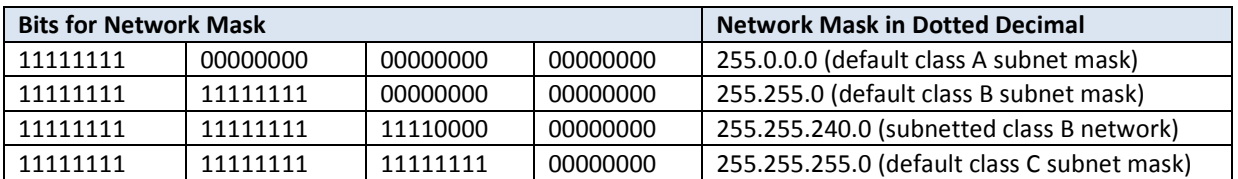

For example: when the IP address is 172.54.177.97 and the subnet mask is 255.255.255.0, the Network ID is 172.54.177 and the Host ID is 97.

#### *NOTE*

*The binary representation of a Network Mask must be a single continuous block 1's followed by a contiguous block of zeroes. When entering the Network Mask in dotted decimal notation, you must ensure that this requirement is maintained. For example, a network mask of 255.247.0.0 is not valid because the binary equivalent (11111111111101110000000000000000) violates this rule.* 

The Network Mask must allow at least two bits of host address. In addition, a network mask which causes the derived host ID to be 0 or a broadcast address (all Host ID bits set to 1) should not be used.

## **Using the Subnet Mask**

For Class A, B, and C IP addresses, the IP Host uses the Subnet Mask to determine where to send an IP message. After deriving the Network ID and Host ID portion of the IP Address using the Subnet Mask, the IP Host compares the Network ID of the destination IP address with the Network ID of the Host IP address. If the Network IDs are the same, the message is sent to another Host on the local network. If the Network IDs are different, the message is sent to an IP Gateway, for routing to another network, if possible.

When you are configuring the IP address of devices that must communicate on a local network, you must ensure that:

- The Subnet Mask of all devices are the same,
- The Network ID of all hosts are the same,
- The Host ID of each host is different.

If you are using subnet masks that are aligned with the IP address octets, this can easily be done by examining the dotted decimal values. The octets of the IP address where the corresponding octet of the subnet mask is 255 belong to the Network ID and the octets of the IP address where the corresponding octet of the subnet mask is 0 belong to the Host ID.

For example, where the IP address is 127.18.40.3 with a subnet mask of 255.255.0.0, the Network ID is 127.18 and the Host ID is 40.3.

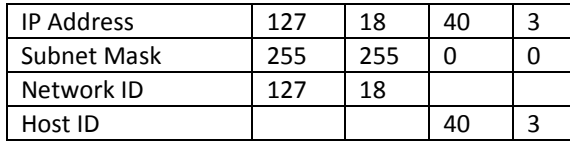

However, if you are using a subnet mask that does not align with the octet boundaries, this is more difficult. You will need to perform a bitwise "and" calculation to arrive at the Network address. See the following illustration.

Assuming an IP address of 127.18.40.3 and a Subnet Mask of 255.255.240.0, the following table illustrates the bitwise "and" operation. In essence, wherever the subnet mask bit is one, the corresponding IP address bit is part of the Network ID.

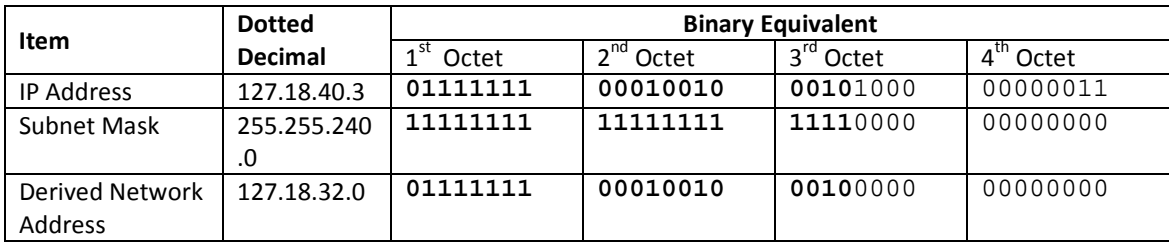

An easier way to determine this is to compare only non-aligned subnet mask octet with the corresponding octet of the IP address. For example, since the subnet mask of the first two octets is 255.255, the first two octets of the Network ID are the same as the dotted decimal values (127.18) of the IP address. However, since the third octet of the subnet mask is not 255 or 0, you must perform a bitwise calculation using the third octet of the IP address and network mask.

The can be accomplished this is to use the windows calculator (Scientific View in Windows XP or Programmer view in Windows 7). Using this example, you would enter the value of the third octet (40), click on the "and" button, enter the subnet mask (240), and then click on the "=" button. The result, in this case, is 32. Thus the Network address is 127.18.32.0.

## **Selecting an IP Address**

In order to perform its functions, the 2500P-ECC1 requires a fixed IP address. If you are connecting to an existing network, you should obtain an unused static IP address and the network subnet mask from the network administrator.

If you are establishing your own IP addresses, you should select IP addresses from a block of 'private" addresses established by the Internet Assigned Numbers Authority (IANA). The private address blocks are:

- 10.0.0.0 through 10.255.255.255 (Class A)
- 172.16.0.0 through 172.31.255.255 (Class B)
- 192.168.0.0 through 192.168.255.255 (Class C)

These addresses will not be forwarded by the Internet backbone routers; therefore, you are free to use any address in this group as long as it does not conflict with the usage by your local organization.

# **Selecting a Multicast Address**

The address range of 239.0.0.0 – 239.255.255.255 has been designated as an administratively scoped Multicast address space (RFC 2365). Addresses in this range are designated for use by private multicast domains. They do not conflict with other multicast address spaces that are explicitly assigned by Internet Assigned Numbers Authority (IANA). Within this range, addresses 239.255.0.0 – 239.255.255.255 is designated for the IPV4 multicast local scope.

*If you are choosing a multicast address for a new factory floor application, you should choose a multicast address in the IPV4 local scope range (239.255.0.0 – 239.255.255.255) unless you have a specific reason to do otherwise. When choosing a multicast address, you should verify there is no conflict with other multicast addresses being used locally.* 

*NOTE: The 2500P-ECC1 implementation of UDP Multicast requires that all participating hosts be on the same Ethernet local area network. Routing of multicast packets is not supported.* 

In case you are using the 2500P-ECC1 module in an existing multicast application that uses a multicast address outside of the administratively scoped address space, the configuration program allows you to enter the complete range of assignable multicast addresses (224.0.0.1 – 239.255.255.255).

For a current list of IANA assigned multicast addresses, see [www.iana.org/assignments/](http://www.iana.org/assignments/multicast-addresses/)**multicast[addresses](http://www.iana.org/assignments/multicast-addresses/)**/.

# <span id="page-104-0"></span>APPENDIX C: CAMP SERVER SUPPORT

## **Overview**

This appendix specifies the CAMP Messages, task code, and controller data types supported by the CAMP server. The use of ECC1 Status Word (STW2048) is also described.

# **Task Code Support**

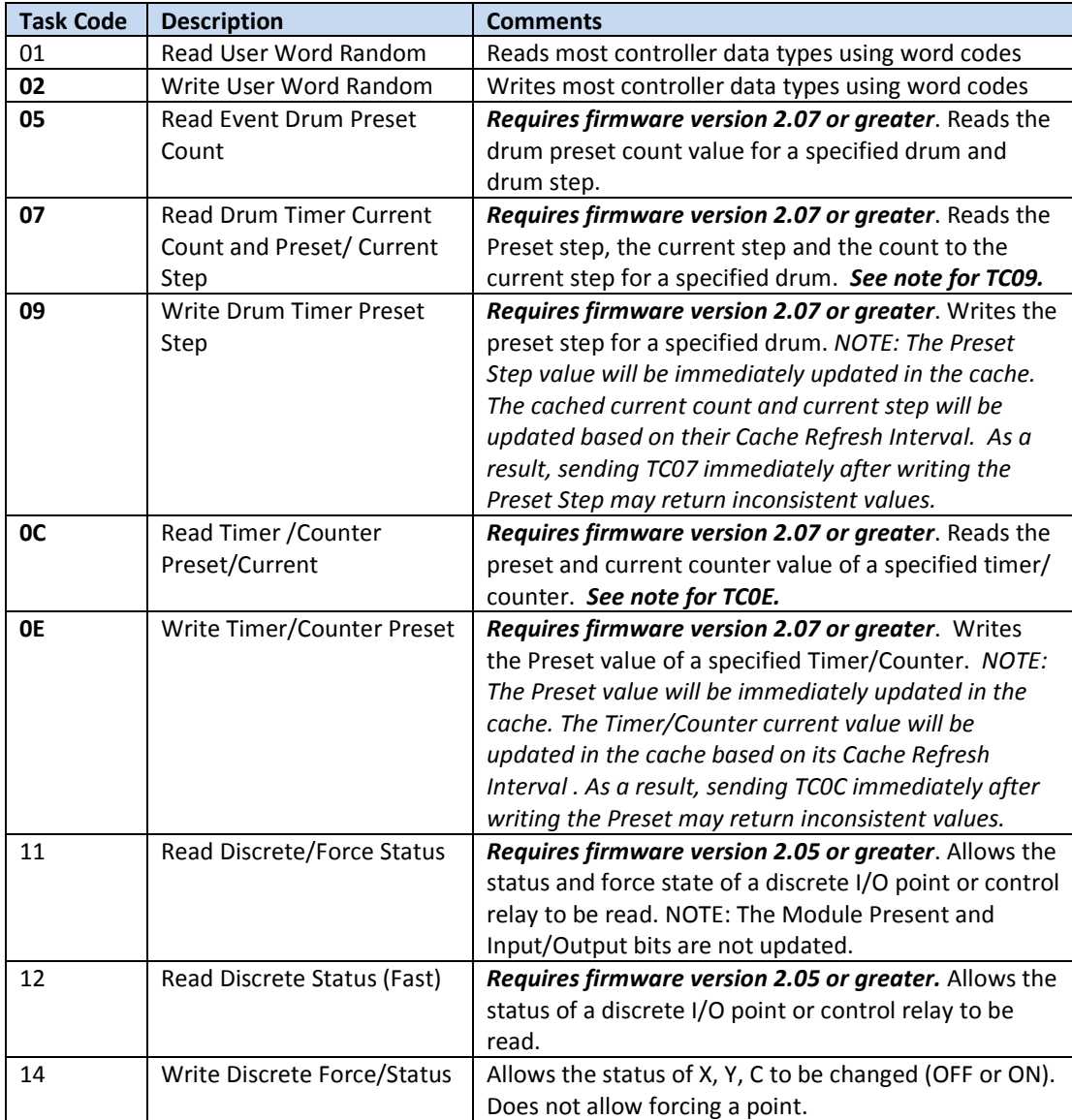

The CAMP Server supports the following task codes.

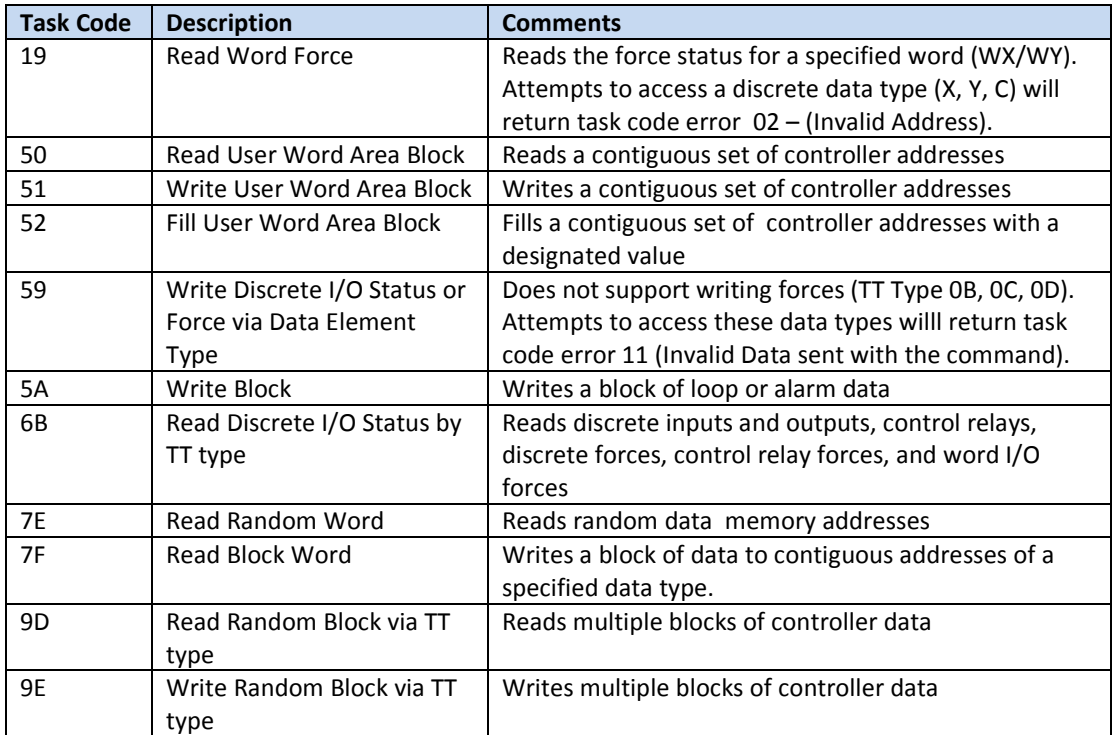

Because the 2500P-ECC1 is not designed as a programming interface, the ECC1 CAMP Server does not support many of the task codes used by programming software. Programming software should be connected to the 2500 Series local port (Ethernet or Serial).

# **CAMP Message Support**

The CAMP protocol is used by many CTI products to enable reading and writing large blocks of PLC data as well as to provide an efficient method for transporting and processing task codes. The CAMP Server supports the following CAMP message types:

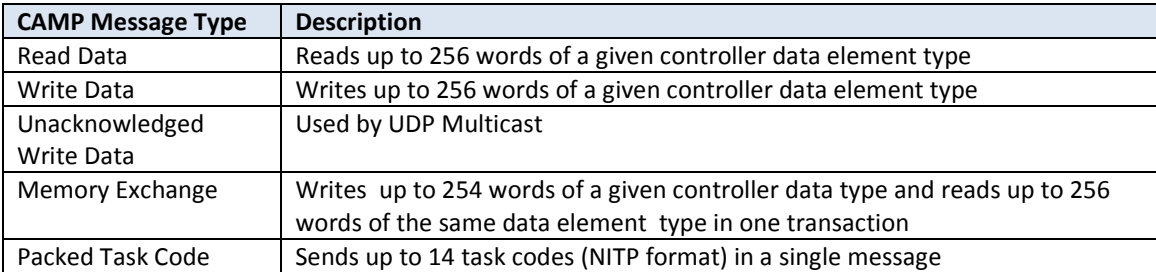

# **Data Element Support**

The CAMP server provides access to common data element types, loop data element types, and alarm data element types using data element type (TT) codes as indicated in the tables below.

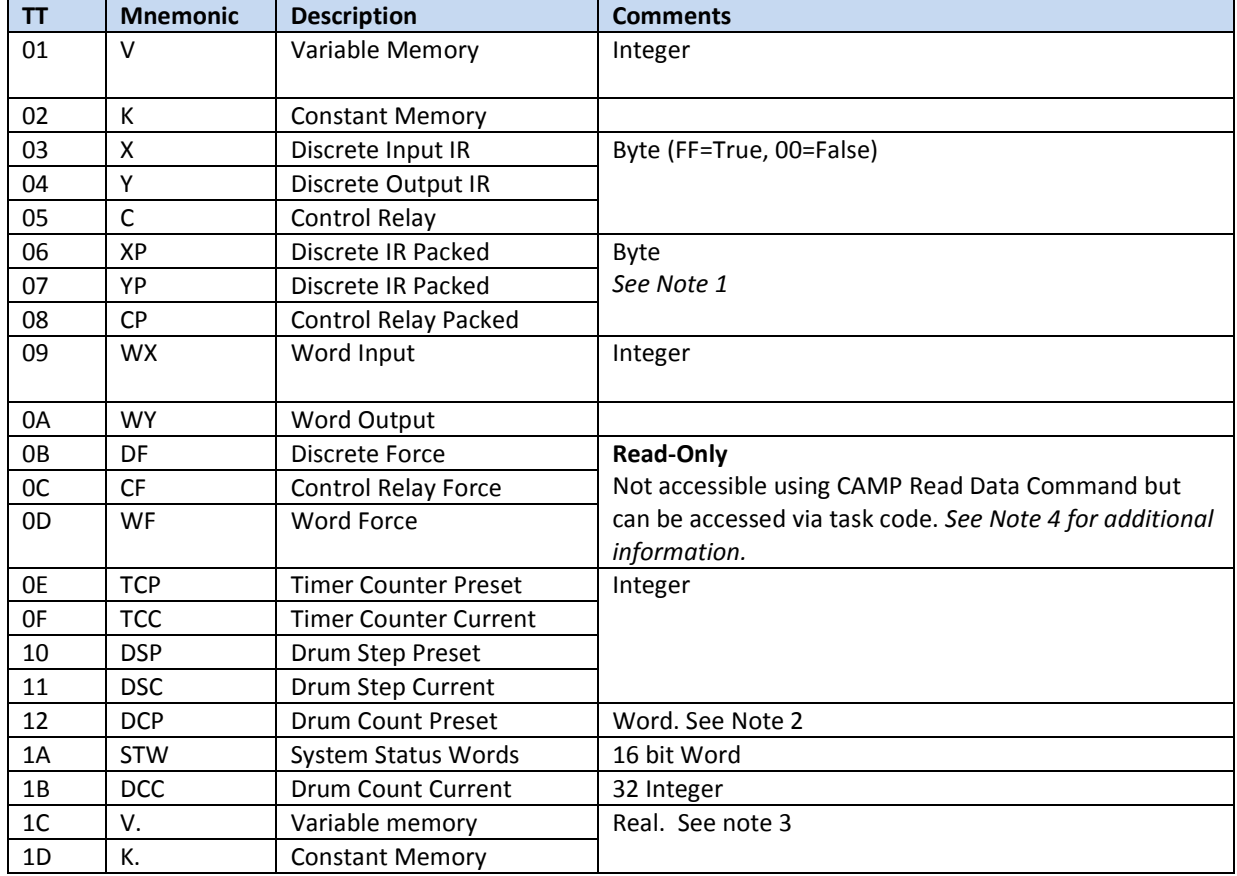

## **Common Data Element Types**

**Note 1:** For packed Boolean type, (X,C, or Y) requested values are returned packed 8 bits to a byte. The first Boolean shall be returned in the LSB of the first byte with each successive Boolean occupying the next highest position. Additional Boolean values beyond the first byte will be returned in successive bytes following the same pattern as the first byte. Unused bits of the last byte shall be set to 0.

**Note 2**: The offset field for DCP is a 24 bit field coded as: Bit 0 - 3: Step -1, Bit 4 – 23: Drum-1 where bit 0 is the least significant bit.

**Note 3:** When addressing V or K as real, the value occupies two V memory positions. The offset must indicate the actual V memory starting location.

### **Note 4:**

This data type can be read using task codes only. The task codes can be included in a CAMP Packed task code message.

When accessing Data Type 0B or 0C using task code 6B, the response from the ECC1 will be the same as the response when reading directly from the 2500 Series® controller or Series 505®. The force status for the designated discrete or control relay addresses are returned packed into one or more bytes, starting at the least significant bit. A force is indicated when the corresponding bit is set to 1. Unused bits are set to 0. See the task code specification for additional information.

Using task code 9D, you can retrieve the force state and the discrete status or word value at the same time. When accessing Data Type 0B, 0C, or 0D using task code 9D, the response from the ECC1 will be **different** from the response returned when reading directly from the 2500 Series® controller or Series 505 in the following way: the bits for Module Present and Input/Output are not returned.

Data Type 0B and 0C, when accessed directly from a Series 505® or 2500 Series® controller using task code 9D, return a byte for each designated discrete or control relay address. The binary format for the byte is shown below.

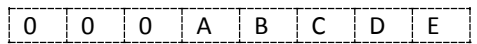

Where:

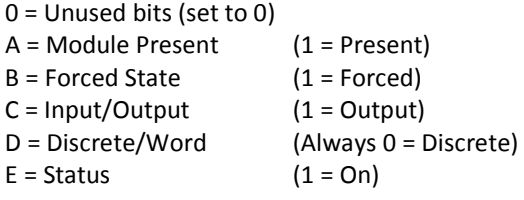

When Data Type 0B or 0C is accessed via the ECC1, the Bit A (Module Present) and Bit C (Input/Output) are not set. The returned byte is shown below, where B and E can be either 1 or 0 and D is always 0.

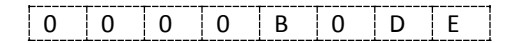

Data Type 0D, when accessed directly from a Series 505® or 2500 Series® controller using task code 9D, returns a status byte shown below plus two bytes of data, representing the word value.

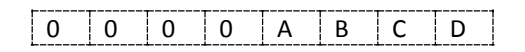

Where:

 $A =$  Forced State  $(1 =$  Forced)  $B =$  Module Present  $(1 =$  Present)  $C = Discrete/Word)$  (Always  $1 = Word$ )  $D = Input/Output$  (1 = Output)

When Data Type 0D is accessed via the ECC1, a status byte along with two bytes of data representing the word value is returned. However, bits B and D are not set by the ECC1. The returned status byte is shown below, where bit A can be either 0 or 1 and bit C is always 1.

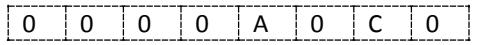
#### **Loop Data Element Types**

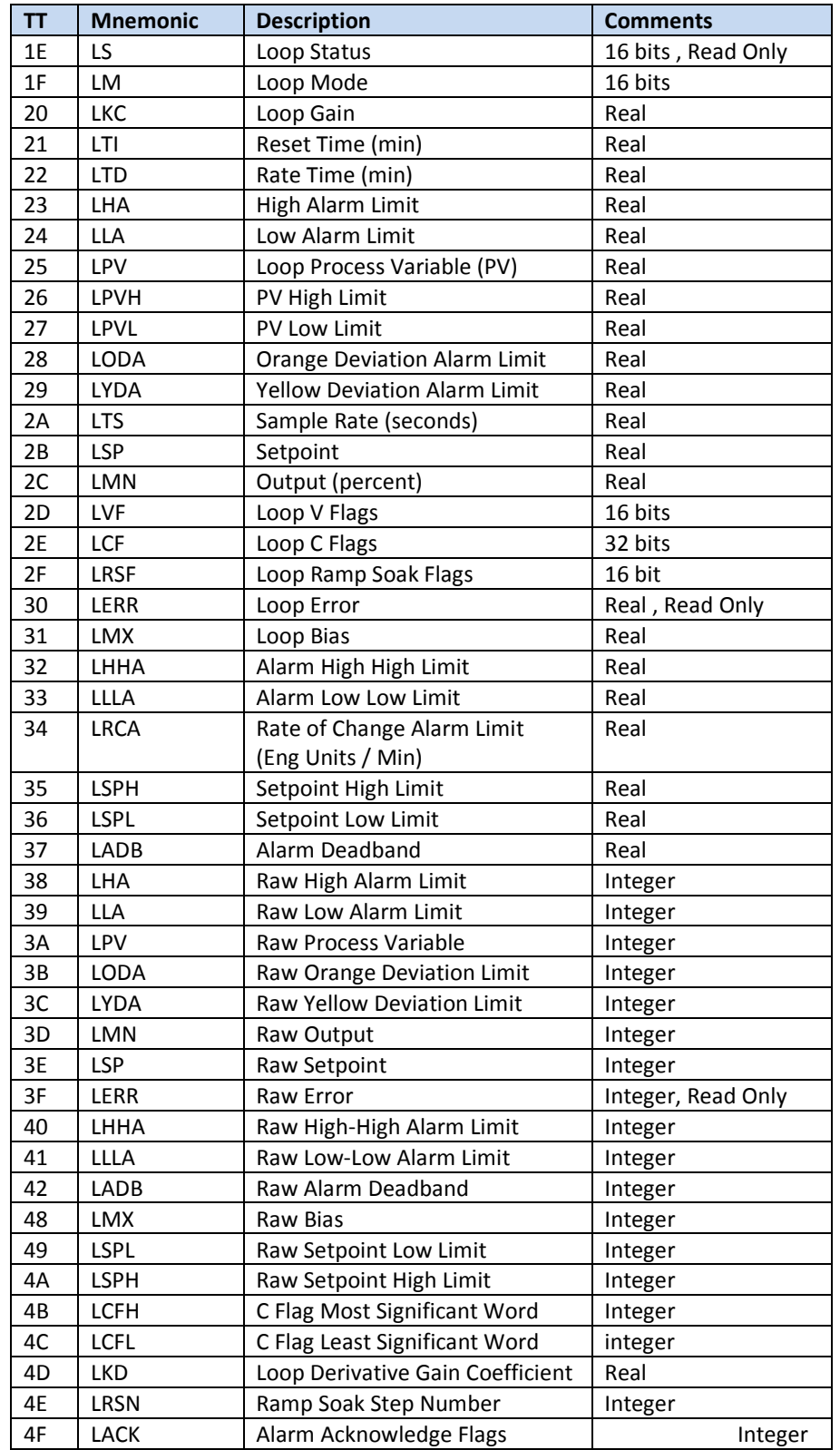

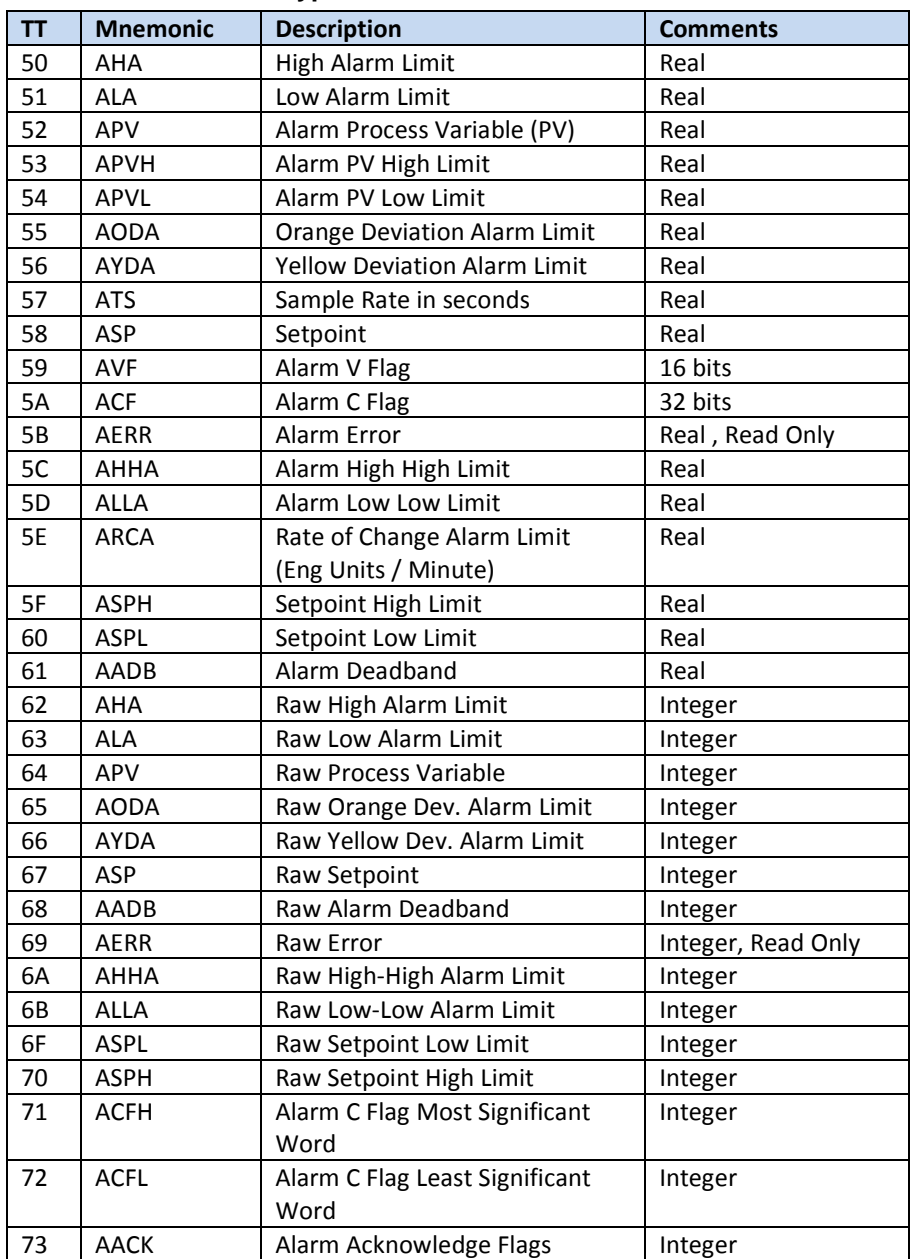

#### **Alarm Data Element Types**

#### **Status Word 2048**

Status Word 2048 (STW2048) enables the CAMP Server to access the ECC1 Status Word. The ECC1 Status Word provides contains bits reflecting the operational state of the ECC1 module and its Host Controller. *Unlike other Status Word addresses, STW2048 is read from the ECC1 module, not the Host Controller.* The format of STW2048 is illustrated below. To comply with the 2500 Series conventions, bit number 1 is shown as the most significant bit. Unused bits, shown as 0 in the table below, are reserved for future use.

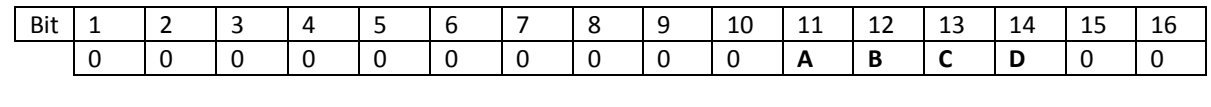

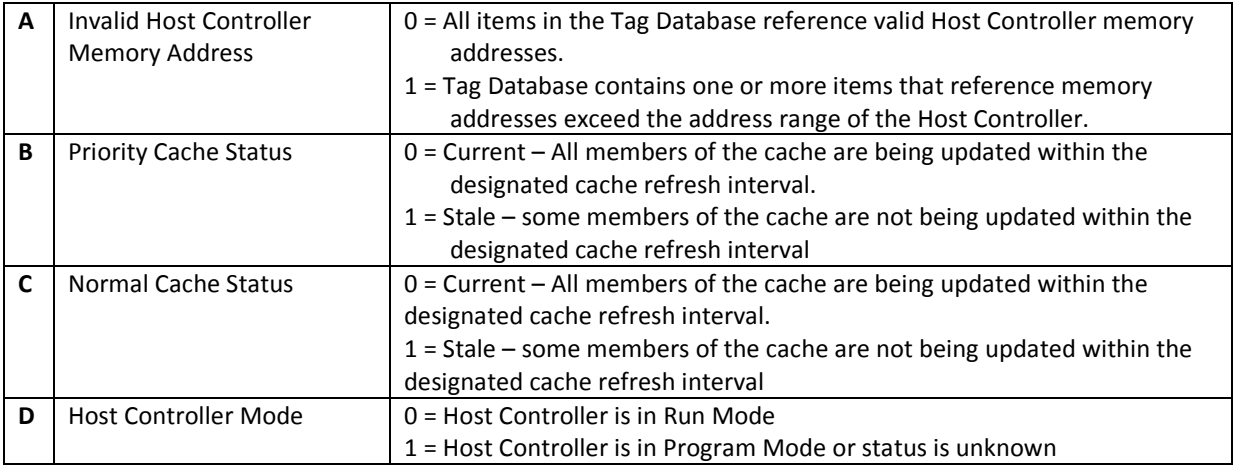

When STW2048 is evaluated as a 16 bit unsigned integer, a value of 0 indicates that all status attributes are normal.

*NOTE:*

*Status Word 2048 cannot be accessed when the Host Controller is not connected or is in fatal error mode, since both states block servicing of CAMP requests.. CTI is planning on addressing this issue in a future release.* 

# <span id="page-112-0"></span>APPENDIX D: DATA CONSISTENCY

#### **Overview**

When caching data items, the ECC1 module updates the cache based at the user specified Cache Refresh Interval (CRI). If the ECC1 module attempted update as many cache items as possible in a single scan, it would result in some scans consuming much more time than others processing cache update requests. Thus the Host Controller peak scan time would be larger than necessary.

To minimize the peak scan time of the Host Controller, cache updates are distributed over time. As a result, various data cache members may be updated from data obtained in different Host Controller scans. Since most data communications applications do not require that data items in the cache be obtained in the same scan, this distribution technique works well in the majority of cases. However, there are some applications that do require that a selected set of data be updated in the same Host Controller scan. For these applications, you can select data consistency.

#### **How Data Consistency Works**

*Client* applications read data from devices on the network and write the returned data to the Host Controller. When writing data to devices on the network, they read data from the ECC1 data cache. Consequently, for client applications, data consistency applies to write requests only. Data consistency is selected by checking the Consistency box in the client request. When the box is checked, all of the Tagname Database items that are mapped to the request are assigned a transfer set number. The ECC1 attempts to update all items in a particular transfer set in the same scan.

For transfer sets whose members are mapped to write requests using the periodic, enable trigger, or onchange activation methods, the data cache update frequency is determined by shortest cache refresh interval (CRI) of all the Tagname Database items that are members of the set. For example, if one Tagname Database item in a transfer set is using a Priority update whose CRI is 500ms and the rest of the transfer set members are using a Normal update with a CRI of 1000ms, all items will be updated every 500ms.

For transfer sets whose members are mapped to write requests using the one-shot trigger activation method, the data cache is updated immediately after the trigger transitions from low to high.

If any of the members of a transfer set is mapped to another write request using consistency along with one or more data items that were not in the original transfer set, the new items are added to the transfer set. For example, if Tagnames A and B were mapped to one write request using consistency and Tagnames A and C were used in another request using consistency, the transfer set would include All Host Controller data associated with Tagnames A, B, and C.

The maximum number of Host Controller memory addresses that can be in a transfer set is 256. If your configuration exceeds the maximum, the configuration program will report an error when you attempt to compile and send or save the configuration.

### **Guidelines for Using Data Consistency**

For best results, the following guidelines should be considered when using data consistency.

- Select consistency only when needed. Client write requests using the one-shot trigger method will likely benefit from consistency. For other activation methods, the need will depend on the application. Excessive use of consistency may increase the Host Controller peak scan time and could prevent timely cache updates in some circumstances.
- Minimize the number of Host Controller data items that are mapped to a write request using consistency. Attempt to include only those items that must be updated from data obtained in the same scan.
- When possible, map a Tagname Database item representing a block of contiguous Host Controller memory addresses rather than mapping many Tagname Database items with non-contiguous Host Controller memory addresses. It is more efficient to read a block of controller memory than to read scattered memory locations.
- If possible, avoid combining Tagnames used in a write request using consistency with other Tagnames used in another request. This increases the size of the transfer set, as explained in the section above.

# APPENDIX E: DATA CACHE OPERATION

### **Overview**

The 2500P-ECC1 module maintains a cache of Host Controller data items from which data is supplied to the ECC1 protocols. The data caching method used by the ECC1 module substantially reduces the time to respond to protocol events that read Host Controller data while providing consistent data quality.

### **Cache Access**

Protocol events that result in reading data from the Host Controller are serviced by supplying the corresponding data from the cache. The events include:

- Receipt of a client request to read Host Controller data by an ECC1 server protocol,
- Activation of a request to write Host Controller data to a network device by an ECC1 client,
- Publishing of a Host Controller data item by the ECC1 Network Data Exchange Publisher.

Protocol events that write data to the Host Controller do not use the data cache. Instead, the write request is *immediately* transferred to the Host Controller to ensure timely update. After the data is successfully written to the Host Controller, the corresponding data cache item is updated. Events that write data to the Host Controller include:

- Receipt of a client request to write Host Controller data by an ECC1 server protocol,
- Receipt of a reply to a previous request to read data from a network device by an ECC1 client,
- Receipt of a subscribed item from a published by a Network Data Exchange client.

### **Cache Membership**

There are two methods used to manage cache membership. The method used depends on the ECC1 protocol being used.

Cache membership for Host Controller data items accessed by the CAMP Server but not contained in the Tagname Database is dynamically managed. A data item is added to the data cache after it is first accessed. It item remains in the cache so long as a request to read the data item arrives within the item Time-to-Live period (approximately 60 seconds). If no request is received within the item Time-to-Live period, the item is removed from the cache.

Cache membership for Host Controller data items accessed by the other ECC1 protocols is statically determined based on the ECC1 configuration. Data items contained in the Tagname Database are added to the cache under either of the following conditions:

- The ECC1 configuration designates that they will be accessed by one of the ECC1 protocols,
- The Tagname Database item referencing the data item is assigned to the high priority Cache Refresh Interval (CRI)

#### *NOTE:*

*In order to be added to the cache, the data element memory address in the Host Controller corresponding to the data item must be accessible. The controller memory configuration must contain the address.* 

### **Cache Update**

Each data cache member that is flagged for read access is periodically updated with new data from the Host Controller based on the Cache Refresh Interval (CRI) assigned to it. A cache member is flagged for read access only if the ECC1 configuration designates that the data item will be read by one of the ECC1 protocols or the CAMP server processes a client request to read the data item. Data cache members that are not flagged for read access are not periodically updated.

There are two user configurable Cache Refresh Interval categories: Normal and High Priority. The refresh interval values for the Normal and High Priority CRI categories are set in the configuration program (see Section [5.3.2\)](#page-39-0). Cache members flagged for read access are automatically updated using the Normal CRI unless they are explicitly assigned to the High Priority CRI category by checking the High Priority box for corresponding Tagname Database item.

A data item whose tagname is assigned to a one-shot trigger will automatically be updated as fast as possibles, regardless of the user specified CRI. If the consistency option is selected for client write request activated by the one-shot trigger, the data associated with the write request will be read from the Host Controller immediately before the request is transmitted to the network device. See [APPENDIX D: DATA CONSISTENCY.](#page-112-0)

You should note that you can create configurations where it is impossible to achieve the specified CRI. See Section [4.3.3](#page-31-0) for more information.

## APPENDIX F: PRODUCT SPECIFICATIONS

## **Hardware Specifications**

**Module Size:** Single Wide I/O **Backplane Power Consumption:** 5 watts @ 5 VDC **Operating Temperature:** 0º to 60º C (32º to 185º F) **Storage Temperature:** -40º to 85º C (-40º to 185º F) **Humidity:** 0% to 95%, non-condensing

# LIMITED PRODUCT WARRANTY

Warranty. Control Technology Inc. ("CTI") warrants that this CTI Industrial Product (the "Product") shall be free from defects in material and workmanship for a period of one (1) year from the date of purchase from CTI or from an authorized CTI Industrial Distributor, as the case may be. Repaired or replacement CTI products provided under this warranty are similarly warranted for a period of 6 months from the date of shipment to the customer or the remainder of the original warranty term, whichever is longer. This Product and any repaired or replacement products will be manufactured from new and/or serviceable used parts which are equal to new in the Product. This warranty is limited to the initial purchaser of the Product from CTI or from an authorized CTI Industrial Distributor and may not be transferred or assigned.

2. Remedies. Remedies under this warranty shall be limited, at CTI's option, to the replacement or repair of this Product, or the parts thereof, only after shipment by the customer at the customer's expense to a designated CTI service location along with proof of purchase date and an associated serial number. Repair parts and replacement products furnished under this warranty will be on an exchange basis and all exchanged parts or products become the property of CTI. Should any product or part returned to CTI hereunder be found by CTI to be without defect, CTI will return such product or part to the customer. The foregoing will be the exclusive remedies for any breach of warranty or breach of contract arising therefrom.

3. General. This warranty is only available if (a) the customer provides CTI with written notice of a warranty claim within the warranty period set forth above in Section 1 and (b) CTI's examination of the Product or the parts thereof discloses that any alleged defect has not been caused by a failure to provide a suitable environment as specified in the CTI Standard Environmental Specification and applicable Product specifications, or damage caused by accident, disaster, acts of God, neglect, abuse, misuse, transportation, alterations, attachments, accessories, supplies, non-CTI parts, non-CTI repairs or activities, or to any damage whose proximate cause was utilities or utility-like services, or faulty installation or maintenance done by someone other than CTI.

4. Product Improvement. CTI reserves the right to make changes to the Product in order to improve reliability, function or design in the pursuit of providing the best possible products.

5. Exclusive Warranty. THE WARRANTIES SET FORTH HEREIN ARE CUSTOMER'S EXCLUSIVE WARRANTIES. CTI HEREBY DISCLAIMS ALL OTHER WARRANTIES, EXPRESS OR IMPLIED. WITHOUT LIMITING THE FOREGOING, CTI SPECIFICALLY DISCLAIMS THE IMPLIED WARRANTIES OF MERCHANTABILITY, FITNESS FOR A PARTICULAR PURPOSE, NON-INFRINGEMENT, COURSE OF DEALING, AND USAGE OF TRADE.

6. Disclaimer and Limitation of Liability. TO THE FULLEST EXTENT PERMITTED BY APPLICABLE LAW, CTI WILL NOT BE LIABLE FOR ANY BUSINESS INTERRUPTION OR LOSS OF PROFIT, REVENUE, MATERIALS, ANTICIPATED SAVINGS, DATA, CONTRACT, GOODWILL OR THE LIKE (WHETHER DIRECT OR INDIRECT IN NATURE) OR FOR ANY OTHER FORM OF INCIDENTAL, INDIRECT OR CONSEQUENTIAL DAMAGES OF ANY KIND. CTI'S MAXIMUM CUMULATIVE LIABILITY RELATIVE TO ALL OTHER CLAIMS AND LIABILITIES, INCLUDING OBLIGATIONS UNDER ANY INDEMNITY, WHETHER OR NOT INSURED, WILL NOT EXCEED THE COST OF THE PRODUCT(S) GIVING RISE TO THE CLAIM OR LIABILITY. CTI DISCLAIMS ALL LIABILITY RELATIVE TO GRATUITOUS INFORMATION OR ASSISTANCE PROVIDED BY, BUT NOT REQUIRED OF CTI HEREUNDER. ANY ACTION AGAINST CTI MUST BE BROUGHT WITHIN EIGHTEEN (18) MONTHS AFTER THE CAUSE OF ACTION ACCRUES. THESE DISCLAIMERS AND LIMITATIONS OF LIABILITY WILL APPLY REGARDLESS OF ANY OTHER CONTRARY PROVISION HEREOF AND REGARDLESS OF THE FORM OF ACTION, WHETHER IN CONTRACT, TORT (INCLUDING NEGLIGENCE AND STRICT LIABILITY) OR OTHERWISE, AND FURTHER WILL EXTEND TO THE BENEFIT OF CTI'S VENDORS, APPOINTED DISTRIBUTORS AND OTHER AUTHORIZED RESELLERS AS THIRD-PARTY BENEFICIARIES. EACH PROVISION HEREOF WHICH PROVIDES FOR A LIMITATION OF LIABILITY, DISCLAIMER OF WARRANTY OR CONDITION OR EXCLUSION OF DAMAGES IS SEVERABLE AND INDEPENDENT OF ANY OTHER PROVISION AND IS TO BE ENFORCED AS SUCH.

7. Adequate Remedy. The customer is limited to the remedies specified herein and shall have no others for a nonconformity in the Product. The customer agrees that these remedies provide the customer with a minimum adequate remedy and are its exclusive remedies, whether based on contract, warranty, tort (including negligence), strict liability, indemnity, or any other legal theory, and whether arising out of warranties, representations, instructions, installations, or non-conformities from any cause. The customer further acknowledges that the purchase price of the Product reflects these warranty terms and remedies.

8. Force Majeure. CTI will not be liable for any loss, damage or delay arising out of its failure (or that of its subcontractors) to perform hereunder due to causes beyond its reasonable control, including without limitation, acts of God, acts or omissions of the customer, acts of civil or military authority, fires, strikes, floods, epidemics, quarantine restrictions, war, riots, acts of terrorism, delays in transportation, or transportation embargoes. In the event of such delay, CTI's performance date(s) will be extended for such length of time as may be reasonably necessary to compensate for the delay.

9. Governing Law. The laws of the State of Tennessee shall govern the validity, interpretation and enforcement of this warranty, without regard to its conflicts of law principles. The application of the United Nations Convention on Contracts for the International Sale of Goods shall be excluded.

# REPAIR POLICY

In the event that the Product should fail during or after the warranty period, a Return Material Authorization (RMA) number can be requested orally or in writing from CTI main offices. Whether this equipment is in or out of warranty, providing a Purchase Order number to CTI when requesting the RMA number will aid in expediting the repair process. The RMA number that is issued and your Purchase Order number should be referenced on the returning equipment's shipping documentation. Additionally, if the product is under warranty, proof of purchase date and serial number must accompany the returned equipment. The current repair and/or exchange rates can be obtained by contacting CTI's main office at 1-800-537-8398 or go to www.controltechnology.com/support/repairs/.

When returning any module to CTI, follow proper static control precautions. Keep the module away from polyethylene products, polystyrene products and all other static producing materials. Packing the module in its original conductive bag is the preferred way to control static problems during shipment. Failure to observe static control precautions may void the warranty.